# HP Photosmart R967 Digitaalikamera

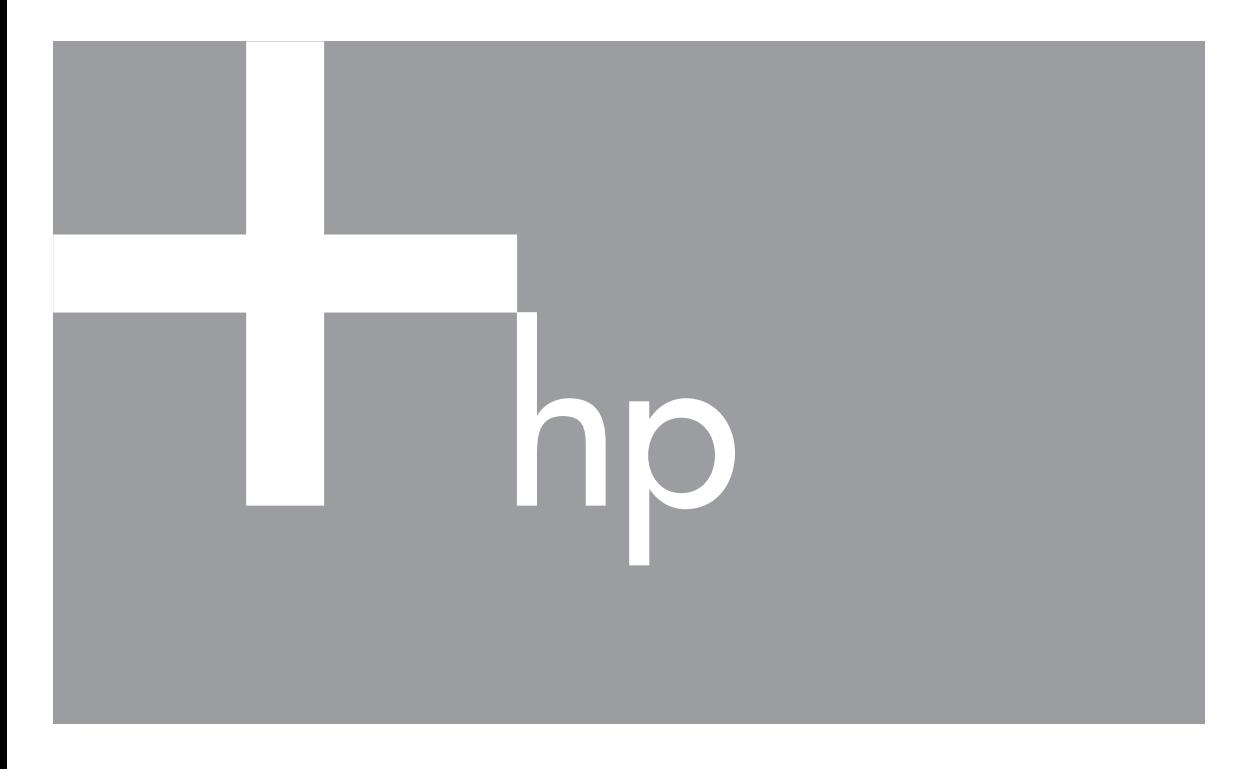

# Käyttöopas

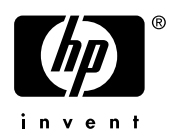

#### **Oikeudelliset ilmoitukset**

© Copyright 2006 Hewlett-Packard Development Company, L.P. Tämän asiakirjan sisältämät tiedot voivat muuttua ilman ennakkoilmoitusta. HP:n tuotteiden ja palveluiden takuut määritellään niiden mukana toimitettavissa rajoitetun takuun lausekkeissa. Mikään tässä mainittu ei muodosta kattavampaa lisätakuuta. HP ei ole vastuussa tämän aineiston teknisistä tai toimituksellisista virheistä eikä puutteista.

Windows® on Microsoft Corporationin Yhdysvalloissa rekisteröity tavaramerkki.

SD-logo on omistajansa tavaramerkki.

## **Sisältö**

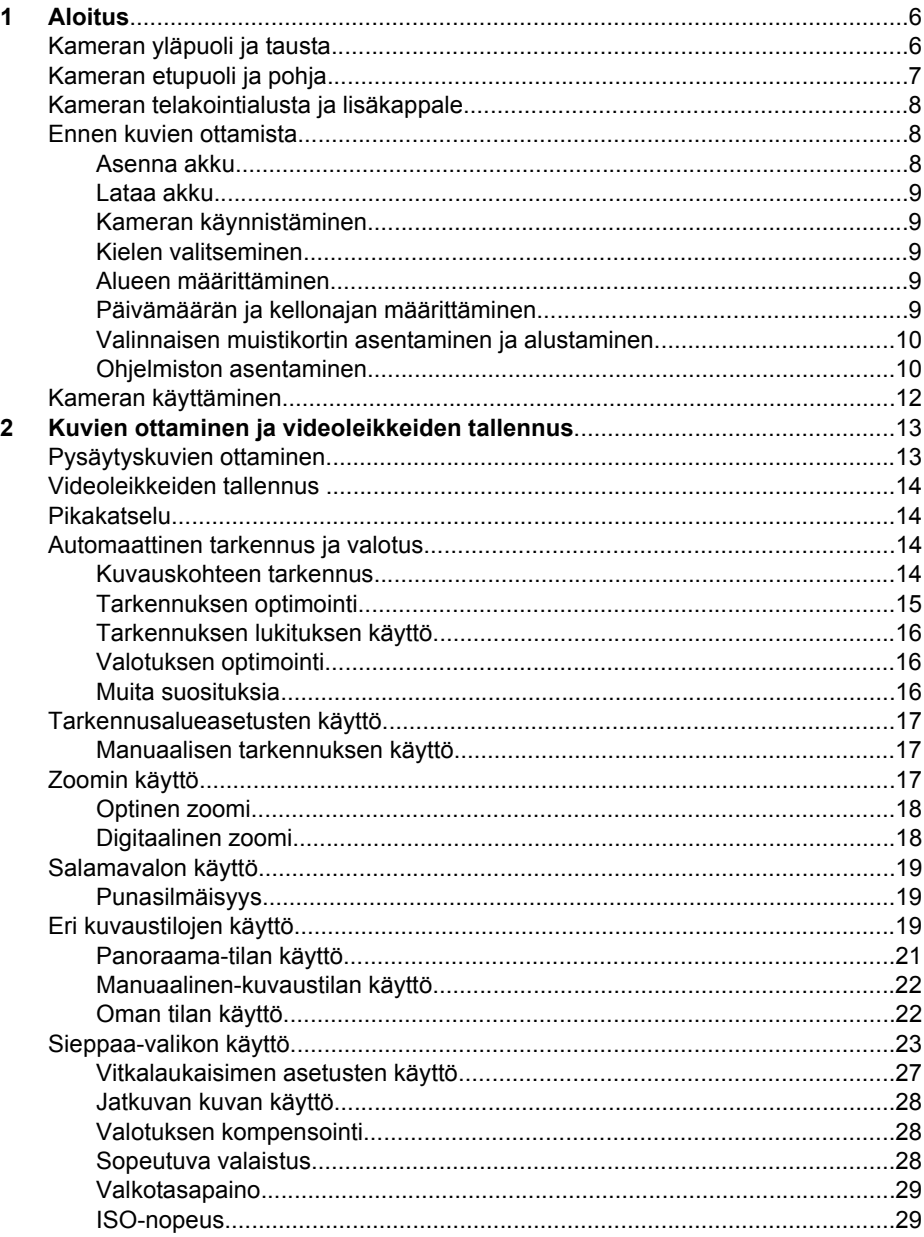

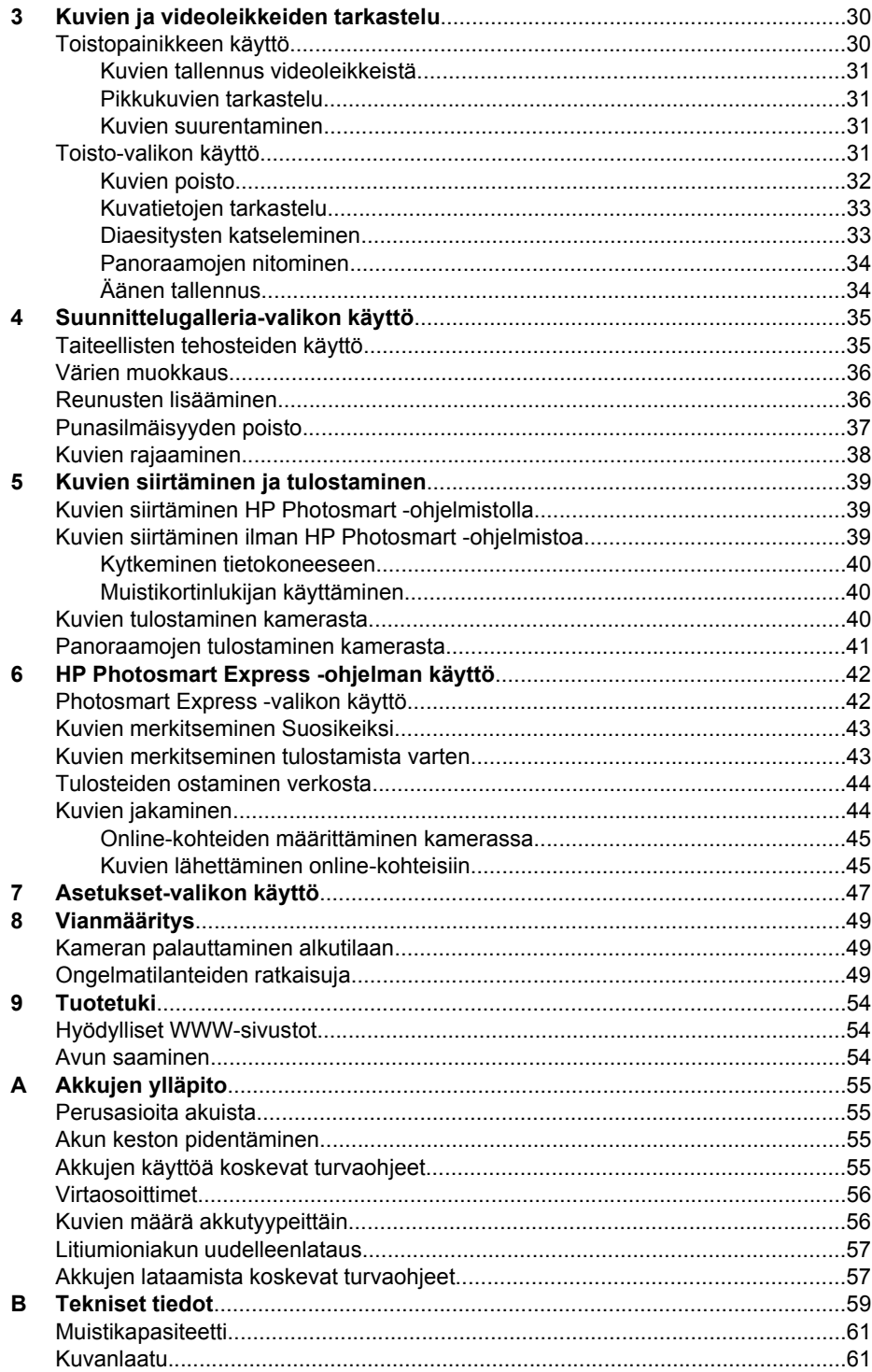

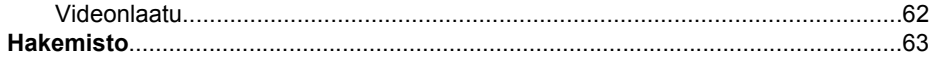

# <span id="page-5-0"></span>**Aloitus**

Tässä osassa voit tutustua kameran säätimiin, määrittää digitaalisen kameran käyttöä varten ja aloittaa kuvien ottamisen.

## **Kameran yläpuoli ja tausta**

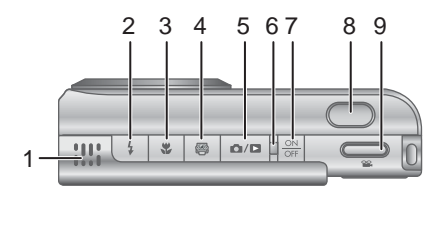

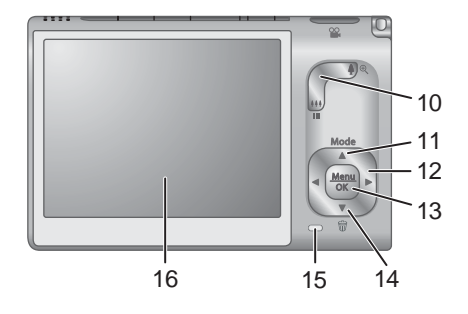

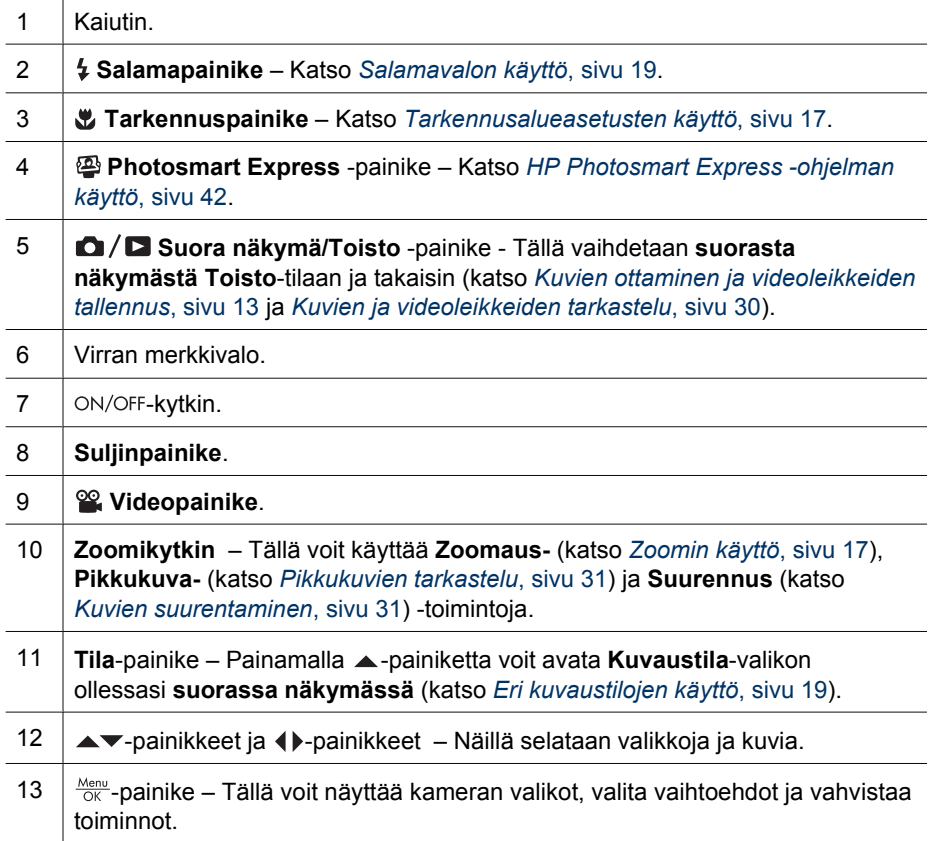

<span id="page-6-0"></span>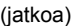

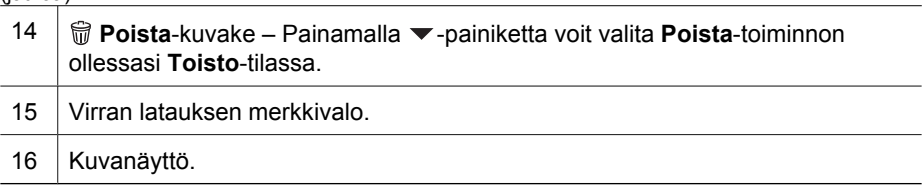

## **Kameran etupuoli ja pohja**

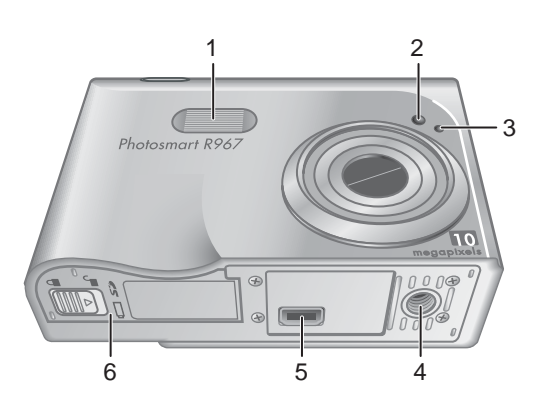

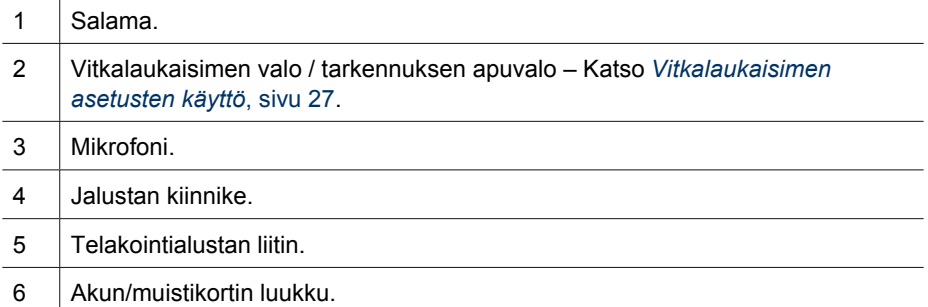

## <span id="page-7-0"></span>**Kameran telakointialusta ja lisäkappale**

Kun asennat telakointialustan tämän kameran kanssa käytettäväksi, asenna kamerapakkaukseen sisältyvä telakointialustan lisäkappale. Kiinnitä lisäkappale telakointialustaan napsauttamalla se paikalleen.

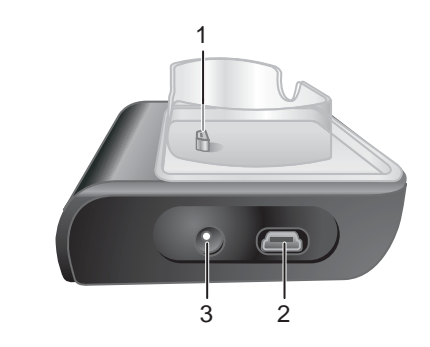

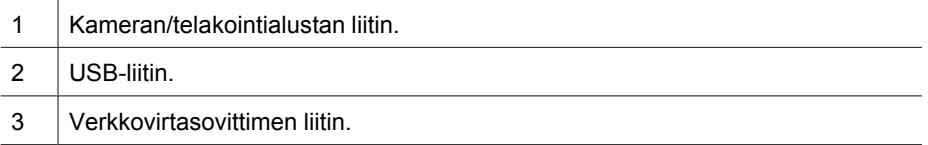

## **Ennen kuvien ottamista**

Tee seuraavat toimet ennen kuvien ottamista tai videoleikkeiden tallentamista.

#### **Asenna akku**

- 1. Avaa akun/muistikortin luukku liu'uttamalla luukkua akun/muistikortin luukussa olevan ohjeen mukaan.
- 2. Aseta akku isompaan aukkoon ja työnnä akkua, kunnes se lukittuu paikalleen.
- 3. Sulje akun/muistikortin luukku.
	- **Huomautus** Katkaise virta kamerasta ennen akun irrottamista. Lataa akku täyteen ennen kuin käytät sitä ensimmäisen kerran (katso *[Lataa akku](#page-8-0)*, sivu 9).

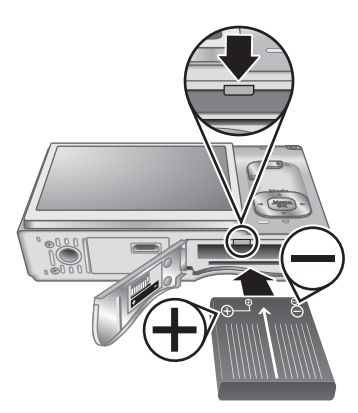

#### <span id="page-8-0"></span>**Lataa akku**

Voit ladata akun kamerassa käyttämällä verkkovirtasovitinta tai valinnaisen HP Photosmart Premium -kameran telakointialustan ylimääräistä akkupaikkaa.

- 1. Liitä verkkovirtasovitin telakointialustaan ja kytke se sitten sähköpistorasiaan.
- 2. Aseta kamera telakointialustaan. Kameran akun latauksen vilkkuva merkkivalo osoittaa, että akkua ladataan (jos käytät valinnaista HP Photosmart Premium -telakointialustaa, sen akun latauksen merkkivalo vilkkuu). Kamera on ladattu täyteen, kun akun latauksen merkkivalo palaa tasaisena (katso latausaikoja koskevia lisätietoja kohdasta *[Litiumioniakun uudelleenlataus](#page-56-0)*, sivu 57)

**Huomautus** Voit myös ladata akun käyttämällä valinnaista HP Photosmart -pikalaturia.

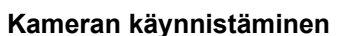

Käynnistä kamera painamalla ON/OFF-kytkintä.

#### **Kielen valitseminen**

Valitse haluamasi kieli painikkeilla ▲▼ ja () ja paina sitten  $\frac{\text{Mean}}{\text{OK}}$ -painiketta.

Voit vaihtaa kieltä myöhemmin **Asetukset**-valikon avulla (katso *[Asetukset-valikon käyttö](#page-46-0)*, sivu 47).

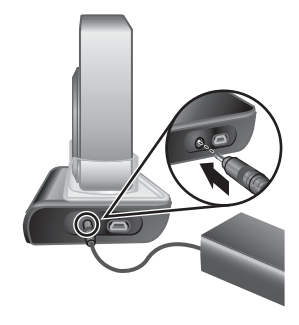

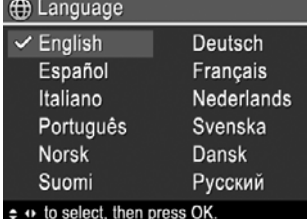

#### **Alueen määrittäminen**

**Kieli**-ja **Alue**-asetukset määrittävät päivämäärän oletusmuodon ja videosignaalin muodon kameran kuvien televisiokatselua varten, kun kamera on kytketty valinnaiseen HP Photosmart

Premium -telakointialustaan tai langattomaan telakointialustaan (katso *[Asetukset-valikon käyttö](#page-46-0)*, [sivu 47\)](#page-46-0).

Valitse haluamasi alue  $\blacktriangle$  -painikkeilla, ja paina sitten  $\frac{\text{Menu}}{\text{OK}}$ -painiketta.

#### **Päivämäärän ja kellonajan määrittäminen**

Päivämäärän ja kellonajan tarkka asettaminen auttaa sinua löytämään kuvat, kun olet siirtänyt ne tietokoneeseen, ja varmistaa, että kuvat on merkitty oikein, jos käytät

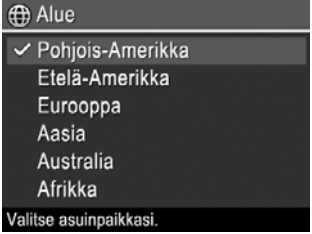

<span id="page-9-0"></span>päivämäärän ja kellon leima -toimintoa. Katso **PVÄ ja KLO leima** kohdasta *[Sieppaa](#page-22-0)[valikon käyttö](#page-22-0)*, sivu 23.

- 1. Säädä korostettua arvoa  $\blacktriangleright$ -painikkeilla.
- 2. Paina  $\frac{\text{Mean}}{\text{OK}}$ -painiketta, kun päivämäärä-, aika- ja alustusasetukset ovat oikein, ja vahvista ne painamalla uudelleen  $\frac{\text{Mean}}{\text{OK}}$ -painiketta.
- 3. Siirry toisiin valintoihin ( painikkeilla ja toista vaihetta 1, kunnes päivämäärä ja kellonaika on asetettu oikein.

Voit vaihtaa päivämäärää ja kellonaikaa myöhemmin **Asetukset**-valikon avulla (katso *[Asetukset-valikon](#page-46-0) käyttö*[, sivu 47\)](#page-46-0).

```
e Päivämäärä ja kellonaika
   kk/pp/vvvv 12 h
  Päivämäärä: 01/01/2006
  Kellonaika: 12:00
Vaihda arvo \Leftrightarrow -painikkeilla.
Siirry seuraavaan kohtaan + - painikkeilla
```
#### **Valinnaisen muistikortin asentaminen ja alustaminen**

Tämä kamera tukee vakionopeuksisia ja erittäin nopeita HP:n SD (Secure Digital) -muistikortteja (8 Mt - 2 Gt).

- 1. Katkaisen kameran virta ja avaa akun/ muistikortin luukku.
- 2. Aseta valinnainen muistikortti pienempään aukkoon kuvassa esitetyllä tavalla. Varmista, että muistikortti napsahtaa paikalleen.
- 3. Sulje akun/muistikortin luukku ja kytke virta kameraan.

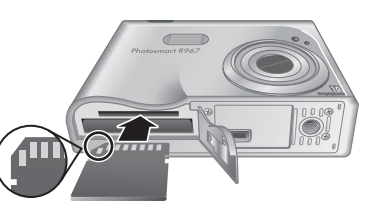

Alusta uusi muistikortti aina ennen ensimmäistä käyttöä. Alustaminen poistaa kaikki kuvat muistikortista, joten varmista, että siirrät kaikki olemassa olevat kuvat tietokoneeseen ennen alustamista (katso *[Kuvien siirtäminen ja tulostaminen](#page-38-0)*, [sivu 39\)](#page-38-0).

- 1. Kun kameran virta on käynnistetty, paina  $\mathbf{D}/\mathbf{D}$ -painiketta, kunnes  $\mathbf{D}$ -kuvake näkyy hetken aikaa kuvanäytön oikeassa yläkulmassa. Tämä osoittaa, että olet **Toisto**-tilassa.
- 2. Paina ▼-painiketta ja avaa *ti* Poista-alivalikko.
- 3. Valitse ▼-painikkeella **Alusta kortti**, ja paina sitten <sup>Menu</sup>-painiketta
- 4. Valitse <del>▼</del>-painikkeella **Kyllä**, ja alusta sitten kortti painamalla <sup>Menu</sup>-painiketta.
- 
- **Huomautus** Kun olet asentanut muistikortin, kaikki uudet kuvat ja videoleikkeet tallennetaan kortille sisäisen muistin sijasta. Jos haluat käyttää sisäistä muistia ja katsella siinä olevia kuvia, poista muistikortti. Jos haluat siirtää kuvia sisäisestä muistista valinnaiselle muistikortille, katso **Siirrä kuvat kortille** kohdassa *[Toisto](#page-30-0)[valikon käyttö](#page-30-0)*, sivu 31.

Tietoja tuetuista muistikorteista on *[Tekniset tiedot](#page-58-0)*, sivu 59 -kohdan kohdassa **Muistitila**.

#### **Ohjelmiston asentaminen**

HP Photosmart -ohjelmistossa on toimintoja, joilla voit siirtää kuvia ja videoleikkeitä tietokoneeseen, sekä toimintoja, joilla voit muokata tallennettuja kuvia (poistaa kuvista punasilmäisyyttä, kiertää ja rajata kuvia, muuttaa niiden kokoa tai kuvanlaatua ja tehdä paljon muuta). Katso HP Photosmart -ohjelmiston **Ohje**-toimintoa.

<span id="page-10-0"></span>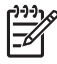

**Huomautus** Jos sinulla on ongelmia HP Photosmart -ohjelmiston asentamisessa tai käytössä, katso lisätietoja HP:n asiakastuen sivustosta. [www.hp.com/support](http://www.hp.com/support).

#### **Windows**

Jos Windows-tietokoneessa:

- on vähintään 128 Mt RAM-muistia, Windows XP tai x64 ja Internet Explorer 5.5 Service Pack 2 tai uudempi (Internet Explorer 6 on suositus), voit asentaa joko HP Photosmart Premier- tai HP Photosmart Essential -version.
- on vähintään 128 Mt RAM-muistia, Windows 2000 ja Internet Explorer 5.5 Service Pack 2 tai uudempi (Internet Explorer 6 on suositus), asennetaan HP Photosmart Essential -versio.
- 1. Sulje kaikki ohjelmat ja ota virustentorjuntaohjelmisto väliaikaisesti pois käytöstä.
- 2. Aseta HP Photosmart Software CD CD-asemaan ja noudata näytössä näkyviä ohjeita. Jos asennusikkuna ei tule näyttöön, valitse **Käynnistä**, **Suorita**, kirjoita **D: \Setup.exe**, jossa **D** on CD-aseman tunnus, ja valitse sitten **OK**.
- 3. Kun ohjelmisto on asennettu, ota virustentorjuntaohjelmisto uudelleen käyttöön.

#### **Macintosh**

Jos haluat asentaa HP Photosmart -ohjelmiston Mac-version, Macintosh-tietokoneen on vastattava kamerapakkauksessa ilmoitettuja järjestelmävaatimuksia.

- 1. Aseta HP Photosmart Software CD CD-asemaan.
- 2. Kaksoisosoita tietokoneen työpöydällä näkyvää CD:n symbolia.
- 3. Kaksoisosoita asennussymbolia ja noudata sitten näytön ohjeita.

#### **Tietoja HP Photosmart -ohjelmistosta**

Kameran mukana toimitettu CD-levy sisältää seuraavat HP Photosmart -ohjelmiston versiot.

- HP Photosmart Premier Software (Windows XP- ja x64-järjestelmiä varten, joissa on vähintään 128 Mt RAM-muistia). Tässä ohjelman versiossa on lisää toimintoja, joiden avulla voit:
	- **Suosikeiksi** merkittyjen kuvien käsittely tulosteiden tulostusta, lähetystä ja verkosta ostamista varten. Katso *[Kuvien merkitseminen Suosikeiksi](#page-42-0)*, [sivu 43.](#page-42-0)
		- Videokuvan keskeyttäminen ja kuvan tulostaminen siitä.
- HP Photosmart Essential Software (Windows 2000-, XP- ja x64-järjestelmiä varten, joissa on vähintään 128 Mt RAM-muistia). Tässä versiossa ei ole lisätoimintoja, joita HP Photosmart Premier -ohjelmistossa on.
- HP Photosmart Mac -ohjelmisto (Macintosh-käyttöjärjestelmiin).

Lisätietoja ohjelmistotoiminnoista ja niiden käytöstä on HP Photosmart -ohjelmiston **Ohje**-toiminnossa.

## <span id="page-11-0"></span>**Kameran käyttäminen**

Nyt kun asetukset on tehty, voit ottaa ja katsella pysäytyskuvia ja videoleikkeitä.

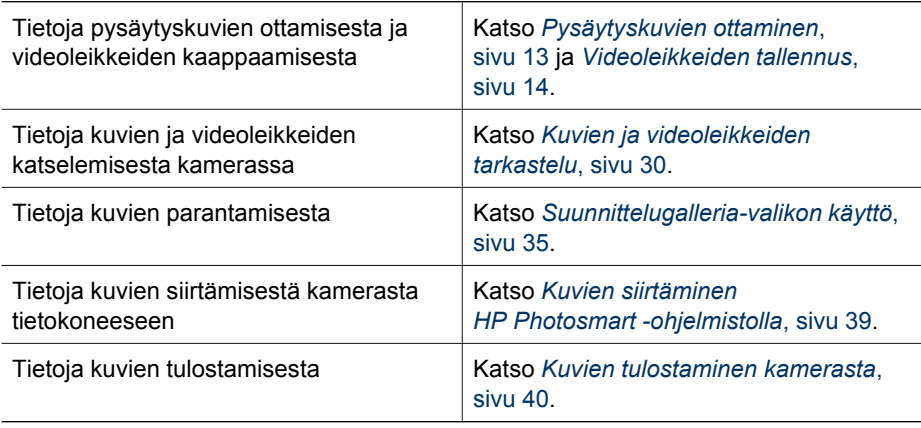

**Vihje** Voit siirtyä **suoraan näkymään** tai **Toisto**-tilaan painamalla painiketta.

## <span id="page-12-0"></span>**2 Kuvien ottaminen ja videoleikkeiden tallennus**

**Suorassa näkymässä** voidaan rajata kuvia ja videoleikkeitä suoraan kuvanäytössä. Aktivoi **suora näkymä** painamalla  $\Omega/\Omega$ -painiketta, kunnes  $\Omega$ -kuvake näkyy hetken aikaa kuvanäytön oikeassa yläkulmassa. **Suora näkymä** näyttää tältä:

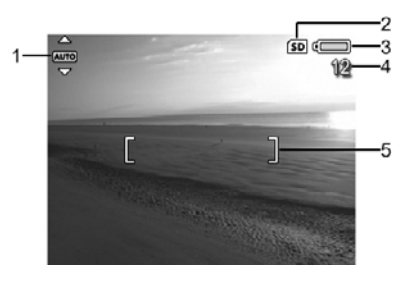

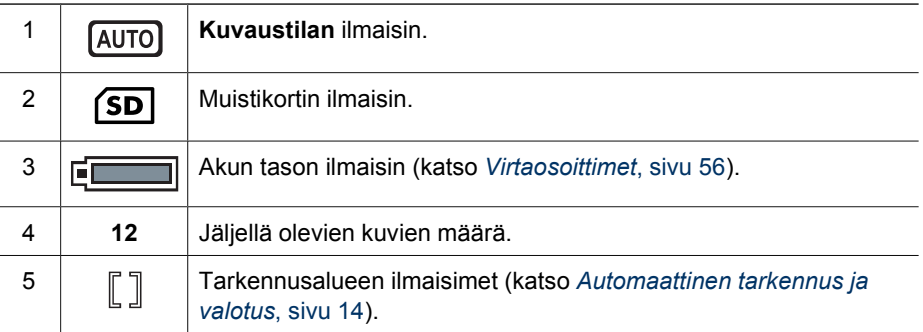

## **Pysäytyskuvien ottaminen**

Kuvia voi ottaa melkein aina, kun kamerassa on virta kytkettynä, näkyypä kuvanäytössä mitä tahansa.

- 1. Paina  $\bigcirc$  /  $\square$ -painiketta, kunnes  $\square$ -kuvake näkyy hetken aikaa kuvanäytön oikeassa yläkulmassa. Tämä osoittaa, että olet **suorassa näkymässä**.
- 2. Rajaa kuvauskohde.
- 3. Mittaa ja lukitse tarkennus ja valotus painamalla **suljinpainike** puoliväliin. Kuvanäytössä olevat tarkennusalueen ilmaisimet muuttuvat tasaisen vihreiksi, kun kohdistus on lukittu (katso *[Automaattinen tarkennus](#page-13-0) [ja valotus](#page-13-0)*, sivu 14).
- 4. Ota kuva painamalla **suljinpainike** kokonaan alas.
- 5. Jos haluat lisätä korkeintaan 60 sekunnin pituisen äänileikkeen, jatka **suljinpainikkeen** pitämistä alhaalla ja vapauta se sitten, kun olet valmis.

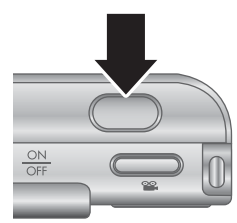

## <span id="page-13-0"></span>**Videoleikkeiden tallennus**

- 1. Paina  $\bigcirc$  /  $\square$ -painiketta, kunnes  $\square$ -kuvake näkyy hetken aikaa kuvanäytön oikeassa yläkulmassa. Tämä osoittaa, että olet **suorassa näkymässä**.
- 2. Rajaa kuvauskohde.
- 3. Paina **<sup>og</sup>-videopainiketta** ja vapauta se.
- 4. Lopeta videon tallentaminen painamalla  **videopainiketta** uudelleen ja vapauttamalla se.

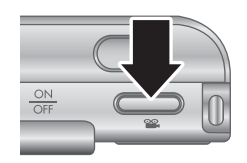

## **Pikakatselu**

Kun olet ottanut pysäytyskuvan tai tallentanut videoleikkeen, kamera näyttää ne **pikakatselussa**. Jos haluat poistaa kuvan tai videoleikkeen, paina  $\blacktriangledown$ -painiketta, valitse **Poista**-alivalikosta **Tämä kuva** ja paina sitten -painiketta.

Jos 63-kuvake näkyy vasemmassa alakulmassa, paina  $\blacktriangleright$ -painiketta nähdäksesi **Kuvausvihjeitä**-kohdassa (katso **Kuvausvihjeitä** kohdassa *[Toisto-valikon käyttö](#page-30-0)*, [sivu 31\)](#page-30-0) vihjeitä siitä, miten voit parantaa samoissa olosuhteissa otettuja kuvia. Voit myös käyttää näitä kuvausvihjeitä ja ottaa paremman kuvan samasta kohteesta.

## **Automaattinen tarkennus ja valotus**

Kun **suljinpainike** painetaan puoliväliin, kamera mittaa ja lukitsee tarkennuksen ja valotuksen automaattisesti. Kun tarkennat automaattisesti:

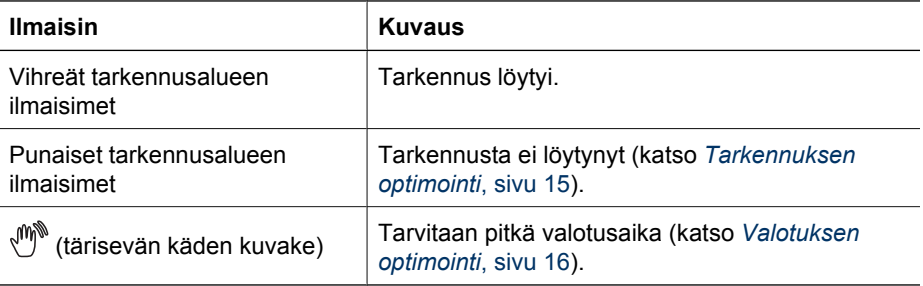

#### **Kuvauskohteen tarkennus**

Kun kamerassa käytetään oletusasetusta **Monialuetarkennus** (katso **Automaattinen tarkennusalue** kohdassa *[Sieppaa-valikon käyttö](#page-22-0)*, [sivu 23\)](#page-22-0), kamera määrittää tarkennuksen käyttämällä viittä tarkennusaluetta.

Viisi tarkennusaluetta

**ECONOMICATION** 

<span id="page-14-0"></span>Kun **suljinpainike** painetaan puoliväliin, kamera etsii tarkennusta aloittamalla lähimpänä olevasta kohteesta ja tutkii sitten muut alueet ja näyttää ne tarkennettuina vihreissä ilmaisimissa. Esimerkkikuvassa näkyy tarkennus alueilla yksi, kaksi ja viisi.

Jos kamera jatkuvasti tarkentaa johonkin muuhun kuin haluamaasi kohteeseen, määritä **Autom. tarkennusalue** -asetuksen arvoksi **Piste** (katso

**Automaattinen tarkennusalue** kohdassa *[Sieppaa-](#page-22-0)*

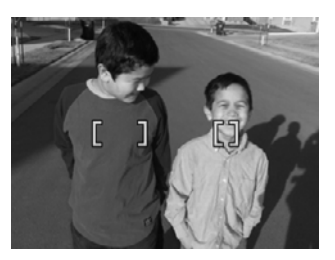

*[valikon käyttö](#page-22-0)*, sivu 23) ja käytä sitten **tarkennuksen lukitusta** (katso *[Tarkennuksen](#page-15-0) [lukituksen käyttö](#page-15-0)*, sivu 16).

#### **Tarkennuksen optimointi**

Jos kamera ei löydä automaattista tarkennusta, tarkennusalueen ilmaisimet muuttuvat punaisiksi. Tällöin kuvaa ei ole ehkä tarkennettu, sillä kuvauskohde on liian kaukana tarkennettavaksi tai kuvauskohteen kontrasti on heikko

#### **Normaali tarkennusalue**

Jos kamera on asetettu käyttämään **normaalia tarkennusta** (katso *[Tarkennusalueasetusten käyttö](#page-16-0)*, sivu 17) eikä löydä tarkennusta, kamera ottaa silti kuvan. Kokeile vapauttaa **suljinpainike**, rajata kuva uudelleen ja painaa **suljinpainike** taas puoliväliin. Jos tarkennusalueen ilmaisimet ovat yhä punaiset:

- Jos kuvauskohteen kontrasti on heikko, käytä **tarkennuksen lukitusta** (katso *[Tarkennuksen lukituksen käyttö](#page-15-0)*, sivu 16) ja kohdista kamera kuvauskohteeseen, jossa on enemmän värejä tai selvät reunat.
- Jos kuvauskohde on liian lähellä (alle 500 mm:n päässä), siirry kauemmaksi kohteesta tai käytä **&- Makro-** tai <sup>A</sup> Automaattinen makro -tarkennusaluetta (katso *[Tarkennusalueasetusten käyttö](#page-16-0)*, sivu 17).
- Käytä **manuaalista tarkennusta** (katso *[Manuaalisen tarkennuksen käyttö](#page-16-0)*, [sivu 17\)](#page-16-0).

#### **Makro-tarkennusalue**

Jos kamera on asetettu käyttämään **Makro**-tallennusta eikä löydä tarkennusta, kamera ottaa silti kuvan. Kokeile jotain seuraavista ratkaisuista:

- Liiku **Makro**-alueella tai määritä kameran asetukseksi **Automaattinen makro** tai **Normaali tarkennus** (katso *[Tarkennusalueasetusten käyttö](#page-16-0)*, [sivu 17\)](#page-16-0).
- Jos kuvauskohteen kontrasti on heikko, käytä **tarkennuksen lukitusta** (katso *[Tarkennuksen lukituksen käyttö](#page-15-0)*, sivu 16).
- Käytä **manuaalista tarkennusta** (katso *[Manuaalisen tarkennuksen käyttö](#page-16-0)*, [sivu 17\)](#page-16-0).

#### <span id="page-15-0"></span>**Tarkennuksen lukituksen käyttö**

**Tarkennuksen lukituksen** avulla voi tarkentaa kohteeseen, joka ei ole kuvan keskellä, tai ottaa toimintakuvia nopeasti tekemällä esitarkennuksen alueelle, jossa toiminta tapahtuu, tai tarkentaa, kun valoa tai kontrastia on vähän.

- 1. Rajaa kuvauskohde tarkennusalueen ilmaisimien sisään. Kun valoa tai kontrastia on vähän, rajaa kirkkaampi tai suuremman kontrastin kohde.
- 2. Paina **suljinpainike** puoliksi alas.
- 3. Pidä **suljinpainiketta** puolivälissä ja rajaa uudelleen.
- 4. Ota kuva painamalla **suljinpainike** kokonaan alas.

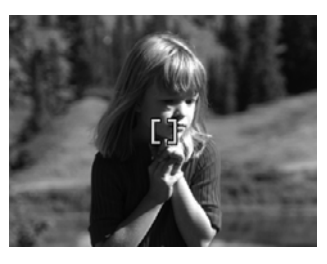

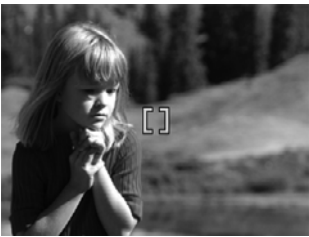

#### **Valotuksen optimointi**

Kun **suljinpainike** painetaan puoliväliin, kamera mittaa valaistuksen tason oikean valotuksen asettamista varten. Jos kamera arvioi, että kuva tarvitsee hyvin pitkän valotusajan, tärisevän käden kuvake ((\*) tulee näyttöön. Kamera ottaa kuvan, mutta se voi olla epätarkka, sillä kameran pitäminen liikkumatta vaaditun ajan on vaikeaa. Kokeile jotain seuraavista ratkaisuista:

- Käytä salama-asetusta **Automaattinen salama** tai **Salama käytössä** (katso *[Salamavalon käyttö](#page-18-0)*, sivu 19).
- Aseta kamera jalustalle tai tasaiselle alustalle.
- Jos kuvauskohde on salamavalon ulottomattomissa tai sinulla ei ole käytössäsi jalustaa, valitse kuvaustilaksi **Vakaa kuva** (katso **Vakaa kuva** kohdassa *[Eri](#page-18-0) [kuvaustilojen käyttö](#page-18-0)*, sivu 19).
- Lisää kohteen valaistusta.

#### **Muita suosituksia**

Jos kuvan tarkennus tai valotus ei näytä oikealta **Toisto**-tilassa, saat **Kuvausvihjeitä**toiminnosta (katso **Kuvausvihjeitä** kohdassa *[Toisto-valikon käyttö](#page-30-0)*, sivu 31) ohjeita, joiden avulla voit välttää saman ongelman jatkossa. Jos voit ottaa kuvan uudelleen, katso **Kuvausvihjeitä**-toiminnon ohjeista, miten otettavan kuvan laatua voi parantaa. Kuvien onnistuminen edellyttää oikeaa tarkennusta ja valotusta. Seuraavat aiheet voivat

- siksi olla myös hyödyllisiä: ● Epätarkkoja, tummia, vaaleita tai rakeisia kuvia käsitteleviä aiheita on kohdassa *[Vianmääritys](#page-48-0)*, sivu 49.
- *[Tarkennusalueasetusten käyttö](#page-16-0)*, sivu 17
- **Automaattinen tarkennusalue** ja **Valotuksen mittaus** kohdassa *[Sieppaa-valikon](#page-22-0) käyttö*[, sivu 23](#page-22-0)
- *[Valotuksen kompensointi](#page-27-0)*, sivu 28
- *Manuaalisen tarkennuksen käyttö*, sivu 17

## <span id="page-16-0"></span>**Tarkennusalueasetusten käyttö**

Valitse tarkennusalueasetus painamalla  $\ddot{v}$ -kuvaketta, korostamalla haluamasi tarkennusalue  $\blacklozenge$ -painikkeilla ja painamalla sitten  $\frac{\text{Mean}}{\text{OK}}$ -painiketta.

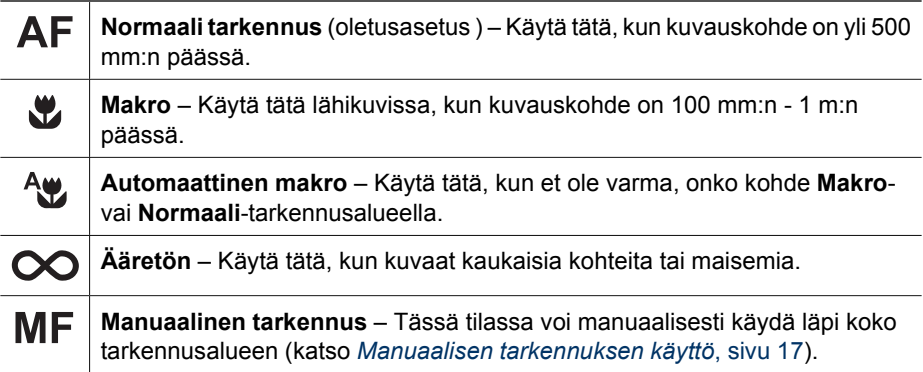

Tarkennusalueasetus pysyy voimassa, kunnes sitä muutetaan tai kamerasta kytketään virta pois.

#### **Manuaalisen tarkennuksen käyttö**

Voit käyttää **manuaalista tarkennusta**, kun valoa on vähän tai kun haluat hienosäätää hyvin lähellä olevien kuvauskohteiden tarkennusta.

- 1. Kun valitset **manuaalisen tarkennuksen**, tarkennusmittari ja suurennettu näkymä auttavat säätämään tarkennusta.
- 2. Kun **manuaalisen tarkennuksen** mittarin ympärillä näkyvät nuolet, säädä tarkennusta -painikkeilla. Jos **manuaalisen tarkennuksen** mittarin ympärillä ei näy nuolia, käytä (•)-painikkeita, kunnes nuolet näkyvät mittarin ympärillä, ja säädä sitten tarkennusta  $\blacktriangleright$ -painikkeilla.

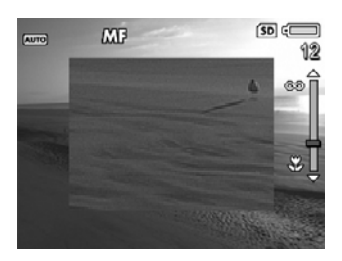

3. Jos haluat vaihtaa kuvaustilaa käyttäessäsi **manuaalista tarkennusta**, käytä painikkeita, kunnes nuolet näkyvät kuvaustilan kuvakkeen ympärillä oikeassa yläkulmassa, paina ▲ -painiketta, korosta kuvaustila ▲ -painikkeilla ja paina sitten  $\frac{\text{Mean}}{\text{OK}}$ -painiketta.

## **Zoomin käyttö**

Kamerassa on sekä optinen että digitaalinen zoomi. Optinen zoomi työntää linssiä eteenpäin ja saa kuvauskohteen näyttämään siltä, että se on lähellä. Kun käytetään optista zoomia ja linssi on työntynyt kokonaan ulos, kamera käyttää digitaalista zoomia. Digitaalisessa zoomissa linssi ei liiku.

- <span id="page-17-0"></span>**Vihje** Mitä lähemmäksi kuvauskohdetta zoomataan, sitä enemmän kameran
	- pienetkin liikkeet näkyvät lopputuloksessa (tätä kutsutaan kameran
- heilumiseksi). Jos  $\mathbb{N}$ <sup>t</sup>ulee näkyviin, kun **suljinpainike** painetaan puoliväliin, kuva voi olla epätarkka. Pidä kamera paikallaan tai lisää kuvauskohteeseen valoa. Kokeile kameran pitämistä lähellä vartaloa tai vasten vakaata esinettä tai aseta kamera jalustalle tai vakaalle alustalle.

#### **Optinen zoomi**

Optinen zoomi siirtää linssiä laajakulma-asennon (1x) ja teleobjektiiviasennon (3x) välillä.

Säädä zoomia **suorassa näkymässä**, **zoomikytkimen** ohjaimilla. Zoomaa lähemmäs  $\blacklozenge$ -ohjaimella ja zoomaa kauemmaksi  $\blacklozenge$ ohjaimella.

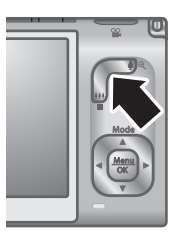

#### **Digitaalinen zoomi**

Kun kamera käyttää digitaalista zoomia, kuvanäytössä näkyy kuvauskohteen ympärillä keltainen kehys ja kuvan laatuasetus (MP-arvo). Kun zoomaat lähemmäksi, keltainen kehys kutistuu ja osoittaa sen kuvauskohteen alueen, jonka kamera kuvaa, ja MP-arvo pienenee ja osoittaa kuvanotossa käytettävän tarkkuuden.

Kun otat kuvia käyttämällä digitaalista zoomia, varmista, että kuvanäytössä näkyvä MParvo sopii otetun kuvan tulostuskokoon. Lisätietoja MP-arvoista ja niiden suositelluista tulostusko'oista on kohdan *[Sieppaa-valikon käyttö](#page-22-0)*, sivu 23 kohdassa **Kuvan laatu**.

- 1. Zoomaa ääriasentoon painamalla **zoomikytkimen 4**-ohjainta **suorassa näkymässä** ja vapauta kytkin.
- 2. Paina  $\spadesuit$ -ohjainta ja pidä sitä alhaalla, kunnes haluamasi kuvauskohde täyttää keltaisen kehyksen. Jos olet zoomannut liian kauas, paina  $\mathbf{M}$ -ohjainta.
- 3. Palaa optiseen zoomiin painamalla  $\frac{100}{100}$ -ohjainta, kunnes digitaalinen zoomaus päättyy. Vapauta  $\frac{1}{2}$ -ohjain, ja paina sitä sitten uudelleen.

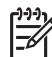

**Huomautus** Digitaalinen zoomi ei ole käytettävissä **Panoraama**-kuvaustilassa eikä videoleikkeiden tallennuksen aikana.

## <span id="page-18-0"></span>**Salamavalon käyttö**

Valitse salama-asetus painamalla  $\frac{1}{4}$ -kuvaketta, korostamalla haluamasi salamatila  $\leftarrow$ painikkeilla ja painamalla sitten  $\frac{\text{Menn}}{\text{OK}}$ -painiketta.

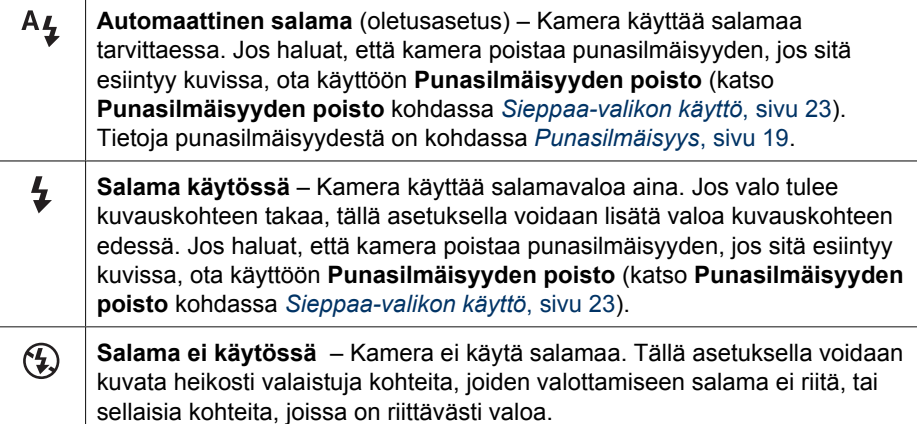

**Salama**-asetus pysyy voimassa, kunnes sitä muutetaan tai kamerasta sammutetaan virta.

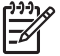

**Huomautus** Salama ei ole käytettävissä **Asiakirja**-, **Maisema**-, **Yönäkymä**-, **Panoraama**-, **Auringonlasku**- tai **Teatteri**-kuvaustiloissa, **Jatkuva kuva** -asetuksen kanssa eikä videoleikkeiden tallennuksen aikana. **Yömuotokuva**-kuvaustilassa salama on **käytössä**.

#### **Punasilmäisyys**

Punasilmäisyysilmiö johtuu siitä, että salamavalo heijastuu kuvauskohteen silmistä, jolloin ihmisen silmät näyttävät joskus kuvassa punaisilta. Jos otat käyttöön @ **punasilmäisyyden poiston** (katso **Punasilmäisyyden poisto** kohdassa *[Sieppaa](#page-22-0)[valikon käyttö](#page-22-0)*, sivu 23), kamera tutkii kuvaa sen ottamisen jälkeen. Jos kamera havaitsee punasilmäisyyttä, se käsittelee kuvaa ja poistaa punasilmäisyyden.

Tämä tutkiminen ja käsittely vie jonkin aikaa. Jos lisäaikaa kuluu mielestäsi liian paljon, voit poistaa **punasilmäisyyden poiston** käytöstä ja poistaa punasilmäisyyden kuvan ottamisen jälkeen käyttämällä joko **Poista punasilmäisyys** -toimintoa (katso **Poista punasilmäisyys** kohdassa *[Suunnittelugalleria-valikon käyttö](#page-34-0)*, sivu 35) tai kameran mukana toimitetulla HP Photosmart -ohjelmistolla.

## **Eri kuvaustilojen käyttö**

Kuvaustiloissa voit optimoida sulkimen asetukset kuvauskohteen mukaisiksi. Useimmissa kuvaustiloissa näille asetuksille asetetaan ennalta arvot tiettyjä kuvauskohteita varten, jolloin kuvia voidaan ottaa nopeasti silloinkin, kun kuvaaja ei ehdi asettamaan asetuksia itse. Muissa kuvaustiloissa (esimerkiksi **Aukon esivalinta**-, **Sulkimen esivalinta**- ja **Manuaalinen**-kuvaustiloissa) asetukset voidaan määrittää itse, jolloin kuvaaja säätää arvot tarkemmin hankalia kuvauskohteita tai erikoistehosteita varten.

<span id="page-19-0"></span>Valitse kuvaustila painamalla ▲-painiketta ollessasi **suorassa näkymässä**, korosta kuvaustila ▲▼-painikkeilla ja paina sitten <sup>Menu</sup>-painiketta.

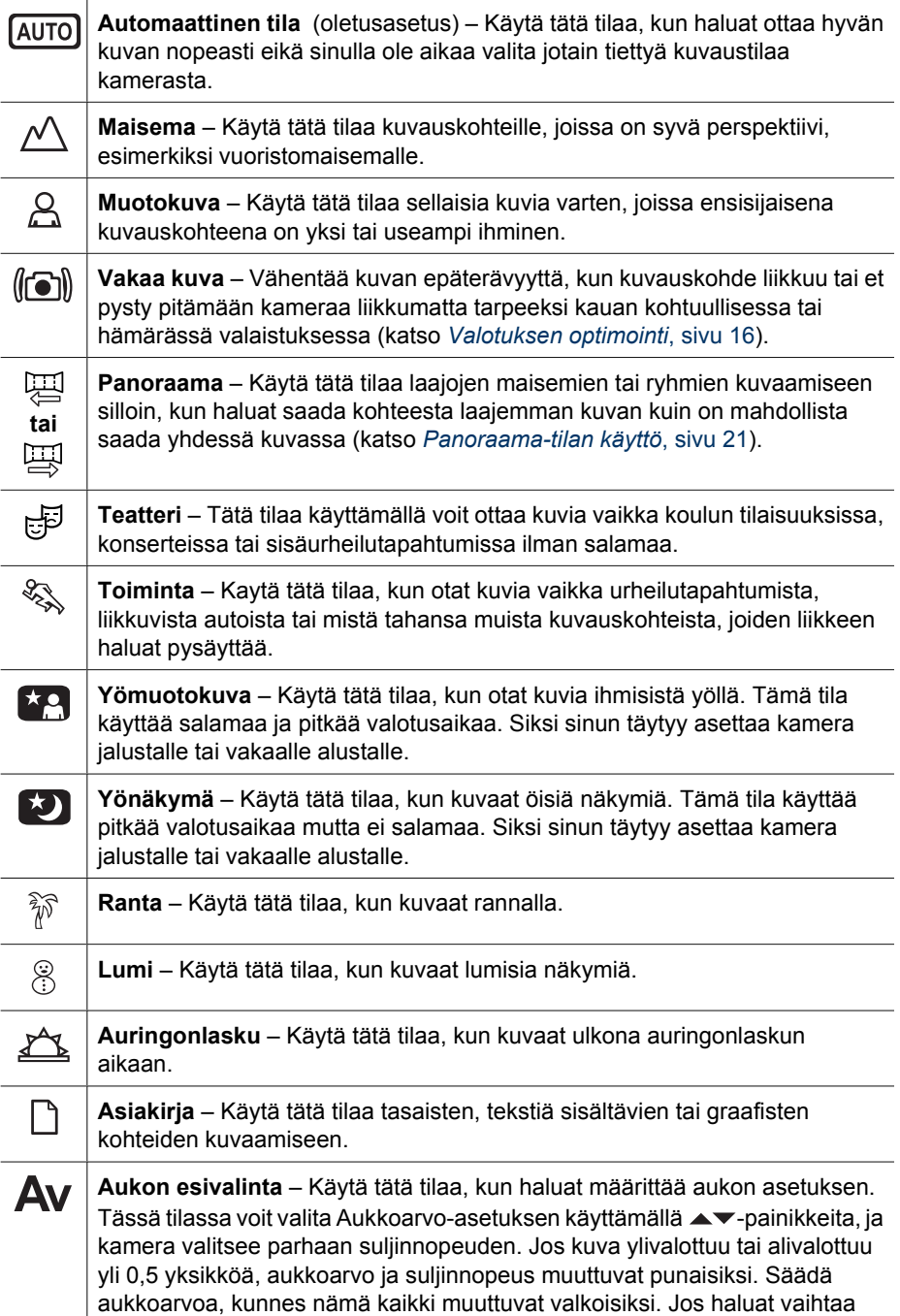

<span id="page-20-0"></span>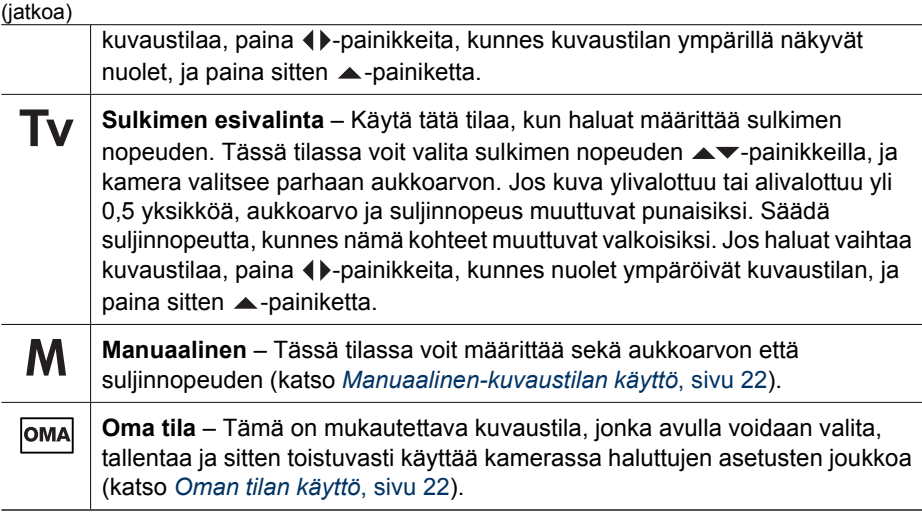

**Huomautus** Kuvaustiloja ei käytetä videoleikkeitä tallennettaessa.

Kuvaustila pysyy voimassa, kunnes sitä muutetaan tai kamerasta katkaistaan virta.

#### **Panoraama-tilan käyttö**

**Panoraama**-tilassa voit ottaa 2–5 kuvan sarjan, jonka kuvat nidotaan yhdeksi isoksi kuvaksi, kun kuvauskohde on niin laaja, ettei se mahdu yhteen tavalliseen kuvaan. Voit nitoa panoraaman yhteen käyttämällä kameran **Nido panoraama** -toimintoa (katso *[Panoraamojen nitominen](#page-33-0)*, sivu 34). Jos HP Photosmart -ohjelmisto on asennettu (katso *[Ohjelmiston asentaminen](#page-9-0)*, sivu 10), voit myös nitoa panoraamat automaattisesti siirtäessäsi kuvia tietokoneeseen.

- 1. Paina **suorassa näkymässä ▲**-painiketta, valitse ▲▼-painikkeilla joko <del>團</del> **Panoraama** (vasemmalta oikealle) tai <del>四</del> Panoraama (oikealta vasemmalle), ja paina sitten  $\frac{\text{Mean}}{\text{OK}}$ -painiketta.
- 2. Ota panoraamakuvasarjan ensimmäinen kuva painamalla **suljinpainiketta**.
- 3. Aseta kamera toisen kuvan ottamista varten. Käytä ensimmäisen kuvan läpinäkyvää peittokuvaa, joka on **suoran näkymän** yhden kolmanneksen päällä, ja kohdista toinen kuva ensimmäisen kanssa.
- 4. Ota toinen kuva painamalla **suljinpainiketta**.
- 5. Jatka kuvien lisäämistä panoraamaan tai lopeta panoraamakuvasarjan tekeminen painamalla  $\frac{\text{Mean}}{\text{OK}}$ painiketta.

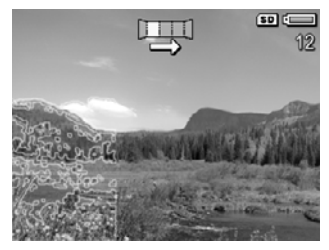

#### **Pikakatselussa** (katso *[Pikakatselu](#page-13-0)*, sivu 14) kamera

näyttää panoraamakuvasarjan jokaisen kuvan. Kun viimeinen kuva näkyy näytössä, voit nitoa kuvasarjan painamalla  $\blacklozenge$ -painiketta ja painamalla sitten  $\frac{\text{Mean}}{\text{OK}}$ -painiketta, kun nidottu panoraama tulee näyttöön. Voit myös poistaa panoraamakuvasarjan painamalla ▼painiketta, valitsemalla **Koko panoraamakuvasarja** ja painamalla sitten painiketta.

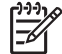

**Huomautus** Tietoja äänen lisäämisestä **Panoraama**-tilassa oleviin kuviin on kohdassa *[Äänen tallennus](#page-33-0)*, sivu 34.

#### <span id="page-21-0"></span>**Manuaalinen-kuvaustilan käyttö**

**Manuaalisessa** tilassa voit määrittää sekä aukkoarvon että suljinnopeuden.

- Paina **suorassa näkymässä ▲**-painiketta, korosta M ▲▼-painikkeilla ja paina sitten  $\frac{\text{Menu}}{\text{OK}}$ -painiketta.
- 2. Rajaa kuvauskohde.
- 3. Vaihda aukkoarvosta suljinnopeuteen ja takaisin -painikkeilla.
- 4. Säädä valitsemaasi vaihtoehtoa  $\blacktriangleright$ -painikkeilla. Valotusmittarin nuoli osoittaa ylivalotuksen tai alivalotuksen määrän. Jos kuva ylivalottuu tai alivalottuu yli kolme yksikköä, aukkoarvo ja suljinnopeus muuttuvat punaisiksi. Säädä aukkoarvoa tai suljinnopeutta, kunnes nämä kaikki muuttuvat valkoisiksi.

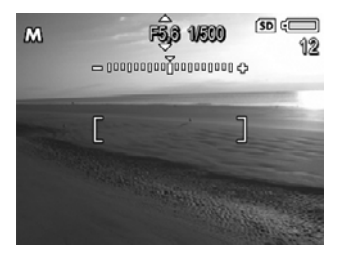

5. Jos haluat vaihtaa kuvaustilaa, valitse  $\blacklozenge$ -painikkeilla M ja paina sitten  $\blacktriangle$ painiketta.

**Manuaalisen** kuvaustilan asetukset pysyvät voimassa, kunnes ne muutetaan, vaikka kamerasta sammutettaisiin virta.

#### **Oman tilan käyttö**

**Oma tila** on mukautettava kuvaustila, jonka avulla voit valita ja tallentaa suosikkiasetustesi joukon ja käyttää sitä uudelleen. Voit määrittää kuvaustilan (katso *[Eri](#page-18-0) [kuvaustilojen käyttö](#page-18-0)*, sivu 19), **Sieppaa-valikon** asetukset (katso *[Sieppaa-valikon](#page-22-0) käyttö*[, sivu 23\)](#page-22-0) sekä **omaan tilaan** tallennettavat asetukset.

**Oman tilan** asetukset ovat kaikista muista kuvaustila-asetuksista riippumattomia, ja ne tallennetaan, kun katkaiset virran kamerasta.

#### **Suosikkiasetusten valinta ja tallennus omassa tilassa**

- 1. Paina **suorassa näkymässä** *A*-painiketta, korosta **AV**-painikkeilla <sup>oma</sup> Oma tila ja paina sitten  $\frac{\text{Mean}}{\text{OK}}$ -painiketta kahdesti, jolloin näyttöön tulee **Kuvaus omassa tilassa -valikko**.
- 2. Korosta **AV**-painikkeilla <sup>oma</sup> Oma kuvaustila, paina -painiketta, valitse **omassa tilassa** käytettävä kuvaustila ▲▼-painikkeilla ja palaa sitten **Kuvaus omassa tilassa -valikkoon** painamalla  $\frac{\text{Mean}}{\text{OK}}$ -painiketta.

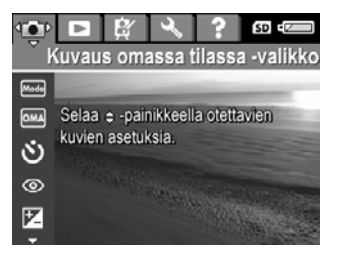

- 3. Korosta jokin toinen valikon vaihtoehto  $\blacktriangle \blacktriangledown$ -painikkeilla, paina  $\frac{\text{Menn}}{\text{OK}}$ -painiketta, korosta asetus  $\blacktriangle$  -painikkeilla ja valitse kyseinen asetus painamalla  $\frac{\text{Mem}}{\text{OK}}$ painiketta ja palaa **Kuvaus omassa tilassa -valikkoon**.
- 4. Toista vaihe 3 kaikkien muutettavien **Oma tila** -valikkokohtien osalta.
- 5. Sulje **Kuvaus omassa tilassa -valikko** painamalla  $\bullet$  / **D**-painiketta.

#### <span id="page-22-0"></span>**Oman tilan tallennetut asetukset -alivalikon käyttö**

**Oman tilan tallennetut asetukset** -alivalikossa voit määrittää, mitkä asetukset tallennetaan **omassa tilassa.** Voit myös määrittää, että kamera käynnistyy **automaattisen tilan**sijasta aina **omaan tilaan**, kun kameraan kytketään virta.

- 1. Paina **suorassa näkymässä ▲**-painiketta, korosta ▲▼-painikkeilla <u></u> ja paina sitten  $\frac{\text{Mean}}{\text{OK}}$ -painiketta.
- 2. Valitse <del>▲▼</del>-painikkeilla Oman tilan tallennetut asetukset -valikkovaihtoehto, ja paina sitten <sup>Menu</sup>-painiketta. Näyttöön tulee **Oman tilan tallennetut asetukset** -alivalikko. Asetukset, joiden kohdalla on valintamerkki, tallentuvat **omassa tilassa** aina, kun kamerasta katkaistaan virta.
- 3. Jos haluat määrittää, että asetuksen oletusarvo palautetaan, kun kamerasta katkaistaan virta tai että kamera käynnistyy **omaan tilaan** aina, kun siihen kytketään virta, toimi seuraavasti:
	- a. Selaa asetukseen  $\blacktriangle$  -painikkeilla.
	- b. Poista  $\blacklozenge$ -painikkeilla asetuksen vieressä oleva valintamerkki tai vaihda **Aloitus omassa tilassa** -asetuksen arvoksi **Kyllä**.
- 4. Toista vaihe 3 kaikkien muutettavien asetusten osalta.
- 5. Palaa **Kuvaus omassa tilassa -valikkoon** painamalla  $\frac{\text{Menu}}{\text{OK}}$ -painiketta.
- 6. Poistu **Kuvaus omassa tilassa -valikosta (Q) D**-painikkeella.

## **Sieppaa-valikon käyttö**

**Sieppaa-valikossa** voit säätää kamera-asetuksia, jotka vaikuttavat otettavien kuvien ja videoleikkeiden ominaisuuksiin.

- 1. Painamalla **suorassa näkymässä** <sup>Menu</sup>-painiketta saat näkyviin **Sieppaa-valikon**.
- 2. Korosta valikkovaihtoehto ▲▼-painikkeilla, tuo sitten valikkovaihtoehdon alivalikko näkyviin painamalla  $\frac{\text{Mean}}{\text{OK}}$ -painiketta.
- 3. Korosta asetus  $\blacktriangle$  -painikkeilla ja paina sitten  $\frac{\text{Mean}}{\text{OK}}$ -painiketta.
- 4. Sulje **Sieppaa-valikko** painamalla  $\bullet$  / **D**-painiketta.

Saat kameran ohjeista tietoja vaihtoehdosta korostamalla  $\blacktriangle$  -painikkeilla vaihtoehdon alivalikossa olevan kohdan **Ohje...** ja painamalla sitten <sup>Menu</sup>-painiketta.

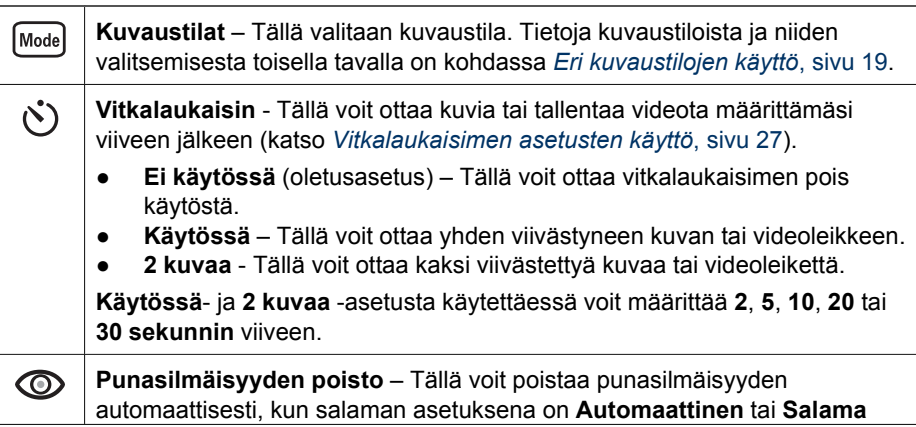

<span id="page-23-0"></span>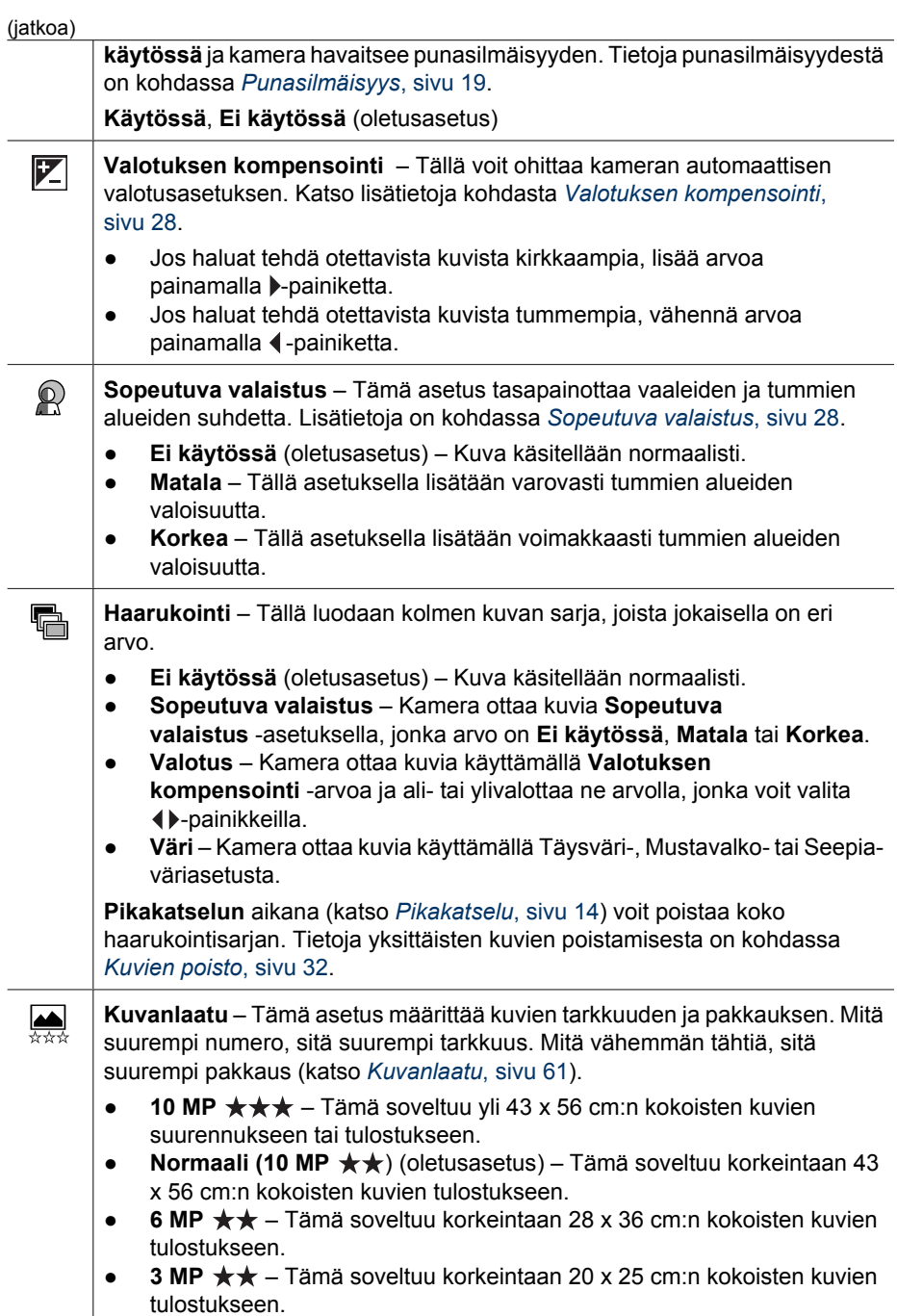

<span id="page-24-0"></span>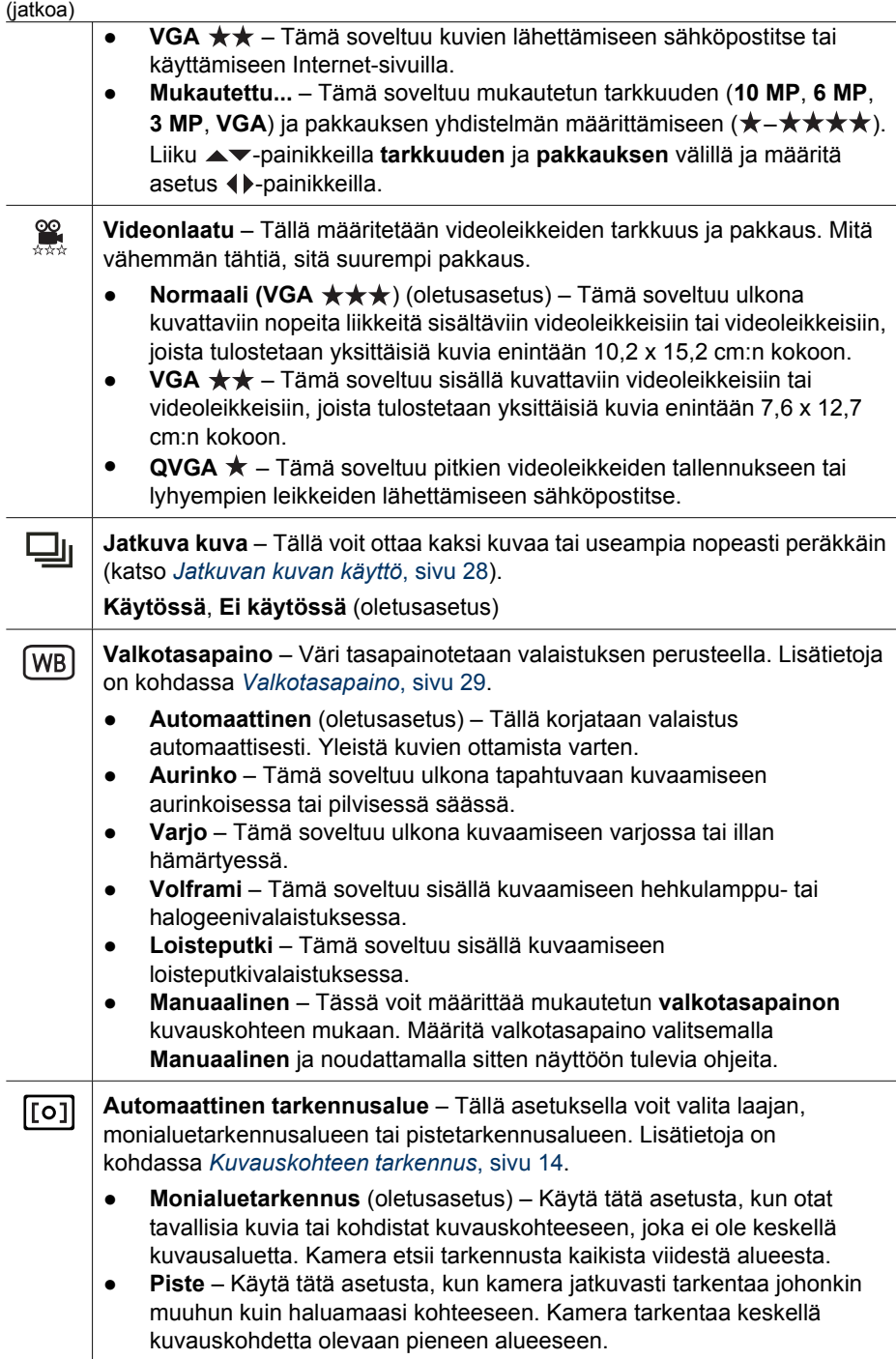

<span id="page-25-0"></span>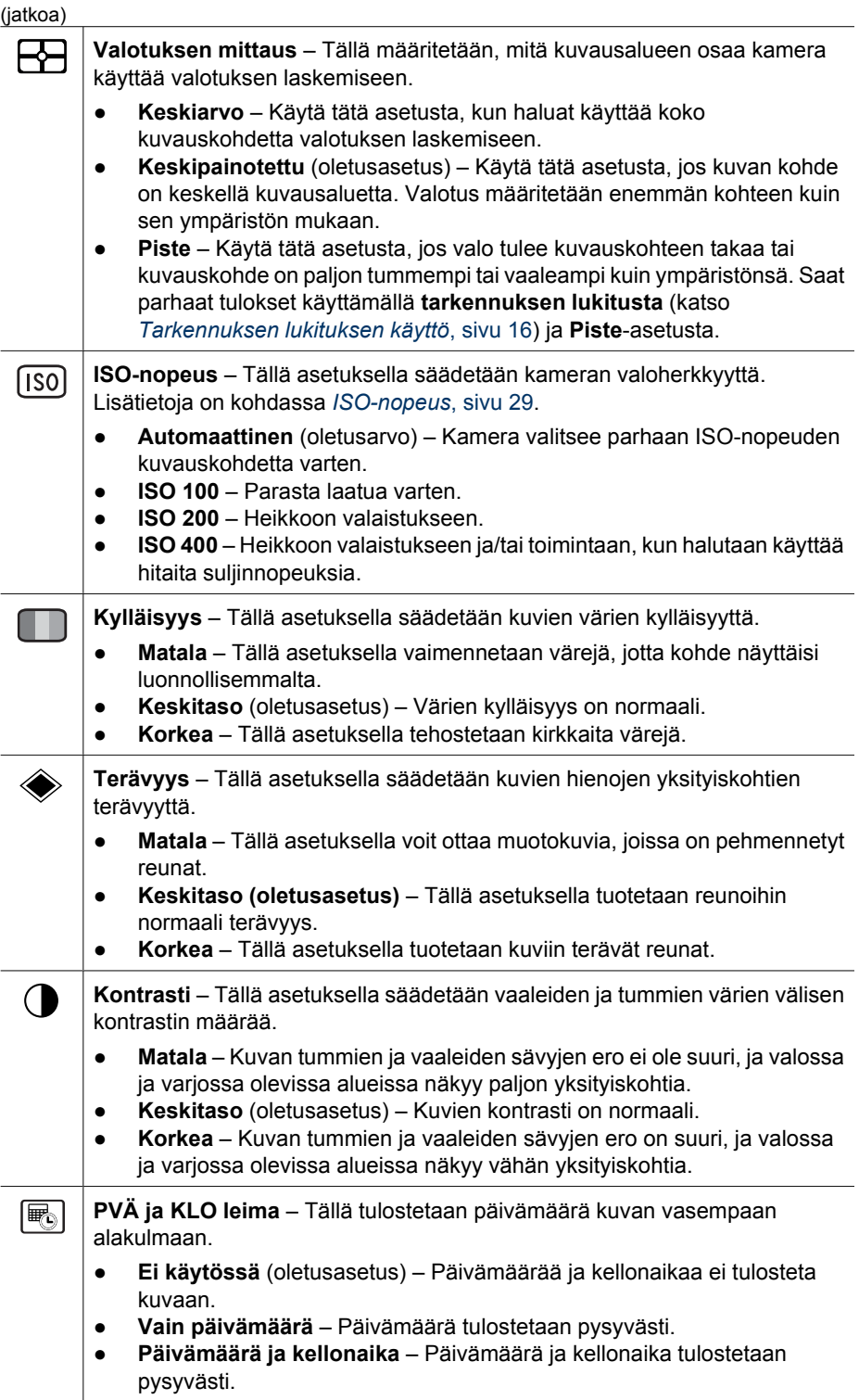

<span id="page-26-0"></span>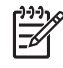

**Huomautus** Jotkin **Sieppaa-valikon** vaihtoehdot eivät ole käytettävissä kaikissa kuvaustiloissa tai yhdessä toisten **Sieppaa-valikon** vaihtoehtojen kanssa. Lisäksi joitakin ei voi käyttää tallennettaessa videoleikkeitä.

#### **Vitkalaukaisimen asetusten käyttö**

Vitkalaukaisinta käyttämällä voidaan ottaa viivästetty pysäytyskuva tai videoleike. Voit määrittää, kuinka pitkä aikaa kuluu **Suljin**- tai **Video**-painikkeen painamisesta siihen, kun kamera ottaa kuvan tai alkaa tallentaa videoleikettä.

- 1. Paina **suorassa näkymässä** <sup>Menu</sup>-painiketta, jolloin esiin tulee **Sieppaa-valikko**, korosta painikkeilla <u>AV</u>  $\bullet$  Vitkalaukaisin ja paina sitten  $\frac{M_{env}}{OK}$ -painiketta.
- 2. Valitse Vitkalaukaisin-alivalikossa ▲▼ -painikkeilla Käytössä (yhtä kuvaa varten) tai **2 kuvaa**, valitse (•) -painikkeilla aikaviive sekunteina, paina <sup>Menu</sup>-painiketta ja paina sitten  $\Box/\Box$ -painiketta. Lisätietoja vaihtoehtojen valitsemisesta Sieppaa**valikossa** on kohdassa *[Sieppaa-valikon käyttö](#page-22-0)*, sivu 23.
- 3. Aseta kamera jalustalle tai tasaiselle alustalle.
- 4. Rajaa kuvauskohde kuvanäytössä.
- 5. Seuraavat vaiheet riippuvat siitä, otetaanko yksi vai kaksi pysäytyskuvaa vai tallennetaanko videoleike.
	- a. Jos otat pysäytyskuvan, lukitse tarkennus ja valotus rajaamalla kohde ja painamalla **suljinpainike** puoliväliin. Kun tarkennusalueen ilmaisimet muuttuvat vihreiksi, paina **suljinpainike** kokonaan alas.
	- b. Jos tallennat videoleikkeitä, paina **<sup>22</sup>. videopainiketta** ja vapauta se.
- 6. Kamera laskee valitsemasi aikaviiveen ja ottaa sitten pysäytyskuvan tai alkaa tallentaa videoleikettä. Jos valitset asetuksen **2 kuvaa** ja otat pysäytyskuvan, kamera ottaa toisen pysäytyskuvan parin sekunnin kuluttua ensimmäisestä.
- 7. Jos tallennat videoleikettä, lopeta tallennus painamalla **<sup>22</sup>.-videopainiketta**.
	- **Vihje** Jos haluat olla mukana kuvassa, paina **suljinpainike** kokonaan alas ja
	- aseta sitten kamera jalustalle tai vakaalle alustalle. Kamera lukitsee tarkennuksen ja valotuksen juuri ennen viiveen loppumista, jolloin ehdit asettautua kuvattavaksi.

**Huomautus** Tietoja äänen lisäämisestä **vitkalaukaisimella** otettuun kuvaan on kohdassa *[Äänen tallennus](#page-33-0)*, sivu 34.

**Vitkalaukaisin**-asetus palautuu **Ei käytössä** -oletusarvoon kuvan tai videoleikkeen ottamisen jälkeen.

#### <span id="page-27-0"></span>**Jatkuvan kuvan käyttö**

Käyttämällä Jatkuva kuva -asetusta voit ottaa mahdollisimman nopeasti 2 tai 3 kuvaa, kun painat **suljinpainikkeen** kokonaan alas ja pidät sen alhaalla.

- 1. Paina **suorassa näkymässä** -painiketta ja avaa **Sieppaa-valikko**, korosta ▲▼-painikkeilla **Ju Jatkuva kuva**, paina <sup>Menu</sup>-painiketta, valitse ▲▼-painikkeilla Käytössä, paina <sup>Menu</sup>-painiketta ja paina sitten **0/0**-painiketta. Lisätietoja vaihtoehtojen valitsemisesta **Sieppaa-valikossa** on kohdassa *[Sieppaa-valikon](#page-22-0) käyttö*[, sivu 23.](#page-22-0)
- 2. Lukitse tarkennus ja valotus rajaamalla kohde ja painamalla **suljinpainike** puoliväliin. Paina **suljinpainike** sen jälkeen kokonaan alas ja pidä se alhaalla. Kamera ottaa kuvia mahdollisimman nopeasti, kunnes **suljinpainike** vapautetaan tai kameran muistitila loppuu.

Kuvanäyttö ei ole käytössä jatkuvien kuvien ottamisen aikana. Kun jatkuvat kuvat on otettu, jokainen niistä tulee yksi kerrallaan **pikakatseluun** (katso *[Pikakatselu](#page-13-0)*, sivu 14). Voit poistaa koko jatkuvien kuvien sarjan **pikakatselun** aikana. Tietoja yksittäisten kuvien poistamisesta on kohdassa *[Kuvien poisto](#page-31-0)*, sivu 32.

Lisätietoja äänen lisäämisestä **Jatkuva kuva** -asetuksella otettuun kuvaan on kohdassa *[Äänen tallennus](#page-33-0)*, sivu 34.

**Jatkuva kuva** -asetus pysyy voimassa, kunnes se muutetaan tai Vitkalaukaisin / Jatkuva kuva -asetuksen **Ei käytössä** -asetus palautetaan, kun kamerasta katkaistaan virta.

#### **Valotuksen kompensointi**

**Valotuksen kompensoinnilla** voi ohittaa kameran automaattisen valotusasetuksen. **Valotuksen kompensointi** on hyödyllinen kuvattaessa kohteita, joissa on paljon vaaleita objekteja (esimerkiksi valkoinen objekti vaaleaa taustaa vasten) tai paljon tummia objekteja (esimerkiksi musta objekti tummaa taustaa vasten). Tällaisista kohteista voi tulla harmaita, jos **valotuksen kompensointia** ei käytetä. Kun kuvauskohteessa on paljon vaaleita objekteja, suurenna **Valotuksen kompensointi** -arvo positiiviseksi luvuksi. Kun kuvauskohteessa on paljon tummia objekteja, pienennä **Valotuksen kompensointi** -arvoa.

- **Vihje** Voit nähdä Valotuksen kompensointi -asetuksen muutoksen
- vaikutuksen kuvauskohteeseen käyttämällä **Valotus**-vaihtoehtoa **Haarukointi**
	- valikossa (katso **Haarukointi** kohdassa *[Sieppaa-valikon käyttö](#page-22-0)*, sivu 23).

#### **Sopeutuva valaistus**

Tämä asetus tasapainottaa kuvan kirkkaiden ja tummien alueiden välistä suhdetta. Se säilyttää pehmeät kontrastit, mutta pehmentää jyrkkiä kontrasteja. Kun **Sopeutuva valaistus** -asetusta käytetään salaman kanssa, sellaisten alueiden valaistus voi lisääntyä, joihin salaman vaikutus ei ulotu. **Sopeutuva valaistus** on hyödyllinen seuraavissa tilanteissa:

- Ulkona olevat kuvauskohteet, joissa on sekä aurinkoa että varjoa
- Suurikontrastinen kuvauskohde, jossa on sekä vaaleita että tummia kohtia
- Sisätiloissa olevat kuvauskohteet, joiden kuvaamiseen käytetään salamaa (salaman vaikutuksen pehmentämiseksi tai tasoittamiseksi)
- Taustavalaistut kuvauskohteet, joissa kohde on niin kaukana, ettei salaman vaikutus ulotu siihen, tai voimakkaasti taustavalaistut kohteet (esimerkiksi ikkunan edusta)

**Sopeutuvaa valaistusta** voi käyttää tavallisen salamavalon kanssa tai ilman sitä, mutta ei ole suositeltavaa käyttää sitä salaman korvikkeena. Toisin kuin salama **sopeutuva**

<span id="page-28-0"></span>**valaistus** ei vaikuta valaistusasetuksiin, joten kirkkaat alueet voivat näyttää epätasaisilta tai rakeisilta ja sisä- tai yökuvat voivat olla epätarkkoja, jos ne otetaan ilman salamaa tai jalustaa.

- **Vihje** Voit nähdä **Sopeutuva valaistus** -asetusten vaikutukset
- kuvauskohteeseen käyttämällä **Sopeutuva valaistus**-vaihtoehtoa **Haarukointi**
	- valikossa (katso **Haarukointi** kohdassa *[Sieppaa-valikon käyttö](#page-22-0)*, sivu 23).

#### **Valkotasapaino**

Erilaiset valaistusolot sävyttävät kuvaa eri tavoin. Tällä asetuksella kamera voi korjata sävyjä ja toistaa värit tarkemmin, jolloin lopullisessa kuvassa valkoinen väri näyttää valkoiselta. Valkotasapainoa säätämällä voi myös luoda taiteellisen vaikutelman. Käyttämällä esimerkiksi **Aurinko**-asetusta kuvaan saadaan lämmin sävy.

#### **ISO-nopeus**

Tällä asetuksella säädetään kameran valoherkkyyttä. Kun **ISO-nopeus**-asetus on **Automaattinen**, kamera valitsee kuvauskohteeseen parhaan mahdollisen ISOnopeuden.

Kun ISO-arvo on pieni, kuvissa on mahdollisimman vähän rakeisuutta (tai kohinaa), mutta suljinnopeudet ovat hitaita. Jos kuvaat heikossa valossa ilman salamaa ja käytät asetusta **ISO 100**, käytä jalustaa.

Suuri ISO-arvo puolestaan sallii nopean suljinnopeuden, jota kannattaa käyttää kuvattaessa tummia kohteita ilman salamaa tai liikkuvia kohteita. Kun ISO-nopeus on korkea, kuvat saattavat olla huonolaatuisia, sillä rakeisuuden (tai kohinan) määrä nousee.

## <span id="page-29-0"></span>**3 Kuvien ja videoleikkeiden tarkastelu**

Voit tarkastella ja käsitellä kuvia ja videoleikkeitä **Toisto**-tilassa tässä kuvatulla tavalla. Lisätietoja kuvien parantamisesta on kohdissa *[Toisto-valikon käyttö](#page-30-0)*, sivu 31 ja *[Suunnittelugalleria-valikon käyttö](#page-34-0)*, sivu 35.

## **Toistopainikkeen käyttö**

- 1. Paina  $\bigcirc$  /  $\square$ -painiketta, kunnes  $\square$ -kuvake näkyy hetken aikaa kuvanäytön oikeassa yläkulmassa.
- 2. Selaa kuvia ja videoleikkeitä ()-painikkeilla (videoleikkeet toistetaan automaattisesti). Kun tarkastelet videoleikkeitä, keskeytä leike painamalla  $\frac{\text{Mean}}{\text{OK}}$ -painiketta ja selaa

sitten yksittäisiä kuvia ()-painikkeilla.

3. Siirry **suoraan näkymään** painamalla  $\blacksquare$ / $\blacksquare$ -painiketta.

**Toisto**-tilassa kuvanäytössä näkyy myös joitakin lisätietoja kuvista tai videoleikkeistä.

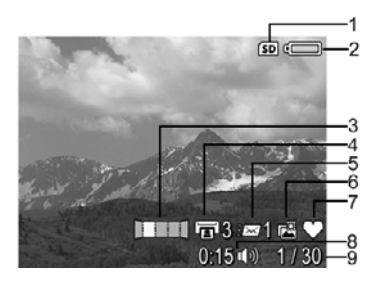

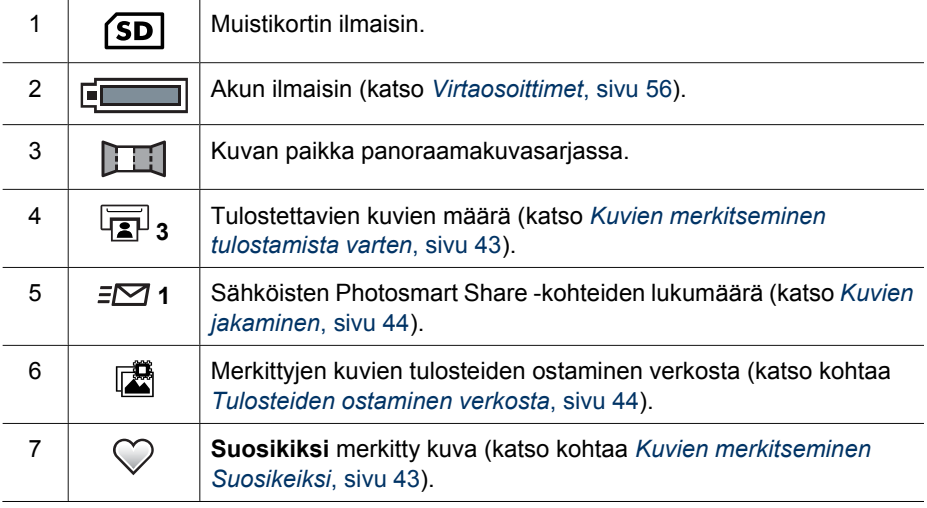

<span id="page-30-0"></span>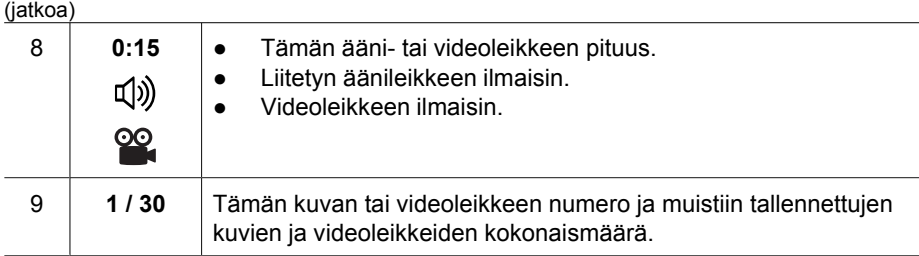

#### **Kuvien tallennus videoleikkeistä**

Jos haluat tulostaa kuvan videoleikkeestä, voit tallentaa yksittäisen kuvan pysäytyskuvana.

- 1. Keskeytä videon toisto painamalla  $\frac{\text{Mean}}{\text{OK}}$ -painiketta.
- 2. Selaa kuvia yksi kerrallaan ()-painikkeella.
- 3. Tallenna näytössä näkyvä kuva painamalla ▲-painiketta.
- 4. Jatka videoleikkeen toistamista painamalla  $\bigcirc$ / $\bigcirc$ -painiketta.

#### **Pikkukuvien tarkastelu**

- 1. Voit tarkastella pikkukuvia painamalla **Toisto**tilassa **Pikkukuvat**-kuvaketta (sama kuin **Zoomikytkimen 444 Zoomaus kauemmaksi** -ohjain).
- 2. Selaa pikkukuvia  $\blacktriangleright$  ja  $\blacklozenge$ -painikkeilla.
- 3. Sulje **Pikkukuvat**-näyttö ja katsele korostettua kuvaa kuvanäytössä painamalla  $\frac{\text{Mean}}{\text{OK}}$ -painiketta.

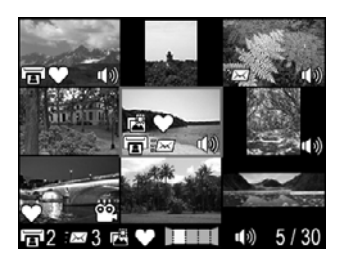

#### **Kuvien suurentaminen**

Tämä toiminto on tarkoitettu vain kuvien tarkasteluun; se ei muuta kuvaa pysyvästi.

- 1. Paina **Toisto**-tilassa <sup>@</sup>-kuvaketta (sama kuin **Zoomikytkimen Zoomaus lähemmäksi** -ohjain). Parhaillaan näytössä oleva kuva suurentuu kaksinkertaiseksi.
- 2. Panoroi suurennettua kuvaa  $\blacktriangleright$  ja  $\blacklozenge$ painikkeilla.
- 3. Voit muuttaa suurennusta  $\frac{1}{2}$  -ohjaimilla.
- 4. Palaa **Toisto**-tilaan painamalla **Meny**-painiketta.

## **Toisto-valikon käyttö**

- 1. Paina **Toisto**-valikossa **Menu**-painiketta.
- 2. Korosta vaihtoehto  $\blacktriangle$  -painikkeilla.
- 3. Valitse kuva tai videoleike  $\blacklozenge$ -painikkeilla, paina  $\frac{\text{Mean}}{\text{OK}}$ -painiketta ja noudata sitten näyttöön tulevia ohjeita.
- 4. Sulje **Toisto-valikko** painamalla  $\bullet$  / **D**-painiketta.

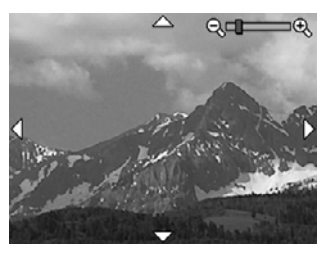

<span id="page-31-0"></span>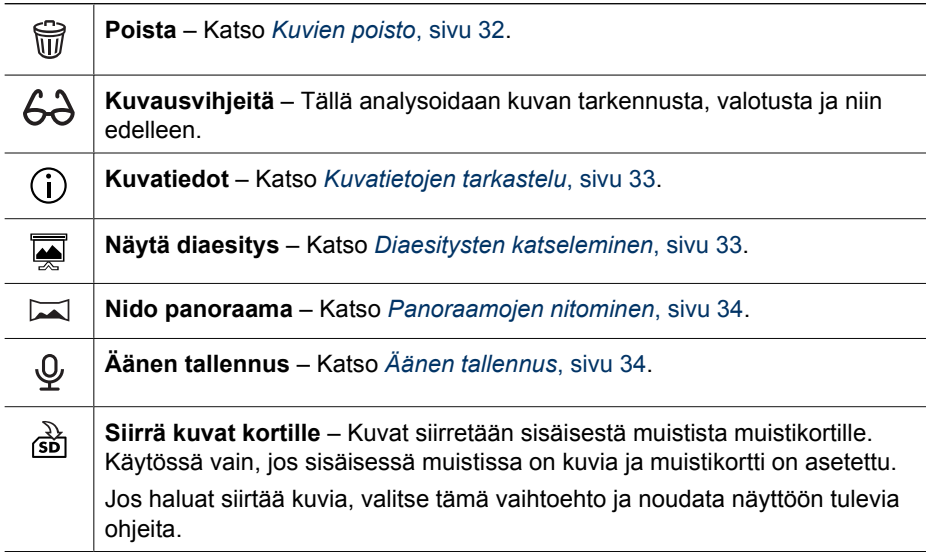

#### **Kuvien poisto**

Kuvan poisto käyttämällä **Toisto-valikon Poista**-vaihtoehtoa:

- 1. Selaa Toisto-tilassa poistettavaan kuvaan ()-painikkeilla ja tuo sitten Toisto**valikko** näyttöön painamalla **Keny**-painiketta.
- 2. Korosta *ii*j **Poista-kuvake ▼**-painikkeella ja paina sitten <sup>Menu</sup>-painiketta.
- 3. Valitse vaihtoehto  $\blacktriangle \blacktriangledown$ -painikkeilla ja paina sitten  $\frac{\text{Mean}}{\text{OK}}$ -painiketta.
	- **Peruuta** Tällä asetuksella voit palata **Toisto**-tilaan poistamatta näytössä näkyvää kuvaa.
	- **Tämä kuva** Tällä asetuksella poistetaan valittu kuva tai videoleike.
	- **Kaikki paitsi suosikit** Poistaa kaikki kuvat lukuun ottamatta **Suosikeiksi** merkittyjä kuvia. Tämä valikkovaihtoehto näkyy vain, jos kuvia on merkittynä **Suosikeiksi** (katso kohtaa *[Kuvien merkitseminen Suosikeiksi](#page-42-0)*, sivu 43).
	- **Koko panoraamakuvasarja** Jos valittu kuva on osa panoraamakuvasarjaa, tämä toiminto poistaa kaikki panoraamakuvasarjan kuvat.
	- **Kaikki kuvat (muistissa/kortilla)** Tällä asetuksella poistetaan kaikki tallennetut kuvat ja videoleikkeet.
	- **Peruuta viimeisin poisto** Palauttaa viimeksi poistetun kuvan. Tämä vaihtoehto on käytettävissä vain siihen asti, kun otat toisen kuvan.
	- **Alusta (muisti/kortti)** Tällä asetuksella poistetaan kaikki tallennetut tiedostot ja alustetaan sitten sisäinen muisti tai muistikortti.
	- **Vihje** Voit poistaa näytetyn kuvan **Toisto-**tilassa painamalla ▼-painiketta,
	- valitsemalla vaihtoehdon ja painamalla sitten  $\frac{\text{Mean}}{\text{OK}}$ -painiketta.

#### <span id="page-32-0"></span>**Kuvatietojen tarkastelu**

**Kuvatiedot**-näytössä näkyvät sillä hetkellä näytössä olevan kuvan tai videoleikkeen tallennuksessa käytetyt asetukset.

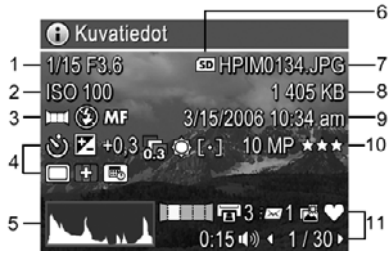

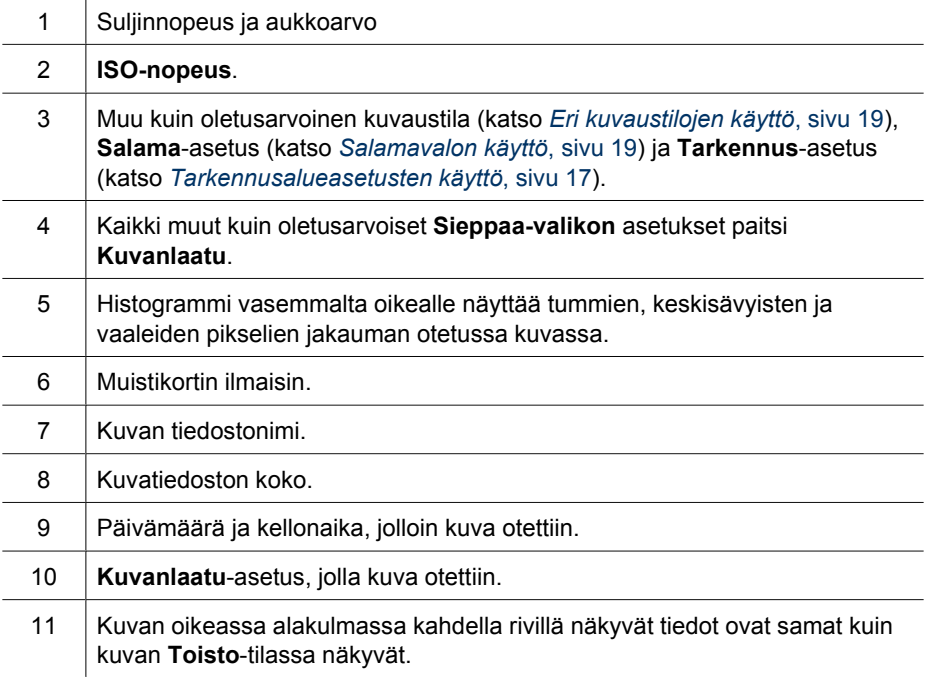

#### **Diaesitysten katseleminen**

Valitse **Näytä diaesitys**, jos haluat määrittää ja toistaa kuvista ja/tai videoleikkeistä muodostuvan diaesityksen kameran kuvanäytössä tai televisiossa (jos kamera on kytketty valinnaiseen HP Photosmart Premium -telakointialustaan tai langattomaan telekointialustaan ja liitetty televisioon).

- **POISTU** Tällä palataan **Toisto-valikkoon** katselematta diaesitystä.
- **Aloita diaesitys** Tällä käynnistetään diaesitys.
- **Kuvat** Tällä toistetaan valitut kuvat: **Kaikki** (oletusarvo), **Suosikit**, **Vain pysäytyskuvat**, **Vain videot**, **Tämä kuva**.
- <span id="page-33-0"></span>● **Aikaväli** – Tällä asetuksella määritetään kunkin kuvan näyttöaika: **2 s**, **5 s** (oletusarvo), **10 s**, **15 s**, **60 s**, **Manuaalinen** (siirry manuaalisesti kuvasta toiseen diaesityksessä painamalla ().
- Silmukka Tällä asetuksella määritetään, miten kauan diaesitystä toistetaan: **Kerran** (oletusasetus), **2 x**, **3 x**, **Jatkuva**.
- **Äänet** Tällä asetuksella toistetaan liitetyt äänileikkeet valitulla äänenvoimakkuudella: **Ei käytössä**, **Matala**, **Korkea**

#### **Panoraamojen nitominen**

Kun panoraamakuvasarjan kuva näkyy näytössä ja valitset vaihtoehdon **Nido panoraama**, kamera näyttää panoraamakuvasarjan nidottuna.

- **Huomautus** Nidonta kamerassa tuottaa pienemmän kuvan kuin, jos nidonta tehdään silloin, kun kuvat siirretään tietokoneeseen. Jos haluat nitoa panoraaman käyttämällä samaa tarkkuutta, jolla panoraamakuvasarja on otettu, siirrä panoraamakuvasarjan kuvat tietokoneeseen (katso *[Kuvien siirtäminen](#page-38-0) [HP Photosmart -ohjelmistolla](#page-38-0)*, sivu 39).
- 1. Selaa panoraamakuvasarjan kuvan kohdalle.
- 2. Valitse  $\blacktriangle \blacktriangledown$ -painikkeilla **Nido panoraama** ja esikatsele sitten nidottua kuvaa painamalla  $\frac{\text{Mean}}{\text{OK}}$ -painiketta. Voit suurentaa nidottua panoraaman esikatselukuvaa  $\triangle$ -ohjaimella ja panoroida kuvaa ja tarkastella nidontakohtaa  $\blacktriangleright$  + painikkeilla.
- 3. Nido ja tallenna panoraamakuva painamalla  $\frac{\text{Mean}}{\text{OK}}$ -painiketta; peruuta panoraaman nidonta painamalla  $\Box/\Box$ -painiketta.

Kun nidot panoraaman, panoraamakuvasarjan yksittäiset kuvat säilytetään.

#### **Äänen tallennus**

**Äänen tallennus** -vaihtoehdolla voit tallentaa äänileikkeen ja liittää sen olemassa olevaan kuvaan tai panoraamakuvasarjaan.

- 1. Valitsemalla **Äänen tallennus** -vaihtoehdon voit aloittaa tallentamisen välittömästi.
- 2. Voit lopettaa tallentamisen ja liittää äänileikkeen näytössä näkyvään kuvaan painamalla  $\frac{\text{Mean}}{\text{OK}}$ -painiketta.

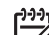

**Huomautus** Äänileikkeitä voidaan liittää yksittäisiin panoraamakuvasarjan kuviin. Kun panoraamakuvasarja nidotaan (kamerassa tai tietokoneessa), nidottuun kuvasarjaan ei liitetä ääntä. Ääntä voidaan kuitenkin lisätä nidottuun kuvasarjaan edellä kuvatulla tavalla.

Jos näytössä näkyvään kuvaan on jo liitetty ääni, **Äänen tallennus** -alivalikko tulee esiin, kun valitaan **Äänen tallennus**.

- **Säilytä nykyinen leike** Tällä asetuksella säilytetään valittu äänileike ja palataan **Toisto-valikkoon**.
- **Tallenna uusi leike** Tällä asetuksella tallennetaan uusi äänileike ja korvataan edellinen äänileike.
- **Poista leike** Tällä poistetaan valittu äänileike ja palataan **Toisto-valikkoon**.

## <span id="page-34-0"></span>**4 Suunnittelugalleria-valikon käyttö**

Voit parantaa ottamiasi kuvia käyttämällä **Suunnittelugallerian** toimintoja.

- 1. Selaa **Toisto**-tilassa kuvaan ()-painikkeilla ja paina sitten  $\frac{\text{.$
- 2. Korosta  $\blacklozenge$ -painikkeilla  $\mathbb R^r$  Suunnittelugalleria-valikon välilehti.
- 3. Korosta vaihtoehto  $\blacktriangle \blacktriangledown$ -painikkeilla ja paina sitten  $\frac{M_{env}}{OK}$ -painiketta ja noudata näyttöön tulevia ohjeita.

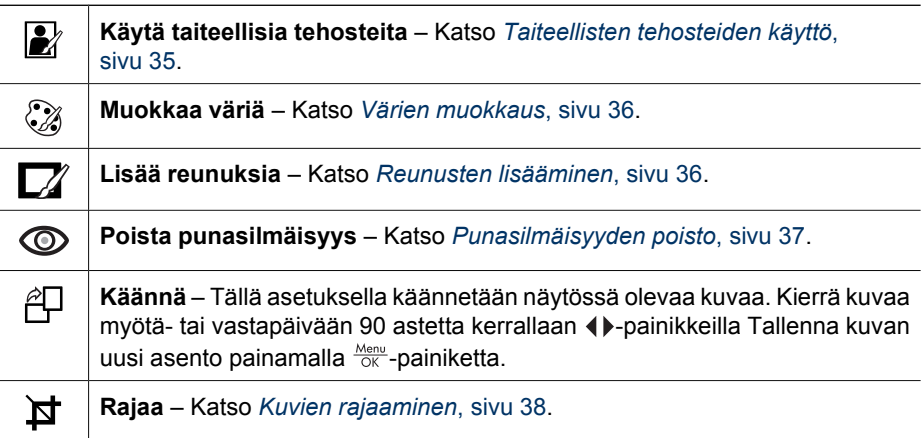

## **Taiteellisten tehosteiden käyttö**

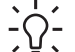

**Vihje** Jos kuvaa täytyy rajata (katso *[Kuvien rajaaminen](#page-37-0)*, sivu 38), tee se ennen

kuin käytät taiteellisia tehosteita tai lisäät reunuksia. Jos haluat käyttää taiteellisia tehosteita tai muuttaa värejä, tee se ennen reunuksen lisäämistä.

**Käytä taiteellisia tehosteita** -vaihtoehdolla voit luoda kopion valitusta kuvasta ja käyttää kopiossa taiteellisia tehosteita. Taiteellisten tehosteiden käyttö:

- 1. Valitse ▼-painikkeella **kavia taiteellisia tehosteita** ja paina sitten <sup>Menu</sup> painiketta.
- 2. Valitse vaihtoehto ▲▼-painikkeilla ja esikatsele tehosteen vaikutusta kuvassa.
	- **Peruuta** Tällä asetuksella palataan **Suunnittelugalleria-valikkoon** tallentamatta muutoksia.
	- **Mustepisteet** Mustepisteiden avulla simuloidaan pistemaalaustekniikkaa.
	- **Sarjakuva** Tällä asetuksella simuloidaan erittäin graafista sarjakuvaa.
	- **Vesiväri** Tällä asetuksella simuloidaan vesivärimaalausta.
	- **Keskitys** Tällä asetuksella luodaan keskeltä reunojen suuntaan epäterävämmäksi muuttuva kuva.
	- **Sävypelkistys** Tällä asetuksella luodaan suurikontrastinen, sävyiltään himmeä tehoste.
	- **Retro** Tällä asetuksella luodaan kaksivärinen, suurikontrastinen 70-luvun ilme.
- <span id="page-35-0"></span>– **Pehmeä hehku** – Tällä asetuksella lisätään hajottava, kirkkaan eteerinen hehku.
- **Vanhantava** Tällä asetuksella lisätään vanha, naarmuuntunut ilme.
- **Hoikentava** Tällä asetuksella pakataan keskellä olevat kohteet kapeammiksi.
- **Taivaan väri** Tällä asetuksella korostetaan taivasta epäterävällä värillä, joka haalistuu ylhäältä alas.
- **Etualan väri** Tällä asetuksella korostetaan maisemaa epäterävällä värillä, joka haalistuu alhaalta ylös.
- **Kaleidoskooppi** Tällä asetuksella voi peilata kuvaa neljään suuntaan.
- **Solarisointi** Tällä asetuksella luodaan osittainen värisävyjen vaihto ja korostetaan ääriviivoja.
- **Piirros** Tällä asetuksella voidaan luoda kynäpiirros käyttämällä kuvan reunoja.
- 3. Valitse taiteellinen tehoste ja tuo näkyviin luova alivalikko painamalla  $\frac{\text{Mean}}{\text{OK}}$ -painiketta. Säädä taiteellista tehostetta noudattamalla näyttöön tulevia ohjeita.
- 4. Tallenna taiteellisen tehosteen sisältävä kopio kuvasta ja palaa **Suunnittelugalleria-valikkoon** painamalla <sup>Menu</sup>-painiketta. Lopeta tallentamatta ja palaa **Käytä taiteellisia tehosteita** -alivalikkoon painamalla  $\bullet$  /  $\bullet$ -painiketta.

### **Värien muokkaus**

**Muokkaa väriä** -vaihtoehdolla voit käyttää näytössä olevassa kuvassa värimalleja. Värien muokkaaminen:

**Vihje** Jos haluat käyttää taiteellisia tehosteita tai muuttaa värejä, tee se ennen reunuksen lisäämistä.

- 1. Valitse <del>▼</del>-painikkeella **Muokkaa väriä** ja paina sitten <sup>Menu</sup>-painiketta.
- 2. Valitse värimalli  $\blacktriangle$  -painikkeilla ja esikatsele värimallin vaikutusta kuvassa.
	- **Peruuta** Tällä asetuksella palataan **Suunnittelugalleria-valikkoon** tallentamatta muutoksia.
	- **Mustavalkoinen** Tällä asetuksella muunnetaan värikuvat mustavalkoisiksi.
	- **Seepia** Tällä asetuksella muunnetaan kuva ruskeasävyiseksi, jotta se näyttää vanhanaikaiselta.
	- **Mustavalkosävyt** Tällä asetuksella käytetään värisävyjä kuvan mustavalkoisessa versiossa.
	- **Värilliset sävyt** Tällä asetuksella isätään ylimääräinen värikerros tunnelman luomiseksi.
- 3. Valitse värimalli ja tuo näkyviin luova alivalikko painamalla  $\frac{\text{Mean}}{\text{OK}}$ -painiketta. Säädä väriä noudattamalla näyttöön tulevia ohjeita.
- 4. Tallenna valittua värimallia käyttävä kopio kuvasta ja palaa **Suunnittelugalleriavalikkoon** painamalla  $\frac{\text{Mean}}{\text{OK}}$ -painiketta. Lopeta tallentamatta ja palaa Muokkaa **väriä** -alivalikkoon painamalla  $\Box / \Box$ -painiketta.

## **Reunusten lisääminen**

- **Vihje** Jos kuvaa täytyy rajata (katso *[Kuvien rajaaminen](#page-37-0)*, sivu 38), tee se ennen
- kuin lisäät reunuksia tai käytät taiteellisia tehosteita. Jos haluat käyttää taiteellisia tehosteita tai muuttaa värejä, tee se ennen reunuksen lisäämistä.

<span id="page-36-0"></span>**Lisää reunuksia** -vaihtoehdolla voit lisätä yhden tai useamman valmiiksi määritetyn reunuksen näytössä olevaan kuvaan. Reunuksen lisääminen:

- 1. Valitse ▼-painikkeella **II Lisää reunuksia** ja paina sitten <sup>Menu</sup>-painiketta.
- 2. Valitse reunuksen tyyppi  $\blacktriangleright$  -painikkeilla ja esikatsele sen vaikutusta kuvassa.
	- **Peruuta** Tällä asetuksella palataan **Suunnittelugalleria**-valikkoon tallentamatta muutoksia.
	- **Pehmeä reuna** Tällä asetuksella lisätään kuvaan pehmeä, reunoiltaan häivytetty kehys.
	- **Upotettu reuna** Kuva ylittää upotetun kehyksen reunat.
	- **Revitty reuna** Tällä asetuksella luodaan satunnaisia repeämiä ja epätasainen reunustehoste.
	- **Palanut reuna** Tällä asetuksella luodaan kehys, jossa on tummennettuja, palaneelta näyttäviä alueita.
	- **Roiskeet** Tällä asetuksella luodaan reuna, joka näyttää liukenevan paperiin kuten roiskeet.
	- **Soikio** Tällä asetuksella lisätään soikea maskireunus, jossa on viistot reunat.
	- **Ympyrä** Tällä asetuksella lisätään pyöreä maskireunus, jossa on viistot reunat.
	- **Suorakulmio** Tällä asetuksella lisätään suorakulmainen maskireunus, jossa on terävät reunat.
	- **Pyöristetty suorakulmio** Tällä asetuksella lisätään maskireunukseen pehmeäkulmainen suorakulmio.
	- **Neliö** Tällä asetuksella lisätään nelikulmainen maskireunus, jossa on viistot reunat.
- 3. Valitse reunus ja tuo näkyviin luova alivalikko painamalla  $\frac{\text{Mean}}{\text{OK}}$ -painiketta. Säädä reunusta noudattamalla näyttöön tulevia ohjeita.
- 4. Tallenna valitun reunuksen sisältävä kopio kuvasta ja palaa **Suunnittelugalleriavalikkoon** painamalla  $\frac{M_{env}}{OK}$ -painiketta. Lopeta tallentamatta ja palaa **Lisää reunuksia** -alivalikkoon painamalla  $\bullet$  / **D**-painiketta.

## **Punasilmäisyyden poisto**

Kun valitset **Poista punasilmäisyys** -vaihtoehdon, kamera poistaa kohteissa olevan punasilmäisyyden käsittelemällä näytössä olevaa pysäytyskuvaa.

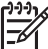

**Huomautus** Katso kohdasta *[Punasilmäisyys](#page-18-0)*, sivu 19, miten punasilmäisyyttä voidaan ehkäistä.

Punasilmäisyyden poisto kestää muutaman sekunnin. Sen jälkeen tulee esiin korjattu kuva, jossa korjattujen alueiden ympärillä on vihreä kehys, sekä **Poista punasilmäisyys** -alivalikko:

- **Tallenna muutokset** (oletusasetus) Tällä asetuksella korvataan alkuperäinen kuva ja palataan **Suunnittelugalleria-valikkoon**.
- **Näytä muutokset** Tällä asetuksella näytetään kuvan suurennettu näkymä, jossa korjattujen alueiden ympärillä on vihreä kehys.
- **Peruuta** Tällä asetuksella palataan **Suunnittelugalleria-valikkoon** tallentamatta punasilmäisyyskorjauksia.

Kumoa punasilmäisyyden poisto valitsemalla **Suunnittelugalleria-valikosta Kumoa punasilmäisyyden poisto** ja paina sitten  $\frac{\text{Mean}}{\text{OK}}$ -painiketta.

<span id="page-37-0"></span>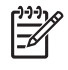

**Huomautus Kumoa punasilmäisyyden poisto** näkyy **Suunnittelugalleriavalikossa** vain, jos tarkastelet kuvaa, jossa on jo tehty punasilmäisyyden poisto tai joka on otettu käyttämällä **Punasilmäisyyden poisto** -toimintoa. Katso **Punasilmäisyyden poisto** kohdassa *[Sieppaa-valikon käyttö](#page-22-0)*, sivu 23.

**Punasilmäisyyden poisto** -toimintoa voidaan käyttää vain salamavalon kanssa otettujen pysäytyskuvien käsittelyyn.

## **Kuvien rajaaminen**

**Rajaa**-vaihtoehdolla voit rajata näytettyä kuvaa valitulla tavalla ja varmistaa sitten **zoomikytkimellä** ja ▲▼ ()-painikkeilla, että haluttu osa kuvasta tulostetaan.

**Vihje** Varmista, että rajaat kuvat tarpeen mukaan ennen kuin lisäät reunuksia  $\frac{1}{2} \sum_{n=1}^{\infty}$ tai käytät taiteellisia tehosteita.

- 1. Valitse <del>▼</del>-painikkeella **Þi Rajaa** ja paina sitten <sup>Menu</sup>-painiketta.
- 2. Valitse rajauksen suunta ▲▼-painikkeilla ja esikatsele sen vaikutusta kuvassa.
	- **Peruuta** Tällä palataan **Suunnittelugalleria-valikkoon** tallentamatta muutoksia.
	- **Maisema** (oletusasetus) Tällä rajataan näkyvää kuvaa vaakasuunnassa suhteessa 3:2 (kuvan leveys on kolmasosan suurempi kuin sen korkeus).
	- **Muotokuva** Tällä rajataan näkyvää kuvaa pystysuunnassa suhteessa 2:3 (kuvan korkeus on kolmasosan suurempi kuin sen leveys).
	- **Ohje** Tässä on **Rajaa**-toimintoa koskevia lisäohjeita.

Käytä **zoomikytkintä** näytön ohjeiden mukaisesti ja säädä rajatussa kuvassa näkyvää aluetta.

Tulostettaessa kuvan normaaleja mittasuhteita rajataan ylhäällä ja alhaalla (maisema) tai sivuilla (muotokuva). Rajaus auttaa takaamaan, että haluamasi sisältö tulostetaan.

3. Tallenna rajatun kuvan kopio ja palaa **Suunnittelugalleria-valikkoon** painamalla -painiketta. Lopeta tallentamatta ja palaa **Rajaa**-alivalikkoon painamalla  $\bigcirc$  /  $\square$ -painiketta.

## <span id="page-38-0"></span>**5 Kuvien siirtäminen ja tulostaminen**

Voit siirtää kuvia ja videoleikkeitä joko kameran kanssa toimitetulla HP Photosmart -ohjelmistolla tai ilman sitä. HP Photosmart -ohjelmistossa on kuitenkin monia toimintoja kuvien siirtämistä ja hallintaa varten. Ne myös ohjaavat sinua siirrossa.

## **Kuvien siirtäminen HP Photosmart -ohjelmistolla**

Jos olet asentanut HP Photosmart -ohjelmiston (katso *[Ohjelmiston asentaminen](#page-9-0)*, [sivu 10\)](#page-9-0), käytä tätä tapaa siirtäessäsi kuvia ja videoleikkeitä tietokoneeseen. Voit tällä tavalla myös siirtää, nitoa ja tulostaa panoraamoja.

- 1. Jos olet valinnut kuvia jakamista, tulostamista tai tulosteiden verkosta ostamista varten (katso *[HP Photosmart Express -ohjelman käyttö](#page-41-0)*, sivu 42), varmista, että tietokoneeseen on kytketty tulostin tai että siinä on Internet-yhteys.
- 2. Yhdistä telakointialusta ja tietokone kameran mukana toimitetulla USB-kaapelilla.
- 3. Aseta kamera telakointialustaan.
- 4. Käynnistä kamera ja siirrä kuvat noudattamalla tietokoneen näyttöön tulevia ohjeita. Lisätietoja on HP Photosmart -ohjelmiston ohjeissa.

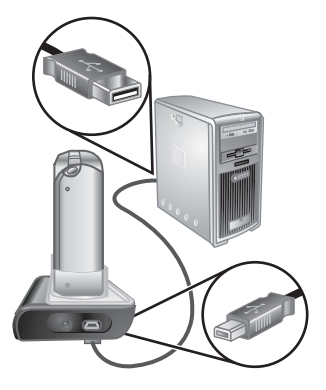

## **Kuvien siirtäminen ilman HP Photosmart -ohjelmistoa**

Jos et asenna HP Photosmart -ohjelmistoa:

- Et voi käyttää **Photosmart Express -valikon Jaa** tai **Osta tulosteita verkosta** -toimintoa (katso *[HP Photosmart Express -ohjelman käyttö](#page-41-0)*, sivu 42).
- Panoraamasarjoja ei automaattisesti nidota panoraamaksi, kun ne siirretään tietokoneeseen.
- Tulostettaviksi merkittyjä kuvia ei automaattisesti tulosteta, kun kamera kytketään tietokoneeseen.

Voit kuitenkin siirtää kuvia ja videoleikkeitä tietokoneeseen:

- kytkemällä kameran suoraan tietokoneeseen (katso *[Kytkeminen tietokoneeseen](#page-39-0)*, [sivu 40\)](#page-39-0)
- käyttämällä muistikortinlukijaa (katso *[Muistikortinlukijan käyttäminen](#page-39-0)*, sivu 40).

#### <span id="page-39-0"></span>**Kytkeminen tietokoneeseen**

- 1. Katkaise kamerasta virta, kytke telakointialusta tietokoneeseen ja aseta kamera telakointialustaan ja kytke sitten virta kameraan.
	- Windows-tietokoneissa kamera näkyy laitteena Resurssienhallinnassa, jolloin voit kopioida kuvia kamerasta tietokoneeseen.
	- Macintosh-tietokoneissa Kuvansiirtäjä tai iPhoto käynnistyy automaattisesti, jolloin voit siirtää kuvia tietokoneeseen.
- 2. Kun kuvat on siirretty, poista kamera telakointialustasta. Jos tietokoneen käyttöjärjestelmä on Windows 2000 tai Windows XP ja saat varoituksen, jonka mukaan **laitetta ei ole poistettu turvallisesti**, voit jättää varoituksen huomiotta.

Jos ilmenee ongelmia, aseta kameran **USB-määritys**-arvoksi **Levyasema** (katso **USBmääritys** kohdassa *[Asetukset-valikon käyttö](#page-46-0)*, sivu 47).

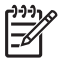

**Huomautus** Jos asetat Macintosh-tietokoneessa kameran asetukseksi **Levyasema** eikä Kuvansiirtäjä tai iPhoto käynnisty automaattisesti, etsi työpöydältä levyaseman symbolia, jossa lukee **HP\_R967**, ja kopioi kuvat manuaalisesti. Lisätietoja tiedostojen kopioinnista saat Mac-ohjeista.

#### **Muistikortinlukijan käyttäminen**

Voit asettaa kameran valinnaisen muistikortin (erikseen ostettavaan) muistikortinlukijaan. Joissakin tietokoneissa ja HP Photosmart -tulostimissa on valmiita muistikorttipaikkoja, jotka voivat toimia muistikortinlukijoina.

#### **Windows-tietokoneet:**

- 1. Aseta kameran muistikortti muistikortinlukijaan (tai tietokoneen muistikorttipaikkaan).
- 2. Napsauta hiiren oikealla painikkeella työpöydän **Oma tietokone** -kuvaketta ja valitse sitten **Resurssienhallinta**.
- 3. Laajenna siirrettävän aseman kansiota, laajenna **DCIM**-kansiota ja valitse sitten kamerasi kansio.
- 4. Valitse ja kopioi kaikki kuvat tietokoneen kansioon.
- 5. Kun olet tarkistanut, että kaikkien kuvien siirto onnistui, palaa kameran muistikorttiin.

#### **Macintosh-tietokoneet:**

- 1. Aseta kameran muistikortti muistikortinlukijaan (tai tietokoneen muistikorttipaikkaan).
- 2. Joko HP Photosmart -ohjelmisto, Kuvansiirtäjä tai iPhoto käynnistyy automaattisesti ja auttaa sinua siirtämään kuvat.

Jos sovellus ei käynnisty automaattisesti tai haluat kopioida kuvat manuaalisesti, etsi työpöydältä levyasemasymboli, joka esittää muistikorttia, ja kopioi kuvat sieltä paikalliseen kovalevyasemaan. Lisätietoja tiedostojen kopioinnista saat Mac-ohjeista.

## **Kuvien tulostaminen kamerasta**

Voit kytkeä kameran telakointialustan avulla mihin tahansa PictBridgetulostimeen halutessasi tulostaa pysäytyskuvia ja videoleikkeestä tallennettuja kuvia (katso *[Kuvien tallennus videoleikkeistä](#page-30-0)*, sivu 31). Tietoja panoraamojen tulostamisesta suoraan tulostimella on kohdassa *[Panoraamojen tulostaminen kamerasta](#page-40-0)*, sivu 41.

- <span id="page-40-0"></span>1. Tarkista, että tulostimen virta on päällä, tulostimessa on paperia eikä tulostimessa näy virhesanomia.
- 2. Tarkista, että kameran **USB-määritys**-asetuksena on **Digitaalikamera** (katso **USBmääritys** kohdassa *[Asetukset-valikon käyttö](#page-46-0)*, sivu 47).
- 3. Yhdistä telakointialusta ja tulostin kameran mukana toimitetulla USB-kaapelilla.
- 4. Aseta kamera telakointialustaan ja käynnistä kamera.
- 5. Kun kamera on kytkettynä tulostimeen, kameran näyttöön tulee **Tulostusasetukset-valikko**.
	- Jos haluat muuttaa tulostettavien kuvien sarjaa, paina ()-painiketta ja noudata sitten kamerassa näkyviä ohjeita.
	- Jos haluat muokata valintaa, paina 2 painiketta ja noudata sitten kamerassa näkyviä ohjeita.

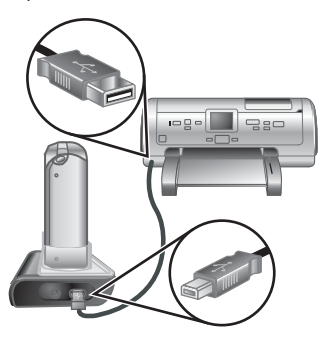

- Voit muuttaa muita asetuksia valitsemalla valikkovaihtoehdon kameran painikkeilla ja muuttaa sitten asetusta kameran (II-painikkeilla.
- 6. Aloita tulostaminen painamalla  $\frac{\text{Menn}}{\text{OK}}$ -painiketta.

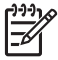

**Huomautus** Jos kytket kameran jonkin toisen valmistajan kuin HP:n tulostimeen ja tulostuksessa on ongelmia, ota yhteys tulostimen valmistajaan. HP ei anna asiakastukea muita kuin HP:n tulostimia varten.

## **Panoraamojen tulostaminen kamerasta**

Voit tulostaa kamerassa nidottuja panoraamoja (katso *[Panoraamojen nitominen](#page-33-0)*, [sivu 34\)](#page-33-0) suoraan PictBridge-yhteensopiviin HP-tulostimiin, jotka pystyvät tulostamaan panoraamoja 10 x 30 cm:n kokoiselle paperille. Voit myös tulostaa pysäytyskuvien osia panoraamoina.

- 1. Noudata kohdan *[Kuvien tulostaminen kamerasta](#page-39-0)*, sivu 40 vaiheita 1–4 ja varmista, että tulostimessa on panoraamapaperia.
- 2. Kun Tulostusasetukset-valikko näkyy kamerassa, valitse (I-painikkeilla vaihtoehto kohdassa **Kuvat** tai paina **雪**-painiketta ja valitse kuvasarja noudattamalla näyttöön tulevia ohjeita.
- 3. Korosta **Tulostusasetukset-valikossa** kohta **Tulostuskoko:**, valitse painikkeilla **Panoraama** ja paina sitten <sup>Menu</sup>-painiketta.
- 4. Korosta vaihtoehto kohdassa **Panoraamatulostus**.
	- **Tulosta näkymä** Vihreässä ruudussa oleva näkymä tulostetaan.
	- **Valitse rajausalue** Tällä asetuksella valitaan tulostettavaksi valitun kuvan osa. Valitse alue painamalla  $\frac{M_{\text{env}}}{\sigma K}$ -painiketta, aseta vihreä ruutu alueelle käyttämällä ▲▼-painikkeita, (II-painikkeita, I-ohjainta ja  $\overline{44}$ -ohjainta, ja palaa sitten  $\frac{\text{Mean}}{\text{OK}}$ -painikkeella **Panoraamatulostus-valikkoon**.
	- **Ohita tämä kuva** Tällä jatketaan seuraavaan kuvaan tulostamatta näkyvää kuvaa.
	- **Peruuta** Tällä suljetaan **Panoraamatulostus-valikko**, peruutetaan kaikki odottavat ja käynnissä olevat tulostustyöt ja palataan **Tulostusasetuksetvalikkoon**.
- 5. Kun kuvat on tulostettu, poista kamera telakointialustasta.

## <span id="page-41-0"></span>**6 HP Photosmart Express -ohjelman käyttö**

**HP Photosmart Express** -ohjelmalla voit valita automaattisesti tulostettavia pysäytyskuvia kamerasta (katso *[Kuvien merkitseminen tulostamista varten](#page-42-0)*, sivu 43), ostaa tulosteita verkosta (katso *[Tulosteiden ostaminen verkosta](#page-43-0)*, sivu 44) tai lähettää niitä mukautettuihin kohteisiin (katso *[Kuvien jakaminen](#page-43-0)*, sivu 44) seuraavalla kerralla, kun kytket kameran tietokoneeseen tai tulostimeen. Voit myös merkitä kamerassa olevia kuvia **Suosikeiksi** ja tulostaa, ostaa tulosteita verkosta tai lähettää niitä mukautettuihin kohteisiin ryhmänä (katso kohtaa *[Kuvien merkitseminen Suosikeiksi](#page-42-0)*, sivu 43).

Sinulla on oltava HP Photosmart -ohjelmisto, joko HP Photosmart Premier (Windows) tai HP Photosmart Mac (Macintosh), asennettuna tietokoneessa, jos haluat käyttää eräitä **Photosmart Express -valikon** toimintoja. Tietoja tästä ohjelmistosta on kohdassa *[Tietoja HP Photosmart -ohjelmistosta](#page-10-0)*, sivu 11.

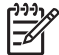

**Huomautus** Käytettävissä olevat online-palvelut vaihtelevat maittain tai alueittain. Lisätietoja on osoitteessa [www.hp.com/go/sharing.](http://www.hp.com/go/sharing)

## **Photosmart Express -valikon käyttö**

Voit tuoda Photosmart Express -valikon näkyviin painamalla **-**painiketta. Korosta valikkovaihtoehto painikkeilla  $\blacktriangle\blacktriangledown$  ja  $\blacklozenge$  ja paina sitten  $\frac{\text{Mean}}{\text{OK}}$ -painiketta.

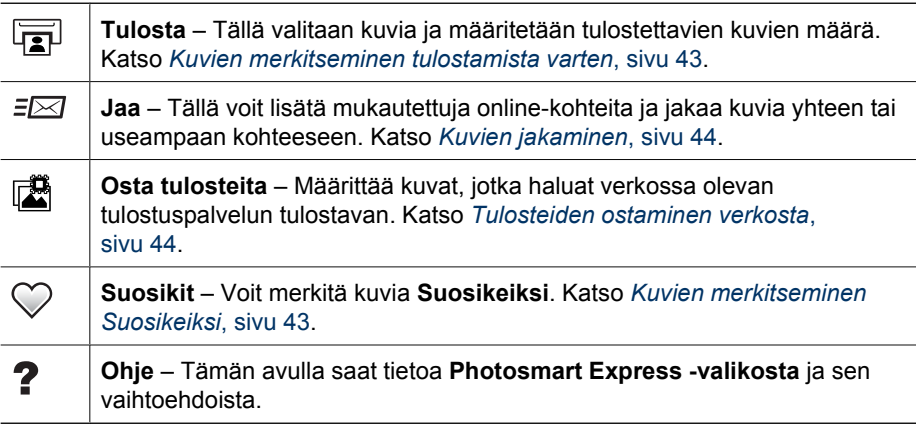

## <span id="page-42-0"></span>**Kuvien merkitseminen Suosikeiksi**

Merkitsemällä kuva **Suosikiksi** voidaan nopeasti tulostaa ja jakaa **Suosikeiksi** merkittyjen kuvien ryhmä ja ostaa niistä tulosteita verkosta.

- 1. Tuo Toisto-tilassa ()-painikkeilla näyttöön kuva, jonka haluat merkitä **Suosikiksi**, ja paina sitten **<sup>4</sup>**-painiketta.
- 2. Korosta **Suosikit** painikkeilla **AV** ja  $\blacklozenge$  ja paina sitten  $\frac{\text{Mean}}{\text{OK}}$ -painiketta.
- 3. Korosta **Tämä kuva** ja paina sitten <sup>Menu</sup>-painiketta. Voit poistaa **Tämä kuva** -valinnan painamalla  $\frac{\text{Mean}}{\text{OK}}$ -painiketta uudelleen.
- 4. Tuo jokainen **Suosikiksi** merkittävä kuva näyttöön -painikkeilla ja toista sitten vaihe 3.
- 5. Kun merkitset kuvia **Suosikeiksi**, paina painiketta.
	- **Vihje** Jos haluat nähdä vain **Suosikeiksi**
- merkityt kuvat, valitse **Suosikit** kohdasta **Näytä diaesitys** (katso kohtaa *[Diaesitysten](#page-32-0) [katseleminen](#page-32-0)*, sivu 33).

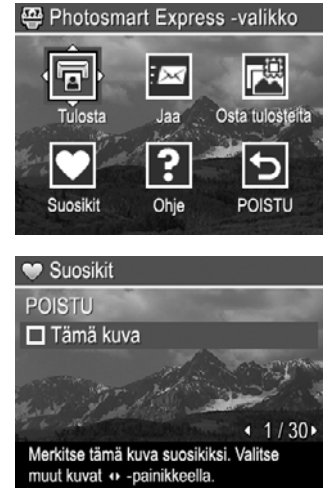

## **Kuvien merkitseminen tulostamista varten**

Voit merkitä tulostettavaksi yksittäisiä kuvia, kuvaryhmiä, jotka on merkitty **Suosikeiksi**, tai kaikki kamerassa olevat kuvat. Merkityt kuvat tulostuvat automaattisesti, kun seuraavan kerran kytket kameran telakointialustan kautta PictBridge-tulostimeen tai tietokoneeseen, jossa on asennettuna HP Photosmart -ohjelmisto.

- 1. Paina <del>≌</del>-painiketta, korosta **Tulosta** painikkeilla  $\blacktriangleright$  ja  $\blacklozenge$  ja paina sitten  $\frac{M_{\text{env}}}{\text{OK}}$ painiketta.
- 2. Korosta vaihtoehto **Tulosta**-valikossa ja paina sitten  $\frac{\text{Mean}}{\text{OK}}$ -painiketta.
	- **Tämä kuva** Valitsee näytössä parhaillaan näkyvän kuvan. Voit selata eri kuvaan (+)painikkeilla.
	- **Kaikki suosikit...** Tuo esiin **Tulosta kaikki suosikit** -alivalikon. Korosta **Tulosta kaikki suosikit** ja paina sitten  $\frac{\text{Mean}}{\text{OK}}$ -painiketta. Tämä vaihtoehto on käytettävissä vain, jos useampi

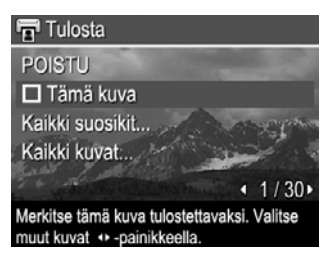

kuin yksi kuva on merkitty **Suosikiksi** (katso kohtaa *Kuvien merkitseminen Suosikeiksi*, sivu 43).

– **Kaikki kuvat...** – Tuo esiin **Tulosta kaikki kuvat** -alivalikon. Korosta **Tulosta** kaikki kuvat ja paina sitten <sup>Menu</sup>-painiketta. Tämä vaihtoehto on käytettävissä vain, jos kamerassa on enemmän kuin yksi kuva.

- <span id="page-43-0"></span>3. Jos haluat tulostaa useamman kuin yhden kopion, korosta **Muuta kopioiden määrää** ja paina sitten  $\frac{\text{Mean}v}{\text{OK}}$ -painiketta. Määritä tulostettavien kopioiden määrä **Tulosta**-alivalikossa, jossa kopioiden määrää voi muuttaa, käyttämällä ▲▼-painikkeita ja paina sitten  $\frac{\text{Mean}}{\text{OK}}$ -painiketta.
- 4. Voit valita lisää tulostettavia kuvia **Tulosta**päävalikosta tuomalla kuvan näyttöön painikkeilla, korostamalla **Tulosta**-valikon **Tämä**

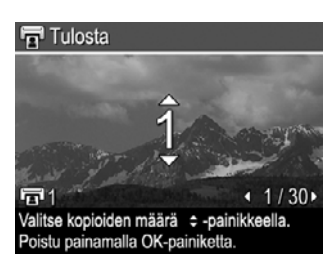

- **kuva** -vaihtoehdon, painamalla  $\frac{\text{Mean}}{\text{OK}}$ -painiketta ja toistamalla sitten vaiheen 3.
- 5. Kun olet merkinnyt tulostettavat kuvat, paina  $\mathbb{E}_z$ -painiketta.
- 6. Voit tulostaa valitsemasi kuvat kytkemällä kameran telakointialustan kautta PictBridge-tulostimeen tai tietokoneeseen, jossa on asennettuna HP Photosmart -ohjelmisto, ja kytkemällä kameraan virran.

## **Tulosteiden ostaminen verkosta**

Voit valita kuvat, joista haluat tilata tulosteet. Voit tilata valittujen kuvien tulosteet verkosta, kun seuraavan kerran kytket kameran telakointialustan kautta tietokoneeseen, jossa on asennettuna HP Photosmart -ohjelmisto.

- 1. Paina  $\mathbf{Q}$ -painiketta, korosta Osta tulosteita painikkeilla **AV** ja () ja paina sitten  $\frac{\text{Mean}}{\text{OK}}$ -painiketta.
- 2. Korosta vaihtoehto **Osta tulosteita** -alivalikossa ja paina sitten  $\frac{\text{Mean}}{\text{OK}}$ -painiketta.
	- **Tämä kuva** Valitsee näytössä parhaillaan näkyvän kuvan. Voit selata eri kuvaan ( painikkeilla.
	- **Kaikki suosikit...** Tuo esiin **Osta tulost. kaikista suosikeista** -alivalikon. Korosta **Osta tulost. kaikista suosikeista**, paina <sup>Menu</sup>-painiketta ja korosta **POISTU** ja paina  $\frac{\text{Mean}}{\text{OK}}$ -painiketta uudelleen. Tämä vaihtoehto on käytettävissä vain, jos useampi kuin yksi kuva on merkitty **Suosikiksi** (katso kohtaa *[Kuvien](#page-42-0) [merkitseminen Suosikeiksi](#page-42-0)*, sivu 43).
	- **Kaikki kuvat...** Tuo esiin **Osta tulosteita kaikista kuvista** -alivalikon. Korosta Osta tulosteita kaikista kuvista, paina **Keny**-painiketta ja korosta **POISTU** ja paina <sup>Menu</sup>-painiketta uudelleen. Tämä vaihtoehto on käytettävissä vain, jos kamerassa on enemmän kuin yksi kuva.
- 3. Jos haluat valita lisää kuvia, tuo kuva näyttöön  $\blacklozenge$  -painikkeilla, paina  $\frac{M_{\text{on}}}{\text{ON}}$ -painiketta ja toista vaihe 2.
- 4. Kun olet merkinnyt kuvat, jotka haluat ostaa tulosteina, paina  $\mathbb{E}$ -painiketta.
- 5. Kun haluat ostaa valitsemiesi kuvien tulosteita, tarkista, että tietokoneessa on Internet-yhteys, kytke sitten kamera tietokoneeseen telakointialustan kautta ja kytke virta kameraan. Osta tulosteet noudattamalla näyttöön tulevia ohjeita.

## **Kuvien jakaminen**

Voit myös mukauttaa **Jaa**-alivalikkoa niin, että mukaan otetaan sähköpostiosoitteet, jakelulistat, online-albumit tai muut määrittämäsi online-palvelut. Sitten voit valita kuvia lähetettäväksi näihin kohteisiin.

#### <span id="page-44-0"></span>**Online-kohteiden määrittäminen kamerassa**

Voit määrittää enintään 34 mukautettua kohdetta (esimerkiksi yksittäisiä sähköpostiosoitteita tai jakelulistoja) **Photosmart Express -valikossa**.

- 1. Varmista, että tietokone on liitetty Internetiin.
- 2. Käynnistä kamera ja paina sitten  $\mathbb{Z}$ -painiketta.
- 3. Korosta  $\equiv \equiv 3$  **Jaa** ja paina sitten  $\frac{\text{Mean}}{\text{OK}}$ -painiketta. Jos kohteita on jo luotu, korosta **Jaavalikon määritys** ja paina <sup>Menu</sup>-painiketta uudelleen.
- 4. Kytke kamera tietokoneeseen telakointialustan avulla. Määritä kohteet kamerassa noudattamalla näytössä olevia ohjeita.
- 5. Irrota kamera tietokoneesta ja varmista, että uudet kohteet ovat nyt kamerassa painamalla 四painiketta, korostamalla **Jaa** ja painamalla painiketta.

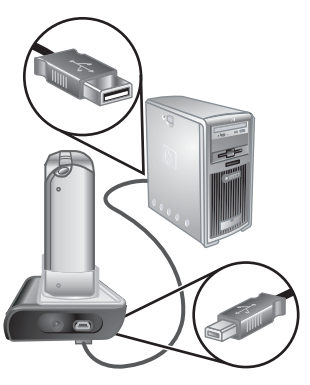

#### **Kuvien lähettäminen online-kohteisiin**

Kun olet määrittänyt online-kohteet kamerassa, voit merkitä kuvat, jotka lähetetään näihin mukautettuihin kohteisiin, kun kamera seuraavan kerran kytketään tietokoneeseen telakointialustan kautta.

- 1. Paina  $\mathbf{Q}$ -painiketta, korosta **Jaa** painikkeilla  $\blacktriangle\blacktriangledown$  ja  $\blacklozenge\blacktriangledown$  ja paina sitten  $\frac{\text{Mean}}{\text{OK}}$ painiketta.
- 2. Korosta vaihtoehto **Jaa**-alivalikossa ja paina sitten  $\frac{\text{Menu}}{\text{OK}}$ -painiketta.
	- Mukautetut kohteet Voit valita kohteen, jolle taustalla näkyvä kuva lähetetään. Kohteita voi olla useita sen mukaan, kuinka monta kohdetta olet määrittänyt (katso kohtaa *Online-kohteiden määrittäminen kamerassa*, sivu 45). Voit selata eri kuvaan 41painikkeilla.

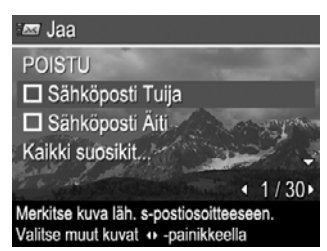

- **Kaikki suosikit...** Tuo esiin **Jaa kaikki suosikit** -alivalikon. Valitse tämä vaihtoehto painamalla  $\frac{M_{\text{enu}}}{OK}$ -painiketta alivalikossa, korostamalla sitten jokainen kohde, jolle haluat lähettää kaikki **Suosikit**, ja valitsemalla kukin kohde painamalla  $\frac{M_{env}}{QK}$ -painiketta. Kun kohteet on valittu, korosta **POISTU** ja paina -painiketta. Tämä vaihtoehto on käytettävissä vain, jos useampi kuin yksi kuva on merkitty **Suosikiksi** (katso kohtaa *[Kuvien merkitseminen](#page-42-0) [Suosikeiksi](#page-42-0)*, sivu 43).
- **Kaikki kuvat...** Tuo esiin **Jaa kaikki kuvat** -alivalikon. Valitse tämä vaihtoehto painamalla  $\frac{\text{Mean}}{\text{OK}}$ -painiketta alivalikossa, korostamalla sitten jokainen kohde, jolle haluat lähettää kaikki kuvat, ja valitsemalla kukin kohde painamalla  $\frac{M_{\text{enuc}}}{\text{OK}}$ painiketta. Kun kohteet on valittu, korosta **POISTU** ja paina <sup>Menu</sup>-painiketta.

Tämä vaihtoehto on käytettävissä vain, jos kamerassa on enemmän kuin yksi kuva.

- 3. Jos haluat valita lisää jaettavia kuvia, tuo kuva näyttöön ()-painikkeilla ja toista vaihe 2.
- 4. Kun olet merkinnyt jaettavat kuvat, paina  $\mathbb{E}_p$ -painiketta.
- 5. Kun haluat lähettää kuvia valitsemiisi kohteisiin, tarkista, että tietokoneessa on Internet-yhteys, kytke sitten kamera tietokoneeseen telakointialustan kautta ja kytke virta kameraan.

# <span id="page-46-0"></span>**7 Asetukset-valikon käyttö**

**Asetukset-valikossa** voit määrittää kameran käyttöasetukset.

- 1. Paina **suorassa näkymässä** tai **Toisto**-tilassa  $\frac{\text{Mean}}{\text{OK}}$ -painiketta, korosta sitten (1)painikkeilla  $\mathcal{R}$ .
- 2. Korosta valikkovaihtoehto  $\blacktriangle\blacktriangledown$ -painikkeilla, tuo sitten esiin valikon alivalikko painamalla  $\frac{\text{Menu}}{\text{OK}}$ -painiketta.
- 3. Korosta asetus  $\blacktriangle$  -painikkeilla ja paina sitten  $\frac{\text{Mean}}{\text{OK}}$ -painiketta.
- 4. Poistu Asetukset-valikosta **0/0**-painikkeella.

Määrittämäsi asetukset pysyvät voimassa, kunnes muutat niitä.

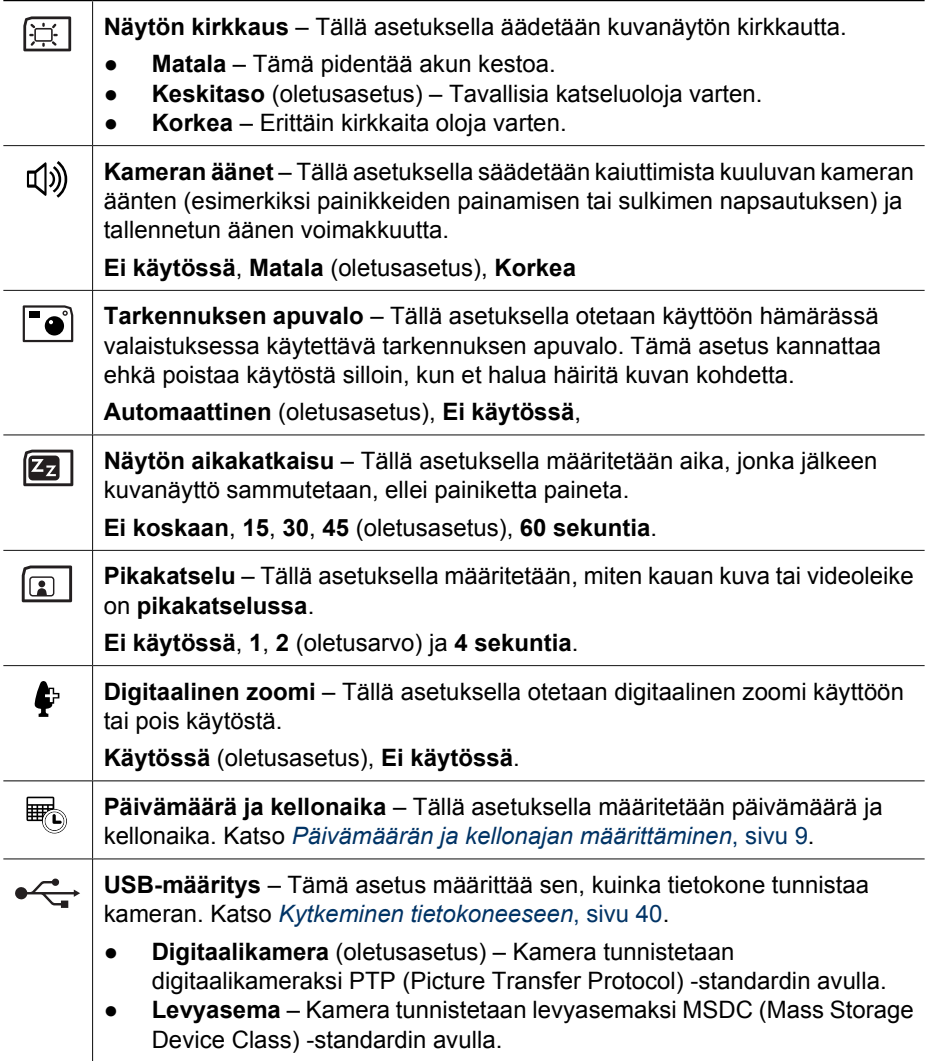

<span id="page-47-0"></span>Luku 7

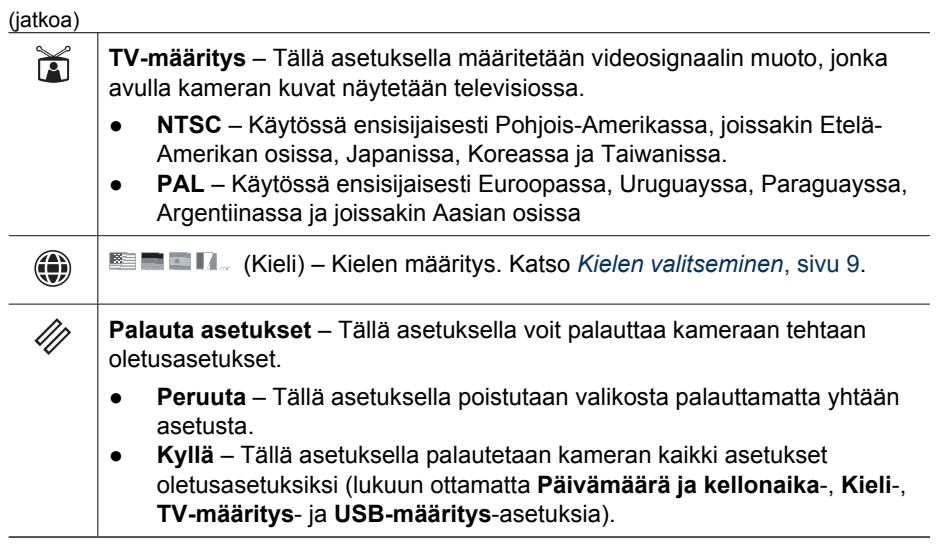

## <span id="page-48-0"></span>**8 Vianmääritys**

Tässä kohdassa on tietoja seuraavista aiheista:

- Kameran palauttaminen alkutilaan (katso *Kameran palauttaminen alkutilaan*, sivu 49)
- Mahdolliset ongelmat ja ratkaisut (katso *Ongelmatilanteiden ratkaisuja*, sivu 49)

## **Kameran palauttaminen alkutilaan**

Jos mitään ei tapahdu, kun painikkeita painetaan, palauta kamera alkutilaan.

- 1. Katkaise kameran virta.
- 2. Poista muistikortti ja akku.
- 3. Paina paperiliittimen suoristettu pää **palautuskytkimeen** (joka on kuvassa näkyvä akkupaikan yläpuolella oleva pieni kolo), pidä kytkintä alhaalla 3–6 sekunnin ajan ja poista sitten paperiliitin.
- 4. Aseta akku takaisin ja sulje akun/muistikortin luukku.

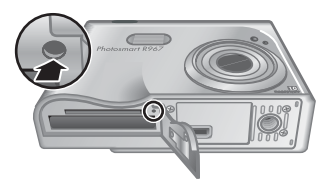

5. Tarkista, että kamera toimii ilman valinnaista muistikorttia, ja aseta sitten kortti uudelleen kameraan.

Kun kamera palautetaan alkutilaan, kaikki muistiin tallennettut kuvat tai videoleikkeet säilyvät.

## **Ongelmatilanteiden ratkaisuja**

Näistä tiedoista löydät ratkaisuja yleisiin ongelmiin, joita voit kohdata kameraa käyttäessäsi.

#### **Kamera ei käynnisty.**

- Asenna uusi tai täyteen ladattu akku ja varmista, että asennat sen oikein (katso *[Asenna akku](#page-7-0)*, sivu 8) ja että käytät uudelleen ladattavaa HP Photosmart R-sarjan kameran HP Photosmart R07 -litiumioniakkua (L1812A/L1812B).
- Varmista, että HP:n verkkovirtasovitin on kytketty kameraan telakointialustan välityksellä ja toimivaan pistorasiaan. Varmista, että HP:n verkkovirtasovitin ei ole rikkoutunut tai viallinen.
- Palauta kamera alkutilaan (katso *Kameran palauttaminen alkutilaan*, sivu 49).
- Varmista, että muistikortti on sopivaa tyyppiä (katso *[Tallennus](#page-59-0)*, sivu 60). Jos niin on, irrota muistikortti ja käynnistä kamera. Jos kamera käynnistyy, alusta muistikortti (katso *[Valinnaisen muistikortin asentaminen ja alustaminen](#page-9-0)*, sivu 10). Jos kamera ei edelleenkään käynnisty, alusta muistikortti muistikortinlukijassa tai vaihda muistikortti.

#### **Akkumittari nousee ja laskee jatkuvasti.**

Katso *[Virtaosoittimet](#page-55-0)*, sivu 56.

#### **Litiumioniakku täytyy ladata usein.**

- Katso *[Akun keston pidentäminen](#page-54-0)*, sivu 55.
- Uusi akku tai akku, jota ei ole vähään aikaan ladattu uudelleen, on ladattava, jotta saataisiin käyttöön sen koko suoritusteho.
- Jos et ole käyttänyt akkua vähintään kahteen kuukauteen, lataa se uudelleen.

#### **Litiumioniakku ei lataudu.**

- Yritä ladata sitä uudelleen, kun se on ollut jonkin aikaa käytössä.
- Käytä vain käytettäväksi hyväksyttyä HP:n verkkovirtasovitinta.
- Jos akun lataaminen HP:n pikalaturissa tai valinnaisen HP Photosmart -telakointialustan vara-akun latauspaikassa ei auta, vaihda akku.

#### **Kamera ei käynnisty, kun kytken sen verkkovirtalähteeseen, irrotan kameran ja kytken sen uudelleen.**

- Aseta akku kameraan.
- Palauta kamera alkutilaan (katso *[Kameran palauttaminen alkutilaan](#page-48-0)*, sivu 49).
- Verkkovirtasovitin ei ehkä toimi. Kokeile kytkemistä toiseen yhteensopivaan verkkovirtasovittimeen.
- Kokeile verkkovirtasovittimen kytkemistä toiseen pistorasiaan.

#### **Kameran käynnistyminen kestää pitkään.**

Valinnaisella muistikortilla oleva suuri tiedostomäärä (yli 300 tiedostoa) hidastaa kameran käynnistymistä. Siirrä tallennetut tiedostot tietokoneeseen ja alusta muistikortti.

#### **Mitään ei tapahdu, kun painiketta painetaan.**

- Kytke kameraan virta.
- Suurin osa kameran painikkeista ei toimi kameran ollessa yhdistettynä tietokoneeseen tai telakointialustan kautta.
- Vaihda tai lataa akku.
- Palauta kamera alkutilaan (katso *[Kameran palauttaminen alkutilaan](#page-48-0)*, sivu 49).
- Muistikortti voi olla viallinen. Poista muistikortti ja testaa kamera. Jos kamera toimii, vaihda muistikortti.
- Alusta sisäinen muisti ja/tai muistikortti (katso *[Valinnaisen muistikortin asentaminen](#page-9-0) [ja alustaminen](#page-9-0)*, sivu 10).

#### **Kamera ei ota kuvaa, kun suljinpainiketta painetaan.**

- Paina **suljinpainike** kokonaan alas.
- Sisäinen muisti tai muistikortti on ehkä täynnä. Siirrä kuvat kamerasta tietokoneeseen ja alusta sitten sisäinen muisti tai muistikortti (katso *[Valinnaisen](#page-9-0) [muistikortin asentaminen ja alustaminen](#page-9-0)*, sivu 10). Voit myös käyttää uutta muistikorttia.
- Kamera voi ehkä suorittaa toimintoa. Odota muutama sekunti ennen uuden kuvan ottamista, jotta kamera ehtii käsitellä edellisen kuvan.

#### **Kuvanäyttö ei toimi.**

- Kuvanäyttö on ehkä aikakatkaistu. Herätä kamera painamalla jotain kameran painiketta.
- Vaihda tai lataa akku. Jos kuvanäyttö ei käynnisty, poista akku ja kytke akku verkkovirtalähteeseen telakointialustan kautta. Jos kuvanäyttö ei siltikään käynnisty, palauta kamera alkutilaan (katso *[Kameran palauttaminen alkutilaan](#page-48-0)*, sivu 49).

#### **Kuva on epätarkka.**

- Käytä **tarkennuksen lukitustoimintoa** (katso *[Tarkennuksen lukituksen käyttö](#page-15-0)*, [sivu 16\)](#page-15-0).
- Käytä **Vakaa kuva** -kuvaustilaa (katso **Vakaa kuva** kohdassa *[Eri kuvaustilojen](#page-18-0) käyttö*[, sivu 19\)](#page-18-0).
- Käytä jalustaa, jotta saat pidettyä kameran paikallaan, tai paranna valaistusta.
- Määritä kameran tarkennusasetukseksi **Makro**, **Automaattinen makro**, **Normaali** tai **Ääretön** ja kokeile kuvan ottamista uudelleen (katso *[Tarkennusalueasetusten käyttö](#page-16-0)*, sivu 17).
- Määritä salama-asetukseksi <sup>A</sup>**‡ Automaattinen salama** tai **↓ Salama käytössä** ja määritä kuvaustilaksi **Toiminta**.
- Katso vihjeitä kohdasta **Kuvausvihjeet** (katso **Kuvausvihjeitä** kohdassa *[Toisto](#page-30-0)[valikon käyttö](#page-30-0)*, sivu 31).

#### **Kuva on liian vaalea.**

- Poista salama käytöstä (katso *[Salamavalon käyttö](#page-18-0)*, sivu 19).
- Siirry kauemmas kuvauskohteesta ja käytä zoomia.
- Säädä **valotuksen kompensointia** (katso **Valotuksen kompensointi** kohdassa *[Sieppaa-valikon käyttö](#page-22-0)*, sivu 23).
- Käytä valotuksessa **Haarukointi**-asetusta (katso **Haarukointi** kohdassa *[Sieppaa](#page-22-0)[valikon käyttö](#page-22-0)*, sivu 23).
- Katso vihjeitä kohdasta **Kuvausvihjeet** (katso **Kuvausvihjeitä** kohdassa *[Toisto](#page-30-0)[valikon käyttö](#page-30-0)*, sivu 31).

#### **Kuva on liian tumma.**

- Odota, että luonnollinen valaistus paranee, käytä salamaa (katso *[Salamavalon](#page-18-0) käyttö*[, sivu 19\)](#page-18-0) tai lisää epäsuoraa valaistusta.
- Säädä **valotuksen kompensointia** (katso **Valotuksen kompensointi** kohdassa *[Sieppaa-valikon käyttö](#page-22-0)*, sivu 23).
- Käytä valotuksessa **Haarukointi**-asetusta (katso **Haarukointi** kohdassa *[Sieppaa](#page-22-0)[valikon käyttö](#page-22-0)*, sivu 23).
- Käytä **sopeutuvaa valaistusta** (katso **Sopeutuva valaistus** kohdassa *[Sieppaa](#page-22-0)[valikon käyttö](#page-22-0)*, sivu 23).
- Käytä **valotuksen mittauksessa Piste**-asetusta (katso **Valotuksen mittaus** kohdassa *[Sieppaa-valikon käyttö](#page-22-0)*, sivu 23).
- Jos kuvauskohde on salamavalon ulottumattomissa (katso **Salaman toimintaalue** kohdassa *[Tekniset tiedot](#page-58-0)*, sivu 59), sammuta salama. Tämän takia valotusaika pitenee, joten käytä jalustaa tai pidä kamera vakaana.
- Katso vihjeitä kohdasta **Kuvausvihjeet** (katso **Kuvausvihjeitä** kohdassa *[Toisto](#page-30-0)[valikon käyttö](#page-30-0)*, sivu 31).

#### **Kuva on rakeinen.**

- Lisää epäsuoraa valaistusta, käytä salamaa (katso *[Salamavalon käyttö](#page-18-0)*, sivu 19) tai odota, että luonnollinen valaistus paranee.
- Käytä pienempää **ISO-nopeus**-asetusta (katso **ISO-nopeus** kohdassa *[Sieppaa](#page-22-0)[valikon käyttö](#page-22-0)*, sivu 23).
- Olet saattanut zoomata liian lähelle käyttämällä digitaalista zoomia (katso *[Digitaalinen zoomi](#page-17-0)*, sivu 18).
- Jos kamera on lämmin, vaikutus vähenee kameran jäähtyessä. Parhaan kuvanlaadun saamiseksi älä säilytä kameraa kuumassa paikassa.
- Käytä **Kuvausvihjeitä**-toimintoa (katso **Kuvausvihjeitä** kohdassa *[Toisto-valikon](#page-30-0) käyttö*[, sivu 31\)](#page-30-0).

#### **Kamerasta puuttuu kuvia.**

Irrota muistikortti ja katso, onko kuvat tallennettu sisäiseen muistiin. Jos ovat, siirrä ne muistikortille (katso **Siirrä kuvat kortille** kohdassa *[Toisto-valikon käyttö](#page-30-0)*, sivu 31).

#### **Virtavalo palaa, mutta kuvanäyttö ei ole käytössä tai kamera näyttää jumiutuneen eikä toimi.**

- Ota kuvanäyttö uudelleen käyttöön painamalla **Suora näkymä/Toisto**  $\bigcirc$  /  $\bigcirc$  -painiketta.
- Palauta kamera alkutilaan (katso *[Kameran palauttaminen alkutilaan](#page-48-0)*, sivu 49).

#### **Kamera ei toimi kunnolla, kun kuvia yritetään tarkastella.**

Muistikortteihin liittyviä vihjeitä on kohdassa *[Tallennus](#page-59-0)*, sivu 60 ja *[Muistikapasiteetti](#page-60-0)*, [sivu 61.](#page-60-0)

#### **Videon tallennus keskeytyy äkkiä. Videon tallennus onnistui, mutta leike on odotettua lyhyempi.**

- Valitse videolle pienempi tarkkuus/pakkausyhdistelmä (katso **Videonlaatu** kohdassa *[Sieppaa-valikon käyttö](#page-22-0)*, sivu 23).
- Vaihda muistikorttisi nopeampaan korttiin. Etsi korttia, jossa on merkitä High Performance, Pro, Ultra tai High Speed.

#### **Videon tallennus keskeytyy äkkiä, eikä videota voi toistaa.**

Alusta kortti uudelleen (katso *[Valinnaisen muistikortin asentaminen ja alustaminen](#page-9-0)*, [sivu 10\)](#page-9-0).

#### **Kamera tuntuu kosketettaessa lämpimältä (tai jopa kuumalta).**

Tämä on normaalia. Jos kamera toimii epänormaalisti, katkaise virta kamerasta, irrota kamera telakointialustasta ja anna kameran jäähtyä. Tutki sitten, onko kamerassa tai akussa mahdollisia vahingoittumisen jälkiä.

Parhaan kuvanlaadun saat, kun katkaiset virran kamerasta silloin, kun et käytä sitä. Säilytä kameraa aina viileässä paikassa.

#### **Kamera lakkaa toimimasta, kun yhteyttä tietokoneeseen muodostetaan.**

- Varmista, että USB-kaapeli on kytketty asianmukaisesti kameran telakointialustaan ja tietokoneeseen.
- Kokeile USB-kaapelin kytkemistä tietokoneen toiseen USB-porttiin.
- Katkaise kamerasta virta ja kytke virta sitten uudelleen. Jos ongelma ei ratkea, palauta kamera alkutilaan (katso *[Kameran palauttaminen alkutilaan](#page-48-0)*, sivu 49).
- Jos ongelma ei häviä, ota yhteys HP:n tukipalveluun (katso *[Tuotetuki](#page-53-0)*, sivu 54).

#### **Kuvia ei pysty siirtämään kamerasta tietokoneeseen.**

- Asenna HP Photosmart -ohjelmisto (katso *[Ohjelmiston asentaminen](#page-9-0)*, sivu 10) tai katso *[Kuvien siirtäminen ilman HP Photosmart -ohjelmistoa](#page-38-0)*, sivu 39.
- Aseta kamera toimimaan **levyasemana** (katso *[Kytkeminen tietokoneeseen](#page-39-0)*, [sivu 40\)](#page-39-0).

#### **Tulee ilmoitus virheestä, kun kuvia siirretään tietokoneeseen.**

Virtapiikki tai staattinen purkaus on saattanut vaikuttaa kameraan. Sulje HP Photosmart Transfer Software -ohjelmisto, irrota kamera telakointialustasta, ja palauta kamera alkutilaan (katso *[Kameran palauttaminen alkutilaan](#page-48-0)*, sivu 49). Käynnistä sitten kuvansiirto uudelleen (katso *[Kuvien siirtäminen HP Photosmart -ohjelmistolla](#page-38-0)*, sivu 39).

#### **Kameran virta katkeaa odottamatta tai kuvanäytössä lukee viesti, jossa kerrotaan tietojen käyttövirheestä.**

- Virtapiikki tai staattinen purkaus on saattanut vaikuttaa kameraan. Irrota akku ja palauta kamera alkutilaan (see *[Kameran palauttaminen alkutilaan](#page-48-0)*, sivu 49). Asenna sitten akku uudelleen ja käynnistä kamera.
- Jos se ei auta, kokeile akun vaihtamista.

#### **Ongelma liittyy HP Photosmart -ohjelmiston asennukseen ja käyttöön.**

- Varmista, että tietokone vastaa kamerapakkauksessa ilmoitettuja järjestelmän vähimmäisvaatimuksia (katso kohtaa *[Tietoja HP Photosmart -ohjelmistosta](#page-10-0)*, [sivu 11\)](#page-10-0).
- Katso lisätietoja HP-asiakaspalvelun WWW-sivustosta osoitteesta [www.hp.com/support](http://www.hp.com/support).

#### **Miten voi saada laadukkaita tulosteita, jos ei omista valokuvatulostinta?**

Käytä **Photo Express -valikon Osta tulosteita verkossa** -toimintoa (katso *[Tulosteiden](#page-43-0) [ostaminen verkosta](#page-43-0)*, sivu 44).

# <span id="page-53-0"></span>**9 Tuotetuki**

Tässä osiossa on tietoa saatavilla olevasta digitaalikameran teknisestä tuesta sekä hyödyllisistä WWW-sivustoista, sekä ohjeet teknisen tuen käytöstä.

## **Hyödylliset WWW-sivustot**

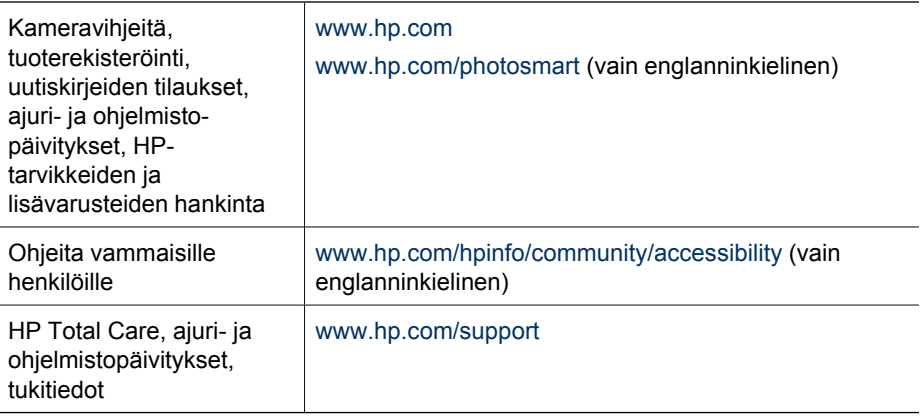

### **Avun saaminen**

Saat parhaan hyödyn HP-tuotteestasi tutustumalla seuraaviin HP-vakiotukituotteisiin:

- 1. Tutustu tuoteoppaisiin.
	- Tutustu tämän asiakirjan kohtaan *[Vianmääritys](#page-48-0)*, sivu 49.
	- Tutustu ohjelmiston sähköiseen ohjeeseen.
	- Tutustu kameran ohjenäyttöihin.
- 2. Vieraile HP:n asiakaspalvelun sivustossa osoitteessa [www.hp.com/support](http://www.hp.com/support) tai ota yhteys kameran myyntipisteeseen. HP:n asiakaspalvelun sivusto on kaikkien HP:n asiakkaiden käytettävissä. HP:n asiakaspalvelun sivustosta saat nopeimmin ajantasaisia tuotetietoja ja asiantuntija-apua, joihin kuuluvat seuraavat:
	- sähköpostitse nopea yhteys päteviin online-tukiasiantuntijoihin
	- kameran ohjelmisto- ja ajuripäivitykset
	- arvokkaita tuote- ja vianmääritystietoja teknisistä ongelmista
	- ennalta ehkäiseviä tuotepäivityksiä, tukihälytyksiä ja HP:n uutiskirjeitä (saatavissa kun rekisteröit kamerasi).
- 3. HP:n puhelintuki Tukivaihtoehdot ja -maksut vaihtelevat tuotteen, maan/alueen ja kielen mukaan. Luettelo tukiehdoista ja puhelinnumeroista on saatavilla osoitteessa [www.hp.com/support.](http://www.hp.com/support)
- 4. Takuun jälkeinen aika. Rajoitetun takuuajan jälkeen ohjeita saa verkosta osoitteesta [www.hp.com/support](http://www.hp.com/support),
- 5. Takuun laajentaminen tai päivittäminen. Jos haluat laajentaa kameran takuuta tai päivittää sen, ota yhteys kameran myyjään tai tarkista HP Care Pack -tuotteet osoitteesta [www.hp.com/support.](http://www.hp.com/support)
- 6. Jos olet jo hankkinut HP Care Pack -palvelun, tarkista tukiehdot sopimuksestasi.

# <span id="page-54-0"></span>**A Akkujen ylläpito**

Kamerassasi käytetään ladattavaa HP Photosmart R07 -litiumioniakkua (L1812A/L1812B).

### **Perusasioita akuista**

Asenna akku aina oikein (katso *[Asenna akku](#page-7-0)*, sivu 8). Jos akku asennetaan väärin, akkupaikan luukku voidaan sulkea, mutta kamera ei toimi.

- Uudet ladattavat litiumioniakut toimitetaan osittain ladattuina. Lataa ne täyteen ennen ensimmäistä käyttökertaa.
- Jos et aio käyttää kameraa vähintään kahteen kuukauteen, anna kameran olla telakointialustan kautta kytkettynä HP-verkkovirtasovittimessa. Kamera täydennyslataa akkua säännöllisesti varmistaakseen, että kamera on aina käytettävissä.
- Ladattava litiumioniakku voidaan jättää kameraan, valinnaiseen telakointialustaan tai pikalaturiin miten pitkäksi aikaa tahansa ilman, että siitä on haittaa.
- Jos ladattavaa litiumioniakkua ei ole käytetty yli kahteen kuukauteen, lataa se uudelleen ennen käyttöä. Lataa litiumioniakut täyteen 6–12 kuukauden välein, jolloin niiden käyttöikä pitenee.
- Kaikkien litiumioniakkujen suorituskyky huononee ajan mittaan ja erityisesti, jos niitä säilytetään ja käytetään korkeissa lämpötiloissa. Jos akun käyttöikä on liian lyhyt, vaihda akku.
- Litiumioniakkujen suorituskyky huononee lämpötilan alentuessa. Paranna akun suorituskykyä pitämällä kamera tai akut lämpimässä taskussa ollessasi kylmässä ympäristössä.

### **Akun keston pidentäminen**

Akun tehon säästämiseksi kuvanäyttö sammuu oletusarvoisesti 45 sekunnin kuluttua. Kameran painikkeen painaminen herättää kameran. Kun kameraa ei ole käytetty viiteen minuuttiin, kamera virta katkaistaan.

Muita akun keston parantamisvihjeitä:

- Aseta **Näytön kirkkaus** -arvoksi **Matala** (katso **Näytön kirkkaus** kohdassa *[Asetukset-valikon](#page-46-0) käyttö*[, sivu 47](#page-46-0)).
- Muuta **Näytön aikakatkaisu** -arvo pienemmäksi (katso **Näytön aikakatkaisu** kohdassa *[Asetukset-valikon käyttö](#page-46-0)*, sivu 47).
- Valitse kamerassa **Automaattinen salama** (katso **Automaattinen salama** kohdassa *[Salamavalon käyttö](#page-18-0)*, sivu 19).
- Käytä optista zoomia säästeliäästi.
- Jos käynnistät kameran vain kuvia katsellaksesi, pidä  $\Box/\Box$ -painiketta alhaalla kameraa käynnistäessäsi, jolloin se käynnistyy **Toisto**-tilassa työntämättä linssiä ulos.
- Kytke kamera HP-verkkovirtasovittimeen telakointialustan kautta siirtäessäsi tai tulostaessasi kuvia.

### **Akkujen käyttöä koskevat turvaohjeet**

- Älä heitä akkua tuleen tai kuumenna akkua. Säilytä ladatut akut aina viileässä paikassa.
- Älä kytke akun positiivista ja negatiivista napaa toisiinsa metalliesineellä.
- Älä kanna tai säilytä akkua yhdessä metalliesineiden kanssa. Älä pudota akkua taskuun, jossa on kolikoita.
- Älä lävistä akkua tai altista sitä koville iskuille tai tärähdyksille.
- Älä tee juotoksia suoraan akkuun.
- Älä anna akun kastua.
- Älä pura akkua tai tee siihen muutoksia.
- <span id="page-55-0"></span>Lopeta heti akun käyttö, jos se käytön, latauksen tai säilytyksen aikana haisee epätavalliselle, tuntuu epätavallisen kuumalta (huomaa, että on normaalia, että akku tuntuu lämpimältä), muuttaa väriään tai muotoaan tai näyttää tavalla tai toisella epänormaalilta.
- Jos akku vuotaa ja akkunestettä joutuu silmään, älä hiero silmää. Huuhtele silmä hyvin vedellä ja hakeudu heti lääkäriin. Jos silmää ei hoideta, akkuneste voi vahingoittaa silmää.

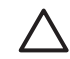

**Varoitus** Vääränlaisen vaihtoakun käyttö voi aiheuttaa räjähdysvaaran. Hävitä käytetyt akut ja paristot ohjeiden mukaan.

#### **Virtaosoittimet**

Virtaosoittimet toimivat tarkimmin muutaman minuutin käytön jälkeen. Seuraavassa taulukossa selostetaan näiden osoittimien tarkoitus.

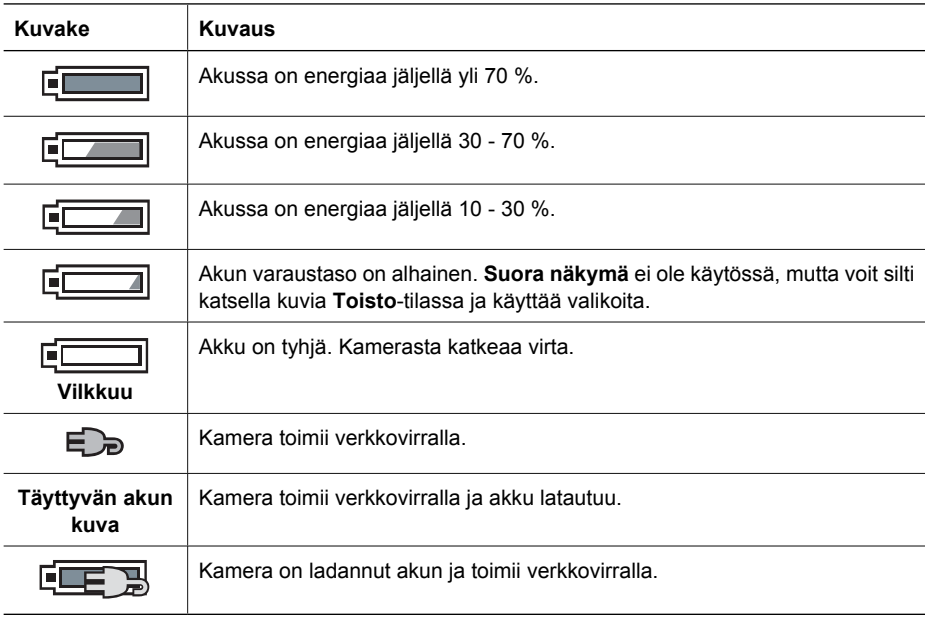

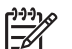

**Huomautus** Jos kamera on pitkään ilman akkua, kellonaika voidaan palauttaa alkutilaan ja sinua pyydetään ehkä tekemään päivitys seuraavalla kerralla, kun käynnistät kameran.

### **Kuvien määrä akkutyypeittäin**

Seuraava taulukko osoittaa, kuinka monta kuvaa vähintään, enintään ja keskimäärin voidaan ottaa käytettäessä uudelleen ladattavaa HP Photosmart R07 -litiumioniakkua.

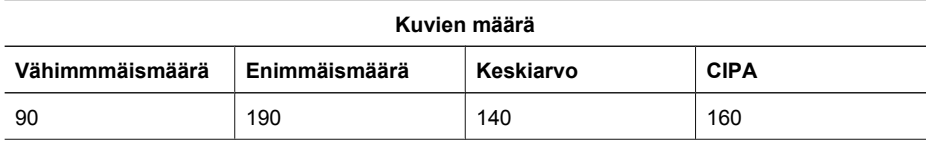

<span id="page-56-0"></span>Otettujen kuvien määrä on arvioitu sen perusteella, että kuvia otetaan neljä kuvaa kerrallaan ja kertojen välissä on vähintään viiden minuutin tauko. Lisäksi:

- Vähimmäismäärä kuvia saadaan käyttämällä paljon **suoraa näkymää** (30 sekuntia kuvaa kohti), **Toisto**-tilaa (15 sekuntia kuvaa kohti) ja **Salama käytössä** -asetusta. Optista zoomia (molempiin suuntaan) käytetään 75 prosentissa otoksista.
- Enimmäismäärä kuvia on saatu käytettäessä mahdollisimman vähän **suoraa näkymää** (10 sekuntia kuvaa kohti) ja **Toisto**-tilaa (4 sekuntia kuvaa kohti). Salamaa ja optista zoomia (molempiin suuntaan) käytetään 25 prosentissa otoksista.
- Keskimäärä kuvia on saatu käytettäessä **suoraa näkymää** 15 sekunnin ajan kuvaa kohti ja **Toisto**-tilaa 8 sekunnin ajan kuvaa kohti. Salamaa ja optista zoomia (molempiin suuntaan) käytetään 50 prosentissa otoksista.
- CIPA-numero saadaan käyttämällä Camera and Imaging Products Associationin määrittämiä vakioarvoja.

#### **Litiumioniakun uudelleenlataus**

Voit ladata HP Photosmart R07 -litiumioniakun, kun kamera on telakointialustassa, käyttämällä verkkovirtasovitinta tai valinnaista pikalaturia. Voit myös ladata akun valinnaisessa HP Photosmart -telakointialustassa, jossa on akkupaikka.

Seuraavassa taulukossa esitetään täysin tyhjentyneen akun keskimääräinen latausaika latauspaikan mukaan.

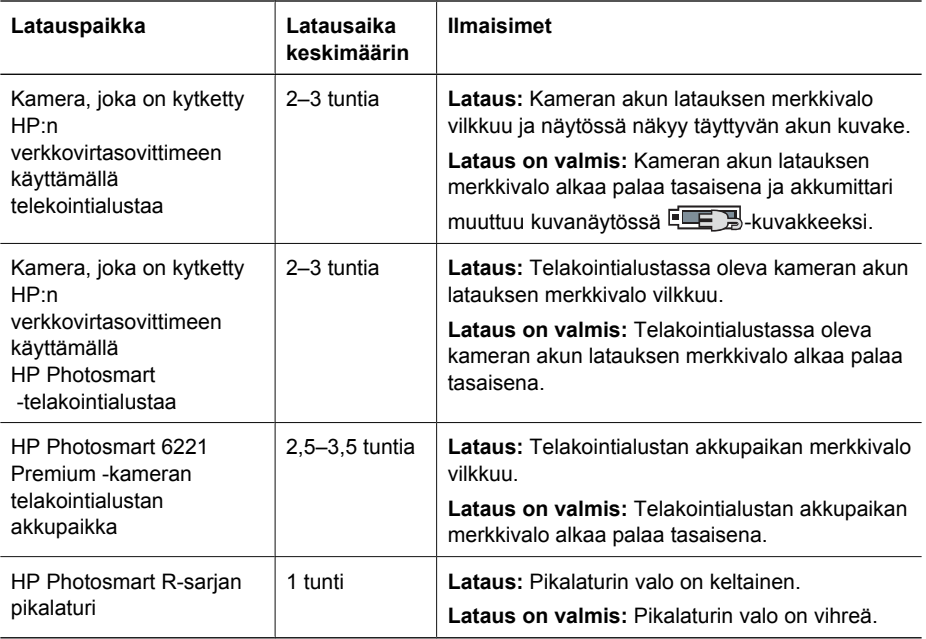

#### **Akkujen lataamista koskevat turvaohjeet**

Voit ladata litiumioniakun kamerassa tai hankkia valinnaisen telakointialustan, jossa on akkupaikka, tai pikalaturin. Laitteet voivat olla lämpimiä litiumioniakkua ladattaessa. Tämä on normaalia. Noudata kuitenkin seuraavia turvaohjeita.

- Lataa kamerassa, telakointialustassa tai pikalaturissa vain HP Photosmart R07 -litiumioniakkua.
- Asenna litiumioniakku oikeaan asentoon.
- Käytä kameraa, telakointialustaa tai pikalaturia vain kuivassa paikassa.
- Älä lataa litiumioniakkua kuumassa paikassa, kuten suorassa auringonpaisteessa tai tulen läheisyydessä.
- Älä peitä kameraa, telakointialustaa tai pikalaturia millään tavalla litiumioniakun latauksen aikana.
- Älä käytä kameraa, telakointialustaa tai pikalaturia, jos litiumioniakku näyttää vioittuneelta.
- Älä pura kameraa, telakointialustaa tai pikalaturia.
- Irrota HP:n verkkovirtasovitin tai pikalaturi pistorasiasta ennen verkkovirtasovittimen tai pikalaturin puhdistamista.
- Runsaan käytön jälkeen litiumioniakku saattaa alkaa turvota. Jos akun asentaminen kameraan, telakointialustaan tai pikalaturiin tai sen poistaminen niistä tuottaa vaikeuksia, lopeta akun käyttö ja vaihda sen tilalle uusi akku. Kierrätä vanha akku.

# <span id="page-58-0"></span>**B Tekniset tiedot**

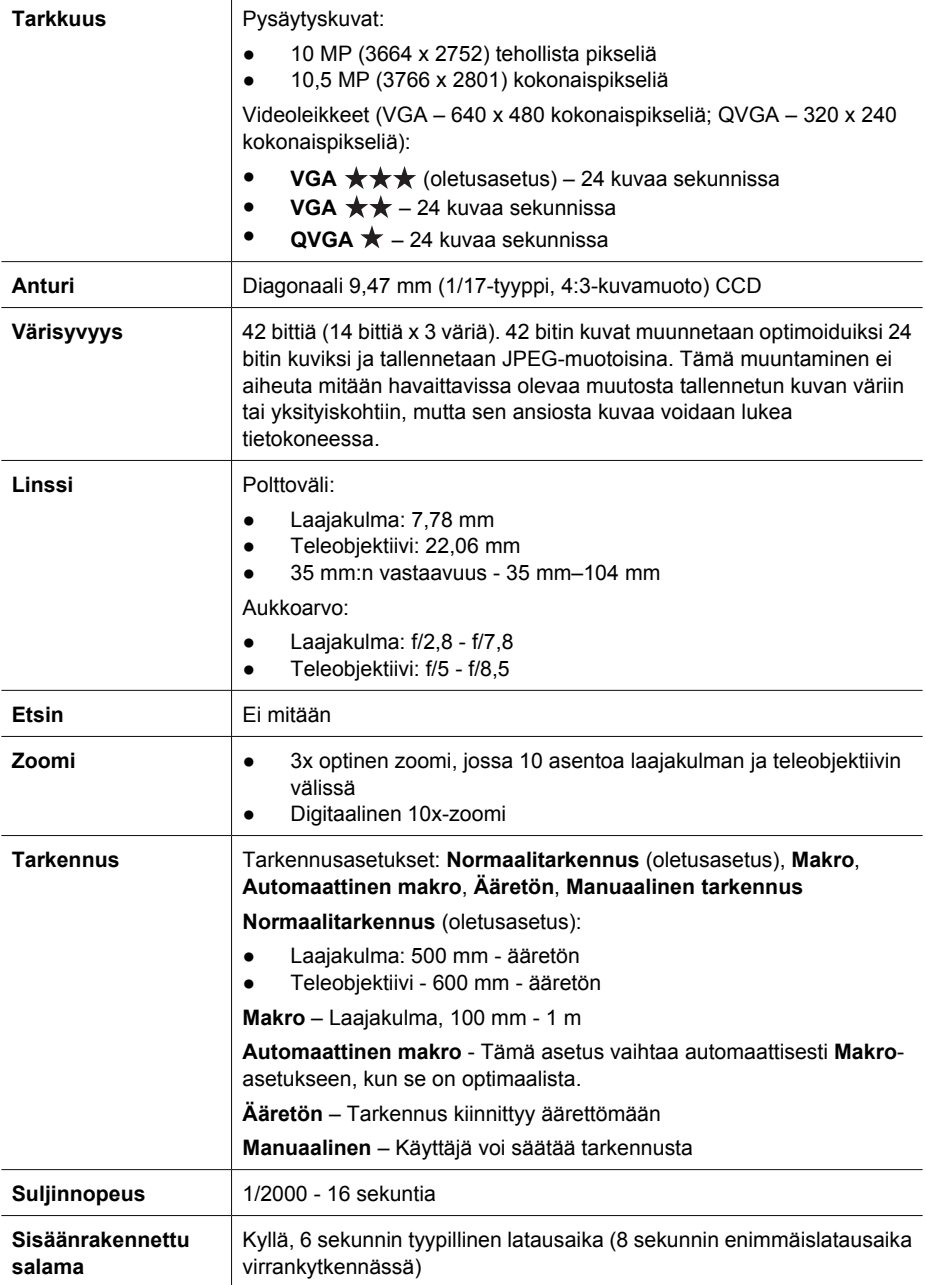

#### <span id="page-59-0"></span>Liite B

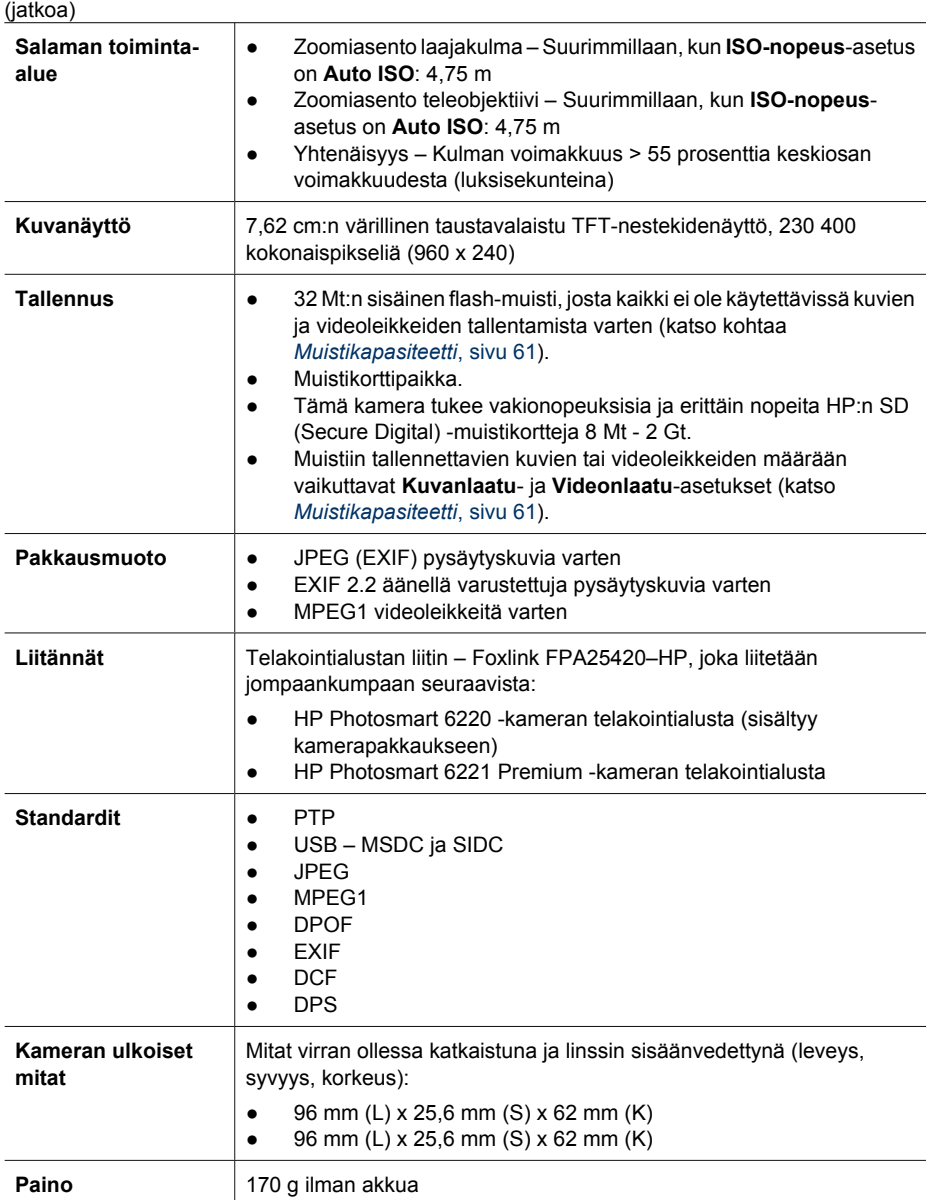

#### <span id="page-60-0"></span>(jatkoa)

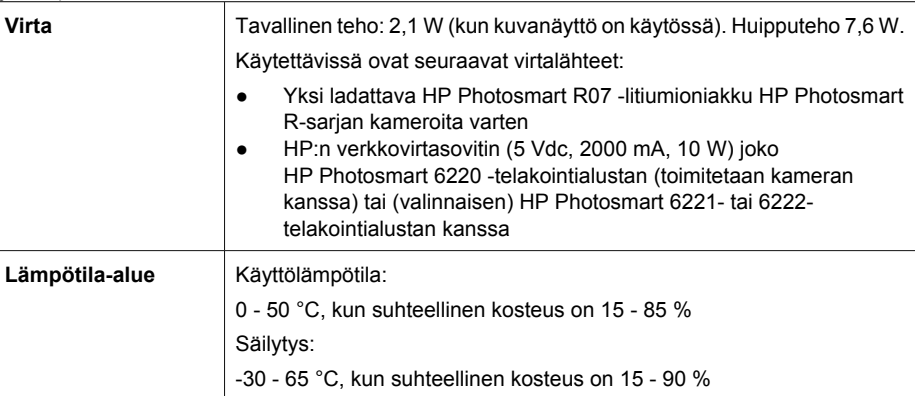

#### **Muistikapasiteetti**

32 Mt:n sisäinen muisti ei ole kokonaan käytettävissä kuvien tallennusta varten, koska osaa siitä käytetään kameran sisäisiin toimintoihin. Kameran sisäiseen muistiin tai muistikortille tallennettavien pysäytyskuvien todelliset tiedostokoot ja määrä vaihtelevat kunkin pysäytyskuvan sisällön ja tallennetun äänileikkeen pituuden mukaan.

#### **Kuvanlaatu**

Seuraavassa taulukossa esitetään kameran sisäiseen muistiin tallennettavien pysäytyskuvien arvioitu määrä ja keskimääräinen koko käytettäessä erilaisia **Kuvanlaatu**-asetuksia (katso **Kuvanlaatu** kohdassa *[Sieppaa-valikon käyttö](#page-22-0)*, sivu 23).

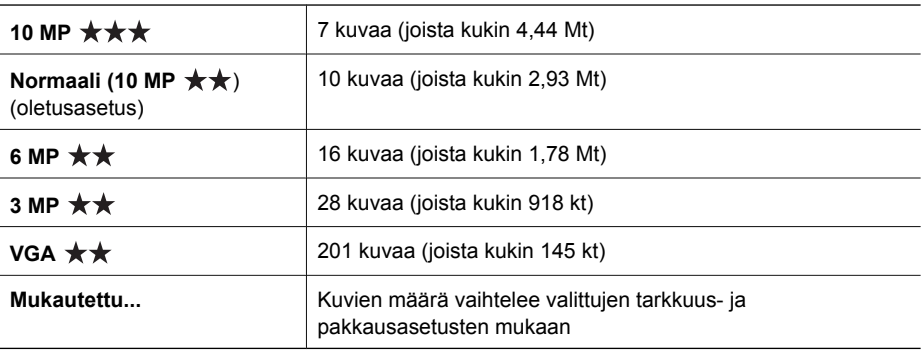

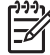

**Huomautus** Arvot esittävät kuvia, joissa ei ole äänileikkeitä. 60 sekuntia ääntä kasvattaa tiedostokokoa 330 kt.

#### <span id="page-61-0"></span>Liite B

### **Videonlaatu**

Seuraavassa taulukossa esitetään kameran sisäiseen muistiin tallennettavien videoleikkeiden pituuden arvioitu sekuntimäärä käytettäessä erilaisia **Videonlaatu**-asetuksia (katso **Videonlaatu** kohdassa *[Sieppaa-valikon käyttö](#page-22-0)*, sivu 23).

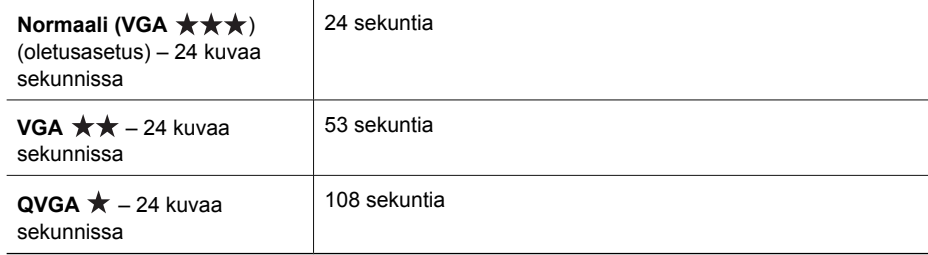

## <span id="page-62-0"></span>**Hakemisto**

#### **A**

akku asennus [8](#page-7-0) lataus [9](#page-8-0) luukku [7](#page-6-0) otokset [56](#page-55-0) perusasioita käytöstä [55](#page-54-0) säästäminen [55](#page-54-0) akkujen turvaohjeet [55,](#page-54-0) [57](#page-56-0) Alue [9](#page-8-0) alue-, tarkennusasetukset [17](#page-16-0) apu [54](#page-53-0) Asetukset-valikko [47](#page-46-0) asetuksien palauttaminen [48](#page-47-0) Asiakirja-tila [20](#page-19-0) aukkoarvo [59](#page-58-0) Aukon esivalinta -tila [21](#page-20-0) Auringonlasku-tila [20](#page-19-0) Automaattinen makro -asetus [17](#page-16-0) Automaattinen tallennusalue [25](#page-24-0) Automaattinen tila [20](#page-19-0) avun saaminen [54](#page-53-0)

#### **D**

diaesitys [33](#page-32-0) digitaalinen zoomaus [47](#page-46-0) digitaalinen zoomi [18](#page-17-0)

#### **H**

Haarukointi [24](#page-23-0) HP Photosmart Express [42,](#page-41-0) [43](#page-42-0) HP Photosmart -ohjelmisto [10](#page-9-0), [11](#page-10-0)

#### **I**

ISO-nopeus [26](#page-25-0), [29](#page-28-0)

#### **J**

Jaa-painike [6](#page-5-0) Jatkuva kuva -asetus [25,](#page-24-0) [28](#page-27-0) jäljellä olevien kuvien määrä [13](#page-12-0)

#### **K**

kamera

käynnistäminen/ sammuttaminen [9](#page-8-0) mitat [60](#page-59-0) osat [6,](#page-5-0) [7](#page-6-0), [8](#page-7-0) paino [60](#page-59-0) palauttaminen alkutilaan [49](#page-48-0) tekniset tiedot [59](#page-58-0) kameran osat [6](#page-5-0), [7,](#page-6-0) [8](#page-7-0) kameran palauttaminen alkutilaan [49](#page-48-0) kameran vilkkuvat valot [6,](#page-5-0) [7](#page-6-0) kameran äänet [47](#page-46-0) kamerassa [6](#page-5-0) Kieli [9,](#page-8-0) [48](#page-47-0) kohteiden määrittäminen [45](#page-44-0) kohteiden määritys [44](#page-43-0) Kontrasti [26](#page-25-0) Kuvanlaatu [24,](#page-23-0) [61](#page-60-0) kuvanäyttö [7](#page-6-0) kuvat akun mukaan [56](#page-55-0) jäljellä olevien määrä [13](#page-12-0) Kontrasti [26](#page-25-0) Kuvanlaatu [24,](#page-23-0) [61](#page-60-0) kuvaustilat [19](#page-18-0) lähettäminen [45](#page-44-0) Panoraama-tila [21](#page-20-0) poisto [32](#page-31-0) PVÄ ja KLO leima [26](#page-25-0) siirtäminen tietokoneeseen [39](#page-38-0) suurentaminen [31](#page-30-0) Terävyys [26](#page-25-0) Valkotasapaino [25](#page-24-0) Kuvatiedot [33](#page-32-0) kuvaustila [19](#page-18-0) kuvien jakaminen [42](#page-41-0) kuvien poisto [7](#page-6-0), [32](#page-31-0) kuvien siirtäminen [39](#page-38-0) kuvien suurentaminen [31](#page-30-0) kuvien tarkastelu [30](#page-29-0) kuvien tulostaminen [40](#page-39-0), [42](#page-41-0) kuvien valitseminen kohteita varten [44,](#page-43-0) [45](#page-44-0) kuvien valitseminen

tulostamista varten [43](#page-42-0)

kuvien väri [24](#page-23-0), [26](#page-25-0) Kylläisyys [26](#page-25-0) käytä taiteellisia tehosteita [35](#page-34-0) käytössä / ei käytössä [9](#page-8-0)

#### **L**

liitännät [60](#page-59-0) litiumioniakku [55,](#page-54-0) [57](#page-56-0) lukumäärä jäljellä olevat kuvat [13](#page-12-0) pysäytyskuvat [61](#page-60-0) Lumi-tila [20](#page-19-0)

#### **M**

Maisema-tila [20](#page-19-0) Makro-tarkennus [15,](#page-14-0) [17](#page-16-0) Manuaalinen tarkennus [17](#page-16-0) Manuaalinen tila [21,](#page-20-0) [22](#page-21-0) Menu/OK-painike [6](#page-5-0) merkkivalot [6,](#page-5-0) [7](#page-6-0) mikrofoni [7](#page-6-0) mitat [60](#page-59-0) muisti kapasiteetti [61](#page-60-0) kortin luukku [7](#page-6-0) kortti [13](#page-12-0) muistikortin alustaminen [10](#page-9-0) muistikortin asentaminen [10](#page-9-0) muistikortti [10](#page-9-0), [60](#page-59-0) muistissa oleva vapaa tila [13](#page-12-0) Muotokuva-tila [20](#page-19-0)

#### **N**

Nido panoraama [34](#page-33-0) Normaali tarkennus [15](#page-14-0), [17](#page-16-0) nuolipainikkeet [6](#page-5-0) Näytä diaesitys [33](#page-32-0) Näytön aikakatkaisu [47](#page-46-0) Näytön kirkkaus [47](#page-46-0)

#### **O**

ohjelmiston asentaminen [10](#page-9-0) Oma tila [21](#page-20-0), [22,](#page-21-0) [23](#page-22-0) ON/OFF-kytkin [6](#page-5-0) ongelmatilanteiden ratkaisuja [49](#page-48-0)

ongelmien ratkaiseminen [49](#page-48-0) online kohteet [45](#page-44-0) optinen zoomi [18](#page-17-0)

#### **P**

paino [60](#page-59-0) pakkausmuoto [60](#page-59-0) Palauta asetukset [48](#page-47-0) panoraaman esikatselu [34](#page-33-0) Panoraama-tila [20,](#page-19-0) [21,](#page-20-0) [34](#page-33-0) Photosmart Express -valikko kuvien jakaminen [44](#page-43-0) kuvien merkitseminen Suosikeiksi [43](#page-42-0) kuvien merkitseminen tulostamista varten [43](#page-42-0) tulosteiden ostaminen verkosta [44](#page-43-0) pikakatselu [14](#page-13-0) Pikakatselu [21,](#page-20-0) [28,](#page-27-0) [47](#page-46-0) Pikkukuvaohjain [6](#page-5-0) Pikkukuvat [31](#page-30-0) pikkukuvien tarkastelu [31](#page-30-0) polttoväli [59](#page-58-0) punasilmäisyyden poisto [19,](#page-18-0) [24,](#page-23-0) [37](#page-36-0) PVÄ ja KLO leima [26](#page-25-0) Päivämäärä ja kellonaika [9,](#page-8-0) [47](#page-46-0) päivämäärän ja kellonajan määrittäminen [9](#page-8-0)

#### **R**

Ranta-tila [20](#page-19-0) reunukset [36](#page-35-0) reunusten lisääminen [36](#page-35-0)

#### **S**

salama punasilmäisyyden poisto [19,](#page-18-0) [24](#page-23-0) toiminta-alue [60](#page-59-0) salamapainike [6](#page-5-0) Sieppaa-valikko [23](#page-22-0) Siirrä kuvat kortille [32](#page-31-0) sisäinen muisti [13,](#page-12-0) [61](#page-60-0) Sopeutuva valaistus [24](#page-23-0), [28](#page-27-0) suljinnopeus [21](#page-20-0), [22,](#page-21-0) [59](#page-58-0) suljinpainike [6,](#page-5-0) [14](#page-13-0) Sulkimen esivalinta -tila [21](#page-20-0) Suora näkymä/ Toisto -painike [6](#page-5-0)

suora tulostus [40](#page-39-0) Suosikit [43](#page-42-0) Suunnittelugalleria [35](#page-34-0) Suurennusohjain [6](#page-5-0) sähköpostikuvat [44,](#page-43-0) [45](#page-44-0) säilytys [60](#page-59-0)

#### **T**

taiteelliset tehosteet [35](#page-34-0) Tallennetut asetukset, oma tila [23](#page-22-0) tallennus videoleikkeet [14](#page-13-0) äänileikkeet [34](#page-33-0) Tarkennuksen apuvalo [47](#page-46-0) tarkennus asetukset [17,](#page-16-0) [59](#page-58-0) automaattinen tarkennus [14](#page-13-0) Automaattinen tarkennusalue [25](#page-24-0) ilmaisimet [14](#page-13-0) Manuaalinen tarkennus [17](#page-16-0) optimointi [15](#page-14-0) tarkennuksen lukitus [16](#page-15-0) tarkennuspainike [6](#page-5-0) tarkkuus [59](#page-58-0) Teatteri-tila [20](#page-19-0) teknisen tuen käyttö [54](#page-53-0) tekniset tiedot [59](#page-58-0) telakointialusta [8](#page-7-0) Terävyys [26](#page-25-0) tietokone, kytkeminen [40](#page-39-0) tietokone, yhteyden muodostaminen [39](#page-38-0) Toiminta-tila [20](#page-19-0) Toisto [30](#page-29-0) Toisto-valikko [31](#page-30-0) tulosteet, ostaminen verkosta [44](#page-43-0) tuotetuki [54](#page-53-0) TV-määritys [48](#page-47-0)

#### **U**

USB-määritys [40,](#page-39-0) [47](#page-46-0)

#### **V**

Vakaa kuva -tila [20](#page-19-0) valikot Asetukset [47](#page-46-0) Photosmart Express [42](#page-41-0) Sieppaa [23](#page-22-0)

Suunnittelugalleria [35](#page-34-0) Toisto [31](#page-30-0) Valkotasapaino [25](#page-24-0), [29](#page-28-0) valot kamerassa [7](#page-6-0) Valotuksen kompensointi [24](#page-23-0), [28](#page-27-0) Valotuksen mittaus [26](#page-25-0) valotus [16,](#page-15-0) [21](#page-20-0), [22](#page-21-0) verkko kohteet [44](#page-43-0) tulosteiden ostaminen [44](#page-43-0) vianmääritys [49](#page-48-0) videoleikkeet [14](#page-13-0), [25](#page-24-0), [62](#page-61-0) Videonlaatu [25,](#page-24-0) [62](#page-61-0) videopainike [6](#page-5-0) virran käynnistäminen/ sammuttaminen [9](#page-8-0) virta käyttö [61](#page-60-0) merkkivalo [6](#page-5-0) ON/OFF-kytkin [6](#page-5-0) osoittimet [56](#page-55-0) vitkalaukaisin valo [7](#page-6-0) Vitkalaukaisin asetus [23,](#page-22-0) [27](#page-26-0) värien muokkaus [36](#page-35-0) värin syvyys [59](#page-58-0) värit [36](#page-35-0)

#### **W**

WWW-sivustot [54](#page-53-0)

#### **Y**

yksittäisen kuvien lähettäminen [44,](#page-43-0) [45](#page-44-0) Yömuotokuva-tila [20](#page-19-0) Yönäkymä-tila [20](#page-19-0)

#### **Z**

zoomi [17,](#page-16-0) [18,](#page-17-0) [59](#page-58-0) Zoomikytkin [6](#page-5-0)

#### **Ä**

äänileikkeet [13,](#page-12-0) [34](#page-33-0) Ääretön tarkennus [17](#page-16-0)